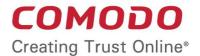

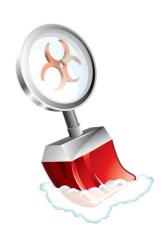

# Comodo Cleaning Essentials

Software Version 10.0

# **User Guide**

Guide Version 10.0.052518

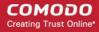

## **Table of Contents**

| 1. Introduction to Comodo Cleaning Essentials                     |     |
|-------------------------------------------------------------------|-----|
| 1.1.System Requirements                                           | 6   |
| 1.2.Downloading Comodo Cleaning Essentials                        | 6   |
| 1.3.Starting Comodo Cleaning Essentials                           | 7   |
| 1.4.The Main Interface                                            | 8   |
| 2. Scanning Your System                                           | 10  |
| 2.1.Smart Scan                                                    | 10  |
| 2.2.Full Scan                                                     | 16  |
| 2.3.Custom Scan                                                   | 24  |
| 2.4.Comparison of Scan Types                                      | 35  |
| 3. Configuring Comodo Cleaning Essentials                         | 36  |
| 4. The Tools Menu                                                 | 39  |
| 4.1.Managing Quarantined Items                                    | 40  |
| 4.2.Managing Trusted Vendors                                      | 42  |
| 4.3.Importing Antivirus Database.                                 | 46  |
| 4.4.Checking for Software Updates                                 | 47  |
| 5. Introduction to KillSwitch                                     | 49  |
| 5.1.Starting KillSwitch                                           | 50  |
| 5.1.1.From the Comodo Cleaning Essentials Interface               | 50  |
| 5.1.2.From the Folder Containing Comodo Cleaning Essentials Files | 51  |
| 5.1.3.Replacing Windows Task Manager with KillSwitch              | 52  |
| 5.2.The Main Interface                                            | 54  |
| 5.2.1.The System Tray Icon                                        | 58  |
| 5.3.Viewing and Handling Processes, Applications and Services     | 60  |
| 5.3.1.Processes.                                                  | 60  |
| 5.3.1.1.Stopping, Starting and Handling the Processes             | 72  |
| 5.3.1.2.Viewing Properties of a Process                           | 76  |
| 5.3.2.Applications                                                | 92  |
| 5.3.2.1.Handling the Applications                                 | 93  |
| 5.3.3.Services                                                    | 94  |
| 5.3.3.1.Stopping, Starting and Deleting Services.                 | 97  |
| 5.4.Viewing and Handling Network Connections and Usage            | 98  |
| 5.4.1.Network Connections                                         | 99  |
| 5.4.1.1.Inspecting and Closing Network Connections.               | 101 |
| 5.4.2.Network Utilization                                         | 101 |
| 5.5.Configure KillSwitch                                          | 103 |
| 5.6.KillSwitch Tools                                              | 106 |
| 5.6.1.Viewing System Information                                  | 108 |
| 5.6.2.Repairing Windows Settings and Features                     | 112 |
| 5.6.3.Analyzing Program Usage                                     | 114 |

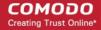

| 5.6.4.Searching for Handles or DLLs                                      | 116 |
|--------------------------------------------------------------------------|-----|
| 5.6.5. Verifying Authenticity of Applications                            | 118 |
| 5.6.6.Boot Logging and Handling Loaded Modules                           | 121 |
| 5.6.7.Running Programs from Command Line Interface                       | 125 |
| 5.6.8.Viewing KillSwitch Logs                                            | 126 |
| 5.6.9.Finding Process of the Active Window.                              | 127 |
| 5.7.Managing Currently Logged-in Users                                   | 129 |
| 5.8.Help and About Details                                               | 131 |
| 6. Introduction to Autorun Analyzer                                      | 132 |
| 6.1.Starting Autorun Analyzer                                            | 132 |
| 6.1.1.From the Comodo Cleaning Essentials Interface                      | 133 |
| 6.1.2.From the KillSwitch Interface                                      | 133 |
| 6.1.3.From the Folder Containing Comodo Cleaning Essentials Files        | 134 |
| 6.2.The Main Interface                                                   | 135 |
| 6.3.Viewing and Handling Autorun Items                                   | 137 |
| 6.3.1.Handling Autorun Items.                                            | 138 |
| 6.3.2.Filtering Entries Based on Categories                              | 140 |
| 6.3.3.Viewing Autorun Items for other User Accounts                      | 142 |
| 6.4.Help and About Details                                               | 143 |
| 7. Help and About Details                                                | 144 |
| 8. Using the Command Line Interface                                      | 145 |
| 8.1.Running a Smart Scan from the Command Line Interface                 | 146 |
| 8.2.Run a Custom Scan from the Command Line Interface                    | 146 |
| 8.3.Running a Virus Database Update Task from the Command Line Interface | 149 |
| 8.4.Viewing Help                                                         | 149 |
| About Comodo Security Solutions                                          | 150 |

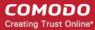

# Introduction to Comodo Cleaning Essentials

Comodo Cleaning Essentials (CCE) is a set of computer security tools designed to help users identify and remove malware and unsafe processes from infected computers.

Major features include:

- **KillSwitch** An advanced system monitoring tool that allows users to identify, monitor and stop any unsafe processes that are running on their system.
- Malware scanner Fully customizable scanner capable of unearthing and removing viruses, rootkits, hidden files and
  malicious registry keys hidden deep in your system.
- Autorun Analyzer An advanced utility to view and handle services and programs that were loaded when your system booted-up.

CCE is a lightweight, portable application which requires no installation and can be run directly from removable media such as a USB key. Home users can quickly and easily run scans and operate the software with the minimum of fuss. More experienced users will enjoy the high levels of visibility and control over system processes and the ability to configure customized scans from the granular options menu.

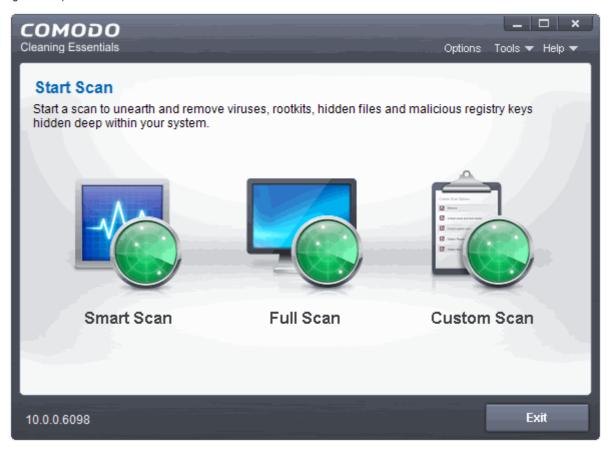

When started in aggressive mode, CCE forcibly terminates all existing processes running under explorer, and explorer itself for fast and efficient scanning.

#### **Guide Structure**

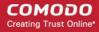

This guide is intended to take you through the step-by-step process of organization, configuration and use of Comodo Cleaning Essentials application.

- Section 1, Introduction to Comodo Cleaning Essentials, is a high level overview of the solution and serves as an
  introduction to the main themes and concepts that are discussed in more detail later in the guide.
  - System Requirements Minimum required hardware and software for the application.
  - Downloading Comodo Cleaning Essentials A brief outline of the download procedure.
  - Starting Comodo Cleaning Essentials How to run the application.
  - The Main Interface Description of menus and options in the main interface.
- Section 2, Scanning your System, explains the various methods of scanning your computer.
  - Smart Scan Explains how to run a scan on critical areas of your system.
  - Full Scan Explains how to run a full scan of your system.
  - Custom Scan Explains how to scan on selected items.
  - Comparison of Scan Types Provides details on scanners used and the scan sequences followed for different types of scans in CCE.
- Section 3, Configuring Comodo Cleaning Essentials Explains how to configure the overall behavior of the CCE.
- Section 4, The Tools Menu Explains how to use the tools in CCE.
  - Managing Quarantined Items How to manage and restore guarantined files.
  - Managing Trusted Vendors How to add or remove vendors to/from the Trusted Vendor List.
  - Importing Antivirus Database How to import virus database from local storage or from network computer.
  - Checking for Software Updates How to manually check for program updates
- Section 5, Introduction to KillSwitch is a high level overview of KillSwitch, a powerful built-in system monitoring tool and serves as an introduction to the main themes and concepts of KillSwitch
  - Starting KillSwitch How to start the KillSwitch tool
  - The Main Interface Description of menus and options in the main interface
  - Viewing and Handling Processes, Applications and Services explains how to view the list of currently running processes, applications and services and handle them
    - Processes
    - Applications
    - Services
  - Viewing and Handling Network Connections and Usage explains how to view the details of currently active network connection and handle it
    - Network Connections
    - Network Utilization
  - Configuring KillSwitch Explains how to configure the overall behavior of KillSwitch
  - KillSwitch Tools Explains how to use the tools in KillSwitch
    - Viewing System Information
    - Repairing Windows Settings and Features
    - Analyzing Program Usage
    - Searching for handles or DLLs
    - · Verifying Authenticity of Applications
    - Bootlogging and Handling Modules
    - Running Programs from Command Line Interface
    - Viewing KillSwitch Logs
    - Finding Process of Active Window

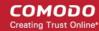

- Managing Currently Logged-in Users Explains management of users through KillSwitch.
- Help and About Details How to open the online help guide and find the version number and other miscellaneous details about the application.
- Section 6, Introduction to Autorun Analyzer is a high level overview of Autorun Analyzer, a powerful tool to
  analyze and handle services and programs that were loaded when your system booted-up and serves as an
  introduction to the main themes and concepts of Autorun Analyzer.
  - Starting Autorun Analyzer How to start the Autorun Analyzer tool.
  - The Main Interface Description of menus and options in the main interface.
  - Viewing and Handling Autorun Items Explains how to view the details of services and programs that were loaded when your system booted-up.
  - Help and About Explains how to view the online help and the About dialog of Autorun Analyzer.
- Section 7, Help and About How to open the online help guide and find the version number and other miscellaneous details about the CCE application.
- Section 8, Using the Command Line Interface Explanation on how to run various tasks of CCE application from Windows command line interface
  - Running a Smart Scan from the Command Line Interface How to run a Smart Scan
  - Running a Custom Scan from the Command Line Interface How to run a Custom Scan
  - Running a Virus Database Update Task from the Command Line Interface How to update local virus database
  - Viewing Help How to view online help guide of CCE application.

## 1.1. System Requirements

To ensure optimal performance of Comodo Cleaning Essentials , please ensure that your PC complies with the minimum system requirements as stated below:

- Windows 10 (Both 32-bit and 64-bit versions), Windows 7 (Both 32-bit and 64-bit versions), Windows Vista (Both 32-bit and 64-bit versions) or Windows XP (Both 32-bit and 64-bit versions)
- 128 MB available RAM
- 210 MB hard disk space for both 32-bit and 64-bit versions

## 1.2. Downloading Comodo Cleaning Essentials

Comodo Cleaning Essentials is available for 32bit and 64 bit versions of Windows XP, Vista, Windows 7 and Windows 10, and can be downloaded from the following locations:

#### 32-Bit:

http://download.comodo.com/cce/download/setups/cce\_public\_x86.zip

#### 64-Bit:

#### http://download.comodo.com/cce/download/setups/cce\_public\_x64.zip

After downloading the Comodo Cleaning Essentials setup files, simply double click on CCE.exe to start using the application. No installation is required to use CCE, but the latest virus definitions will be downloaded upon first startup.

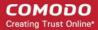

## 1.3. Starting Comodo Cleaning Essentials

CCE is a lightweight, portable application which requires no installation and can be run directly from removable media such as a USB key.

You can start CCE in two modes, depending on the infection level of your computer:

- Normal Mode
- Aggressive Mode

#### **Normal Mode**

In 'Normal' mode, CCE scans your computer for malware, viruses and rootkits without terminating any currently running processes.

## To start the CCE application in normal mode

Navigate to the folder containing the CCE files.

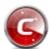

Double-click on the

CCE.exe file.

## **Aggressive Mode**

In 'Aggressive' mode, CCE forcibly terminates all existing processes running under explorer (and explorer itself) for fast and efficient scanning.

**Warning**: This process will lose any unsaved data in user applications, and close this help page too. Save your currently opened files before starting CCE in aggressive mode.

Killing explorer leaves you at least temporarily without a desktop and start menu. If required, you can manually start explorer by pressing the Windows start button + 'R' then typing 'explorer.exe' in the 'Open' text box. Please note that starting explorer.exe may restart viruses if they are registered as explorer autoruns. You can check this with the 'Autoruns' tool.

## To start the CCE application in aggressive mode

- Navigate to the CCE folder containing the files
- Press and hold the 'Shift' key and double click on the file 'CCE.exe'

If you are starting CCE from Comodo Internet Security (CIS), then you can open CCE in aggressive mode in any one of the following ways:

- Navigate to the CIS installation folder (C:\Program Files\COMODO\COMODO Internet Security), press and hold the 'Shift' key and double click on the file 'CCE.exe'
- Open the CIS application by double clicking on the CIS tray icon, click 'Tasks' > 'Advanced Tasks' > press and hold the
  'Shift' key and click on 'Clean Endpoint'

When you are starting the application for the first time, you will be asked to accept the End-User License Agreement (EULA). It is mandatory for you to read and accept the EULA to continue using the application.

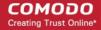

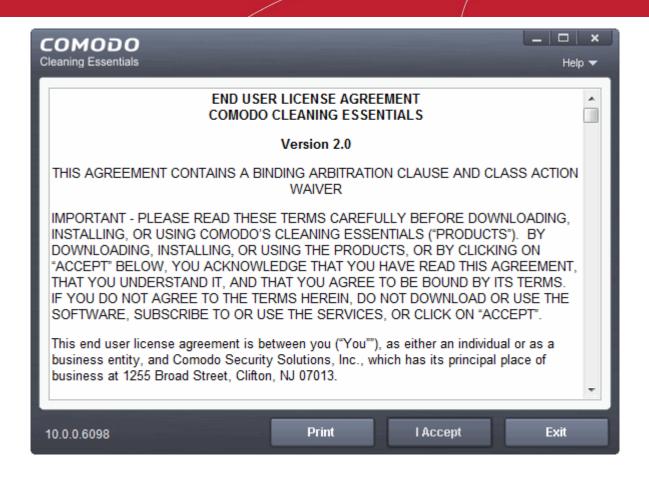

Read the agreement and click 'Accept'. If you do not want to use the application, click 'Exit'

## 1.4. The Main Interface

Comodo Cleaning Essentials' streamlined interface provides fingertip access and control over all functional areas of the software.

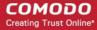

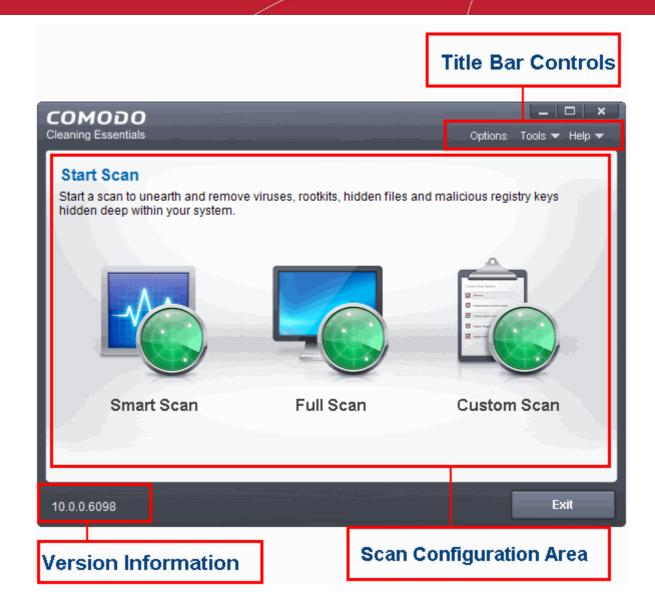

The main interface of the application has the following areas:

- Scan Configuration Area
- Title Bar Controls
- Version Information

## **Scan Configuration Area**

The Scan Configuration area allows you to start scanning your system for potential malware.

- Smart Scan Run scan on memory, autorun entries, hidden services, critical areas like critical registry keys, system files, system configuration and boot sectors for possible infection by malware, viruses and spyware.
- Full Scan Run a full scan on your system for malware, viruses and spyware.
- Custom Scan Run a scan on areas that you wish for malwares, viruses and spywares in your system.

## **Title Bar Controls**

The top right corner of the main interface contains the links 'Options', 'Tools' and 'Help' that allow you to configure the application and launch the online help guide.

• Options - Allows you to configure various settings in the application.

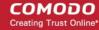

- Tools Allows you to manage Quarantined items, Trusted Vendor list and virus database. Also contains shortcuts to open KillSwitch and Autorun Analyzer.
- Help Launches the online help guide.

## **Version Information**

At the bottom of the main interface, the version information of the software is displayed.

# 2. Scanning Your System

Comodo Cleaning Essentials allows you to perform a quick scan of critical areas in your computer, full system scan or a custom scan as per your requirements. The Quick Scan a.k.a Smart Scan, checks the critical areas like Windows Registry, system Files, system memory, autorun entries, hidden services, and boot sectors for possible infection.

Customized scanning is very useful if you want to scan only a particular file/folder/drive or if you have installed a program and suspect it may be infected. You can also scan an individual folder or a file you just downloaded from Internet or copied into your system instantly by dragging and dropping it over the CCE interface.

Refer to the following sections for more details on:

- Smart Scan
- Full Scan
- Custom Scan

## 2.1. Smart Scan

- A smart scan is a targeted scan of critical areas in your system which are highly prone to infection from viruses, rootkits and other malware.
  - These include system memory, auto-run entries, hidden services, boot sectors, critical registry keys and important operating system files/folders.
  - These areas are responsible for the stability of your computer and keeping them clean is essential.
- · Your computer will be restarted during a smart scan so that CCE can search for hidden services and drivers.
  - Hidden services/drivers are threats which are designed to be resilient to most antivirus scans. These include rootkits and advanced persistent threats.
  - These attacks run silently in the background and can enable hackers to steal your identity and confidential information like credit card details.

After a smart scan is complete, you can:

- · Clean the detected threats or move them to Quarantine and later remove them
- Exclude an application you consider as safe from the threat list
- Report the threat as a False Positive to Comodo

#### To start a Smart scan

1. Click the 'Smart Scan' from the CCE main interface.

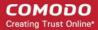

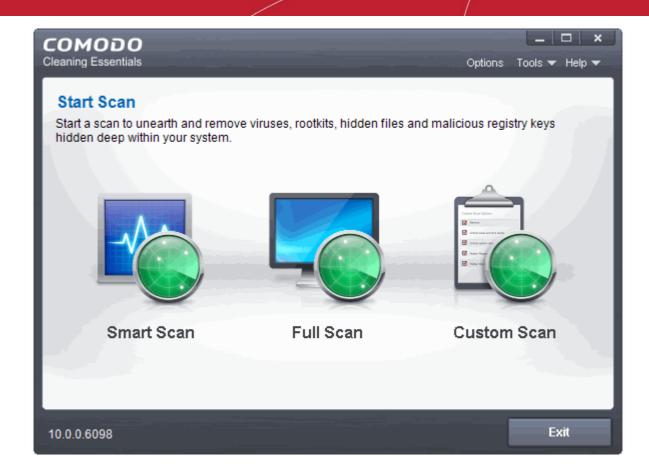

The application will check whether any updates are available for the virus database before commencing the scan. If available, it will first update the local virus database.

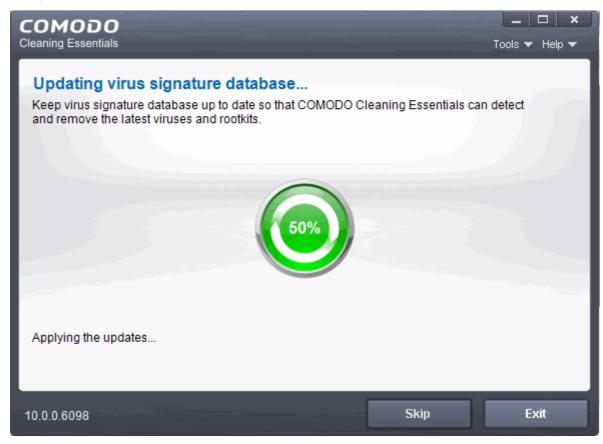

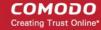

It is advised that you always let the application to update the database as scanning with your virus database up-to-date detects even the zero-hour threats. However, if you do not want the database update at this moment, you can skip this step by clicking 'Skip'.

The application will start scanning the critical areas of your system and the progress will be displayed.

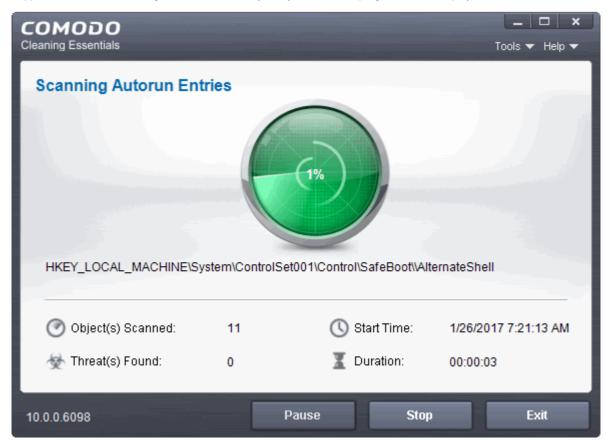

During the course of scanning, if you want to see details on the threats detected so far, click the 'Threat(s) Found' link. A results window with the threats identified thus far will be displayed.

## **Overview results**

On completion of scanning, the 'Scan Finished' dialog will be displayed.

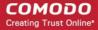

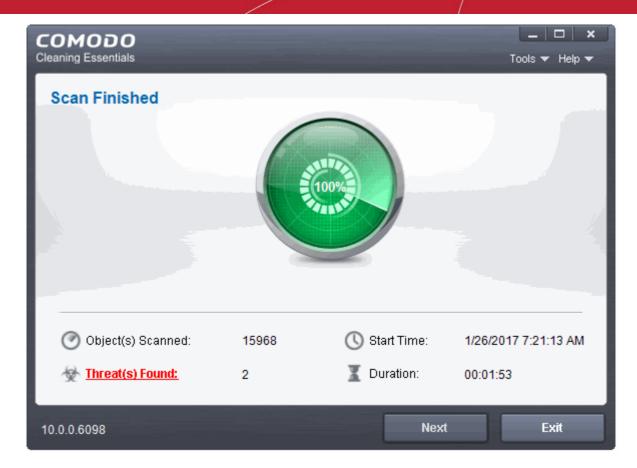

2. Click 'Next' to view the results.

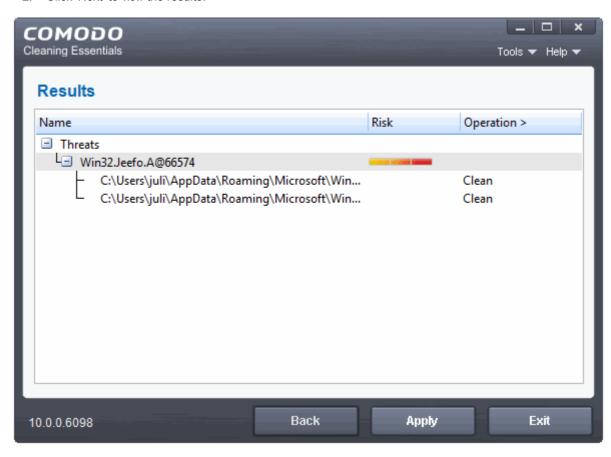

• If malicious executables are discovered on your system, the 'Results' window displays the list of those items (Viruses, Malware and so on).

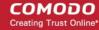

**Tip:** You can sort the scan results by alphabetical order by clicking the 'Threat Name' column header. Similarly you can sort the scan results based on the risk level by clicking the 'Risk' column header.

The 'Results' window allows you to quarantine and later remove, ignore the threat if it is a safe file or to submit it as a false positive to Comodo if you are sure about the authenticity of the file. The default operation is 'Clean', that means CCE will clean the threat if a disinfection routine is available for it, else, will move it to quarantine.

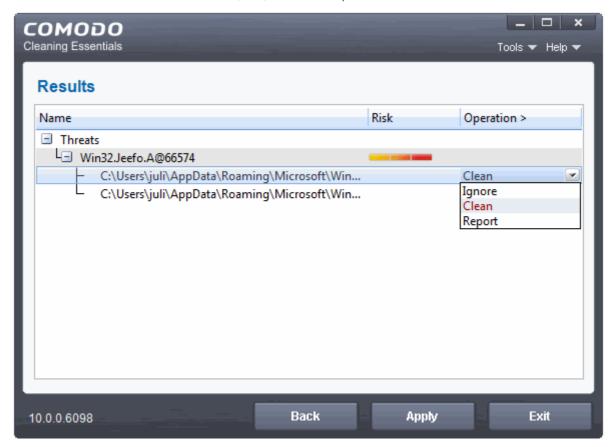

- To clean a threat, click on the entry under the 'Operations' column and select 'Clean'. The file will be disinfected or moved to quarantine upon applying the operation. You can later remove the file from your system from the 'Quarantined Items' interface. See Managing Quarantined Items for more details.
- To ignore a threat if you consider the file is safe, click on the entry under the 'Operations' column and select 'Ignore'.
- To report threat as a false-positive result, click on the entry under the 'Operations' column and select 'Report'. The file will be sent to Comodo. Experts in Comodo will analyze the file and add it to whitelist, if found safe.
- To apply a common operation to all the entries in the list, click on the 'Operations' column header and select the required action.
- 3. Click 'Apply' to apply the selected operations to the threats. The selected operations will be applied.

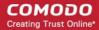

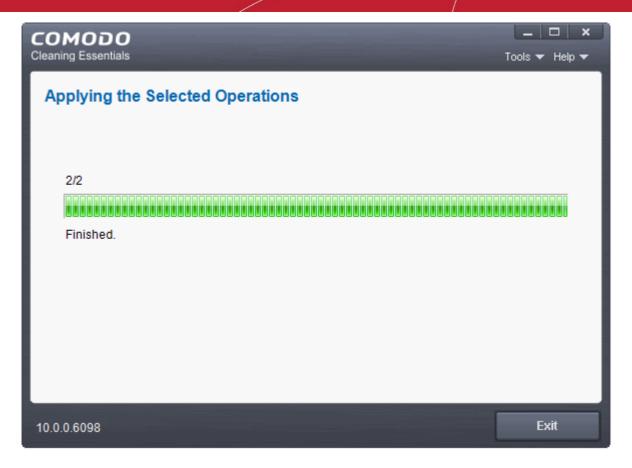

... and your system will restart to check whether the operations are applied correctly and start scanning your system for hidden services and drivers.

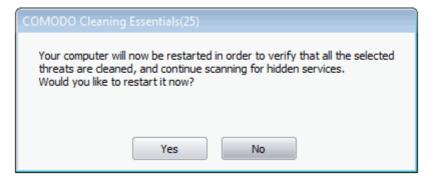

4. Save all your work in the other windows and click 'Yes' to restart your computer. If you plan to apply the operations at a later time, click 'No'. The clean operations will be executed on the next restart of the computer.

Upon the restart, the application will scan for hidden processes and if it detects any, will clean them and display the results.

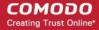

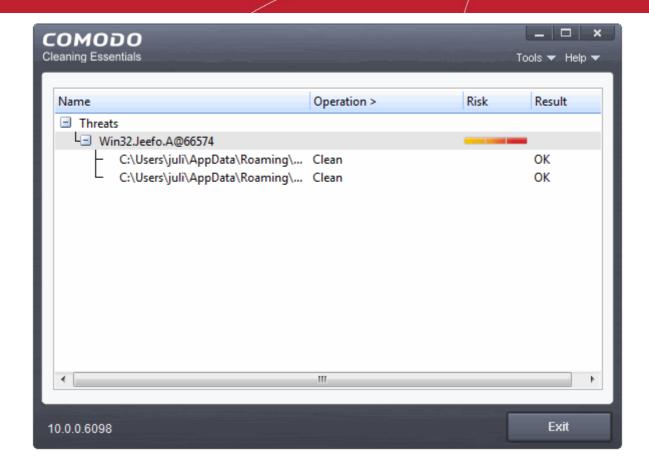

## 2.2. Full Scan

- It is essential to regularly run a full scan of your computer to detect the latest malware or viruses.
- A full scan covers all areas of your computer, including all hard drive partitions, the registry and system memory.
- Before the scan begins, the application will restart your system in order to identify any hidden services or drivers. Save all your work before starting a full scan.

When the scan is complete, you can:

- Clean the detected threats or move them to quarantine.
- Exclude an application you consider as safe from the threat list
- Report the threat as a 'False positive' to Comodo

#### To start a Full scan

1. Click the 'Full Scan' from the CCE main interface.

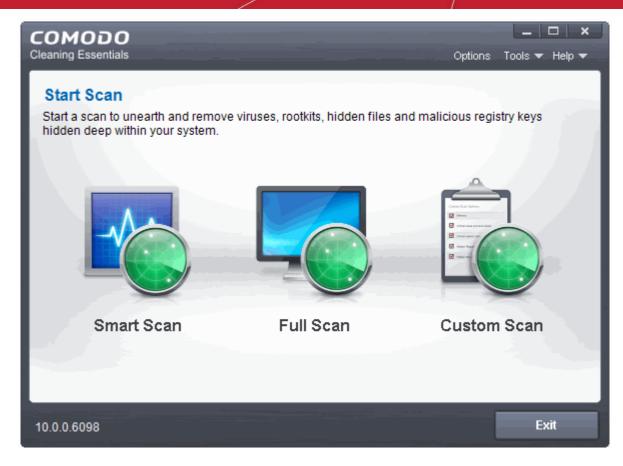

The application will ask your permission to restart the computer to perform rootkit scanning.

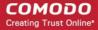

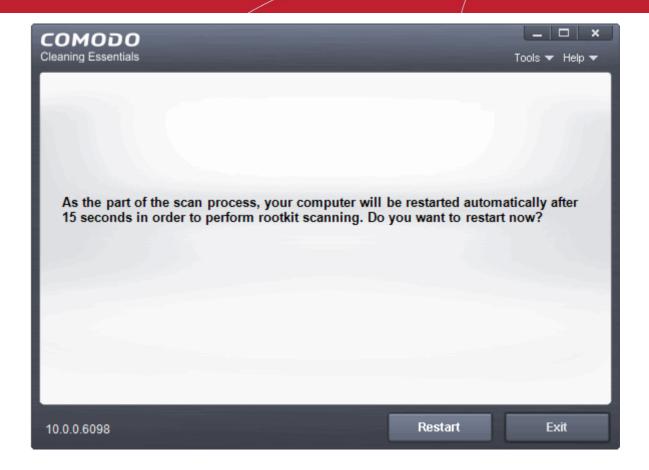

- A rootkit is a type of malware that is designed to conceal the fact that the user's system has been compromised.
- Once installed, they camouflage themselves as (for example) standard operating system files, security tools and APIs.
- Rootkits are usually not detectable by normal virus scanners because of this camouflage. However, CCE features a
  dedicated scanner that is capable of identifying rootkits, hidden files and malicious registry keys.

The restart dialog window will start a count down from 30 and if you do not choose either 'Restart' or 'Exit' button, the system will automatically restart when the count down reaches 0.

- Click 'Restart' to restart the system to perform the rootkit scanning
- If you click 'Exit', the full scan function will not be performed

Note: The full scan will be performed only if you select Yes to restart the system to perform rootkit scanning.

After the system restart, the application will check whether any updates are available for the virus database before commencing the scan. If available, it will first update the local virus database.

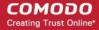

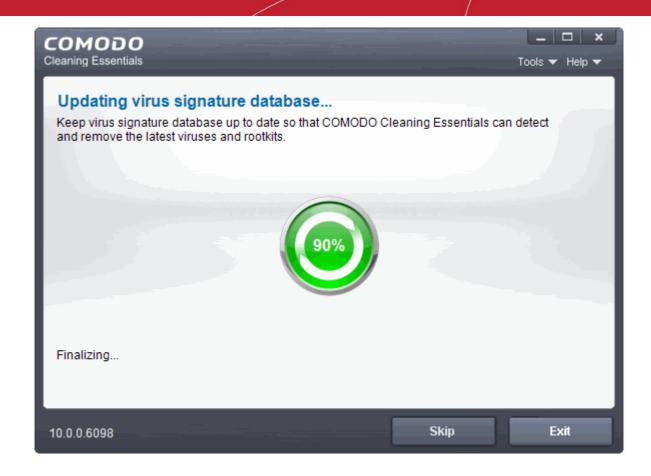

It is advised that you always let the application to update the database as scanning with your virus database up-to-date detects even the zero-hour threats. However, if you do not want the database update at this moment, you can skip this step by clicking 'Skip'.

The application will start scanning your system and the progress will be displayed.

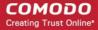

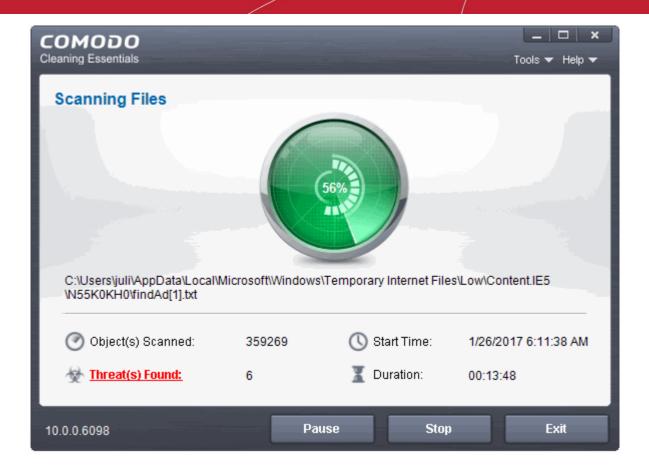

During the course of scanning, if you want to see details on the threats detected so far, click 'Threat(s) Found' link. A results window with the threats identified thus far will be displayed.

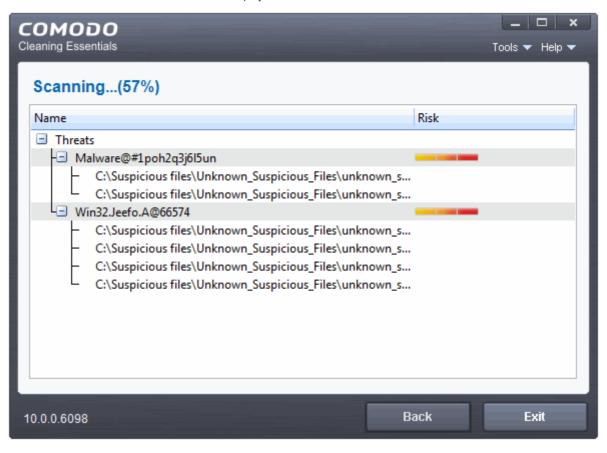

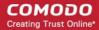

## **Overview results**

On completion of scanning, the 'Scan Finished' dialog will be displayed.

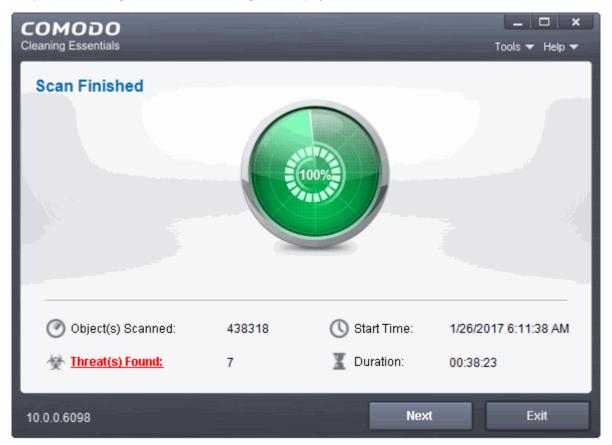

2. Click 'Next' to view the results.

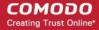

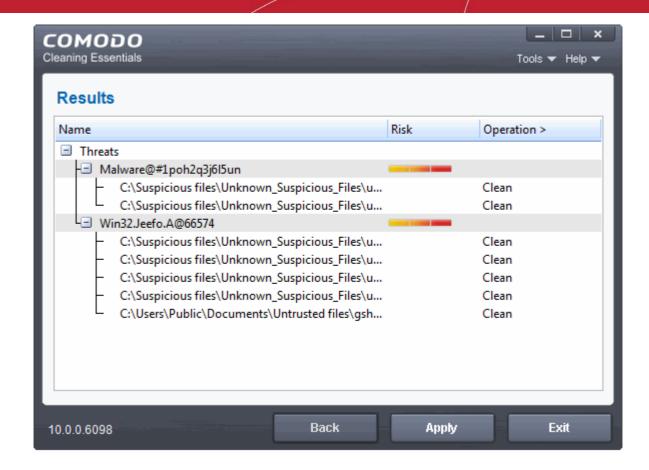

• If malicious executables are discovered on your system, the 'Results' window displays the list of those items (Viruses, Malware and so on).

Tip: You can sort the scan results by alphabetical order by clicking the 'Threat Name' column header. Similarly you can sort the scan results based on the risk level by clicking the 'Risk' column header.

The 'Results' window allows you to quarantine and later remove, ignore the threat if it is a safe file or to submit it as a false positive to Comodo if you are sure about the authenticity of the file. The default operation is 'Clean', that means CCE will clean the threat if a disinfection routine is available for it, else, will move it to guarantine.

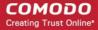

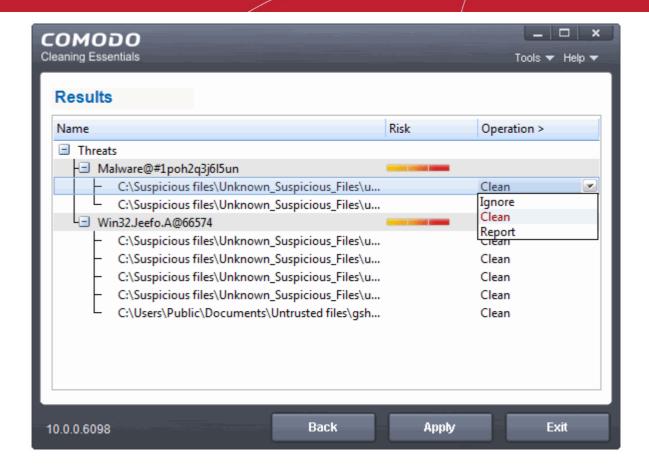

- To clean a threat, click the status entry under the 'Operations' column and select 'Clean'. The file will be disinfected or moved to quarantine upon applying the operation. You can later remove the file from your system from the 'Quarantined Items' interface. See Managing Quarantined Items for more details.
- To ignore a threat if you consider the file is safe, click on the entry under the 'Operations' column and select 'Ignore'.
- To report threat as a false-positive result, click on the entry under the 'Operations' column and select
  'Report'. The file will be sent to Comodo. Experts in Comodo will analyze the file and add it to whitelist, if
  found safe.
- To apply a common operation to all the entries in the list, click on the 'Operations' column header and select the required action.
- 3. Click 'Apply' to apply the selected operations to the threats. The selected operations will be applied...

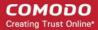

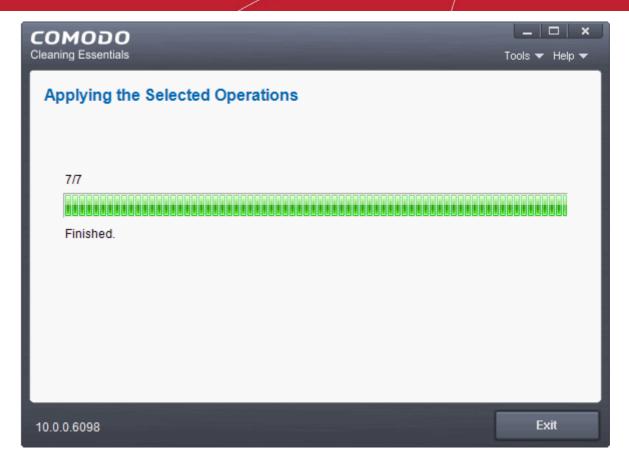

... and your system will restart to check whether the operations are applied correctly and start scanning your system for hidden services and drivers.

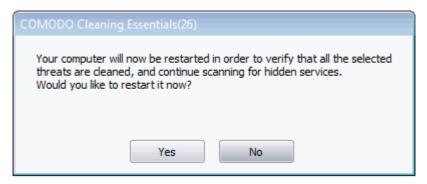

The restart dialog window will start a count down from 30 and if you do not choose either 'Yes' or 'No' option, the system will automatically restart when the count down reaches 0.

- · Click 'Yes' to restart your computer
- If you plan to apply the operations at a later time, click 'No'. The clean operations will be checked and scan for hidden services will be resumed on the next restart of the computer

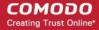

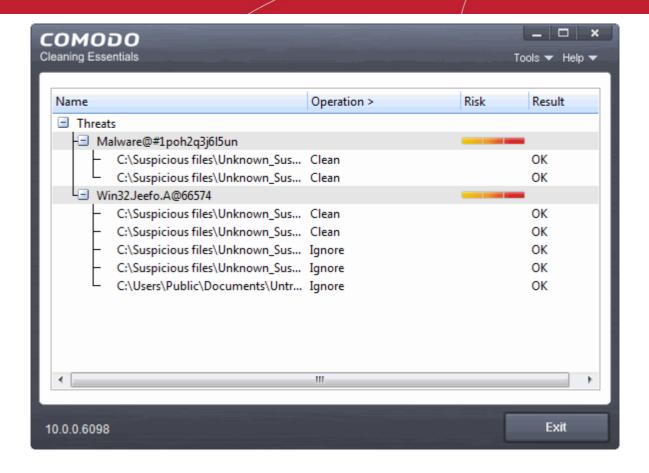

## 2.3. Custom Scan

- The custom scan feature allows you to check for viruses in any particular file/folder or drive.
- Custom scans are a useful and flexible complement to a regular, scheduled scan.
- You will need to restart your computer if you choose to scan memory, critical areas and hidden registry objects/services/files/folders.

When the scan is complete, you can:

- Clean the detected threats or move them to quarantine
- · Exclude an application you consider as safe from the threat list
- Report the threat as a 'False Positive' to Comodo

Comodo Cleaning Essentials allows you to:

- · Start a Custom Scan on selected folder(s)/file(s) with configuration of scan options
- Instantly scan a file or folder

## Starting a Custom Scan

1. Click the 'Custom Scan' from the CCE main interface.

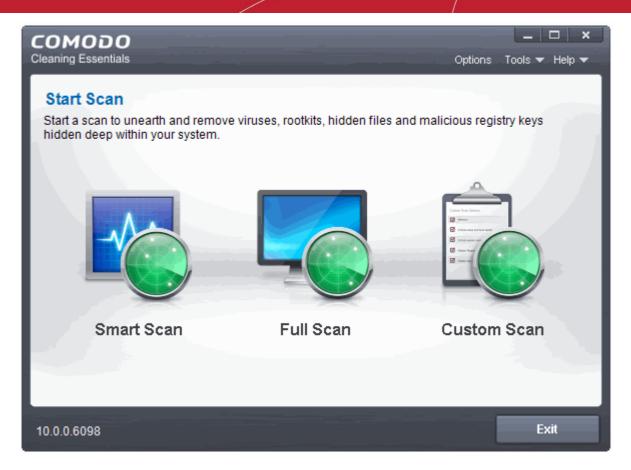

The 'Custom Scan Options' Setting dialog window will be displayed.

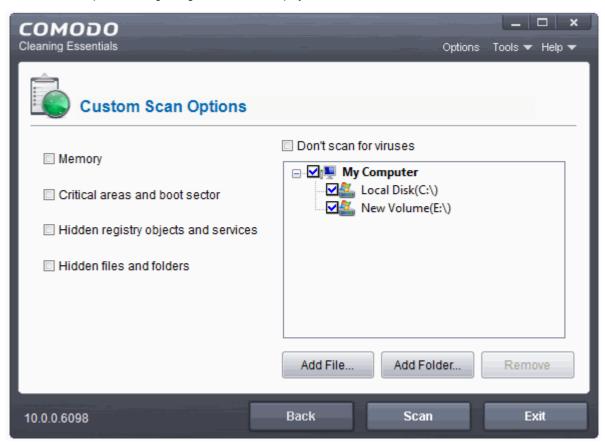

Select your scan preferences on the left. Choose which files, folders or drives you want to scan on the right.

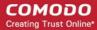

## 2. Scan Options

- Memory When selected, CCE scans the system memory during the start of any custom scan.
- Critical areas and boot sector When selected, CCE scans the 'Program Files' and 'Windows' folders, all user folders, the registry and the boot sector of your hard drive.
- Hidden registry objects and services When selected, CCE will identify and scan registry items that have been obfuscated by malware.
- Hidden files and folders When selected, CCE scans any hidden files and folders on drives in the 'Scan Target' area.
- Don't scan for viruses When enabled, CCE will not scan the target areas you specify on the right. Rather, it will scan the items you select on the left. Hence, the target selection area will be grayed out. This allows you to run fast, specialized scans as required.

If this option is selected, you must choose at least one of the options on the left ('Memory', 'Critical areas and Boot Sector', 'Hidden registry objects and Services', 'Hidden files and folders').

3. Choose the scan target area(s). By default, all the drives in your system will be selected for custom scan.

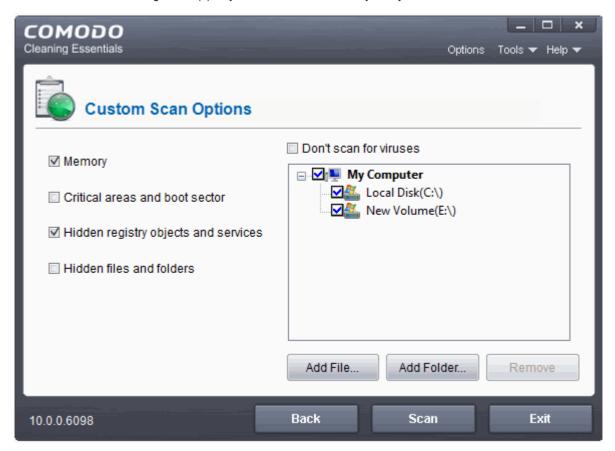

### To add file(s),

- Click the 'Add Files'
- · Browse to the required file and click 'Open'

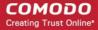

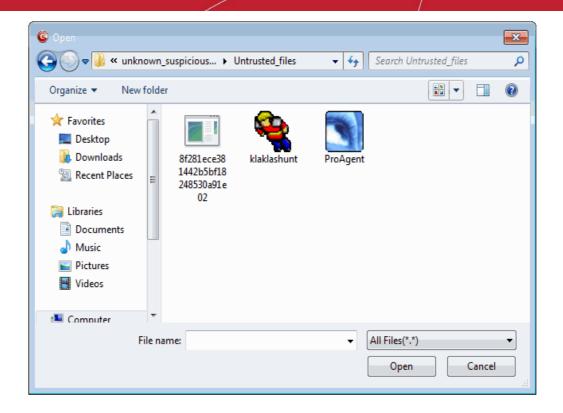

The selected file will be added to the custom scan target area.

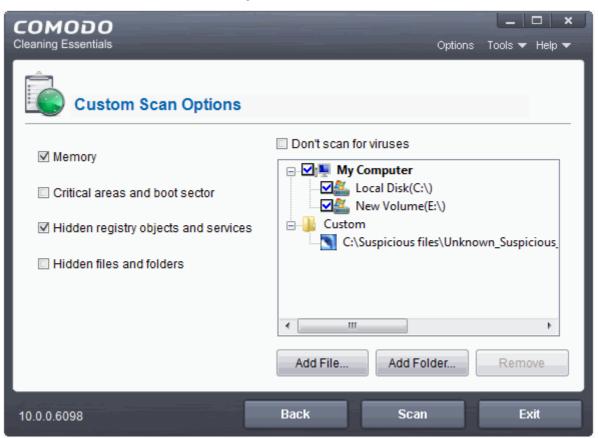

You can add more files and folders for a simultaneous custom scan. Repeat the process to add more files.
 To add Folder(s):

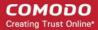

- Click the 'Add Folders'
- Browse to the required folder and click 'OK'

The selected folder will be added to the custom Scan Target area.

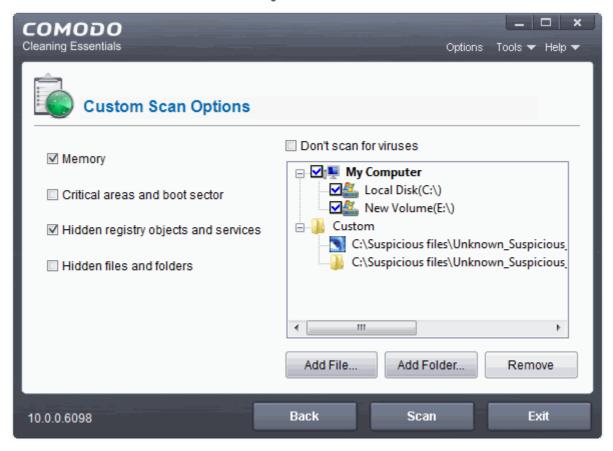

- You can add more files and folders for a simultaneous custom scan. Repeat the process to add more files.
- 4. Click 'Scan' to run the custom scan. The selected file(s)/Folder(s) will be scanned with the scan options and the progress will be displayed.

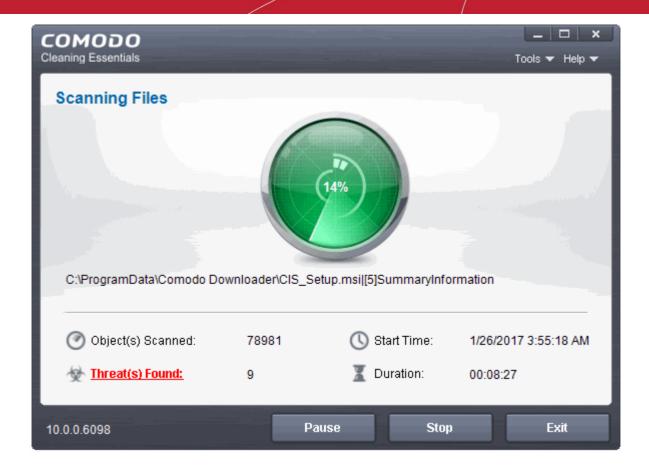

During the course of scanning, if you want to see details on the threats detected so far, click 'Threat(s) Found' link. A results window with the threats identified thus far will be displayed.

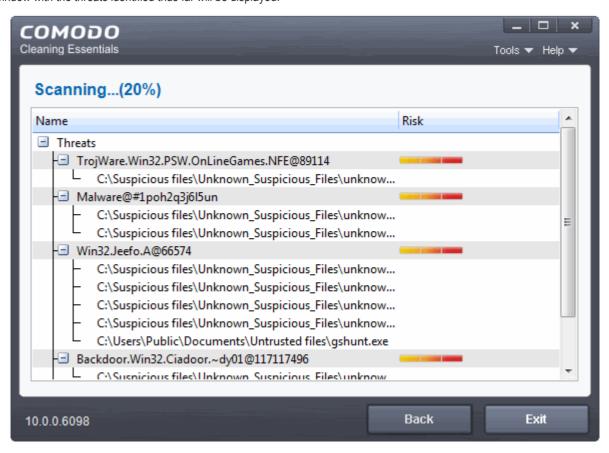

## **Overview results**

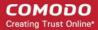

On completion of scanning, the 'Scan Finished' dialog will be displayed.

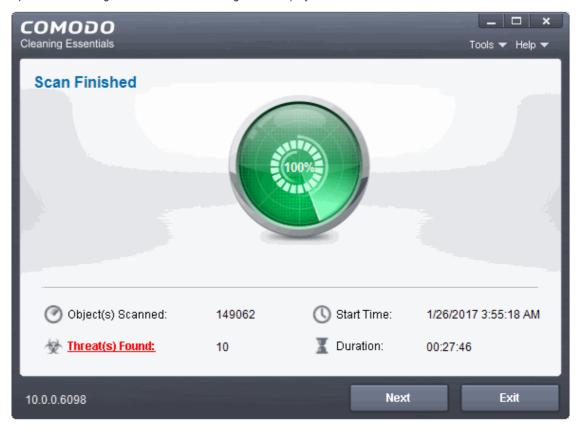

Click 'Next' to view the results.

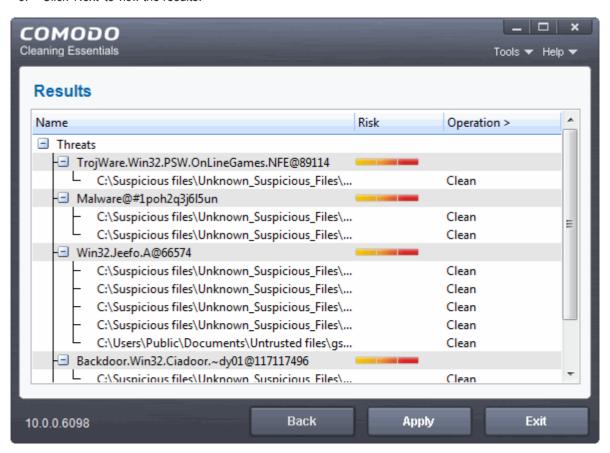

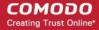

• If malicious executables are discovered on the scanned areas, the 'Results' window displays the list of those items (Viruses, Malware and so on).

Tip: You can sort the scan results by alphabetical order by clicking the 'Threat Name' column header. Similarly you can sort the scan results based on the risk level by clicking the 'Risk' column header.

The 'Results' window allows you to quarantine and later remove, ignore the threat if it is a safe file or to submit it as a false positive to Comodo if you are sure about the authenticity of the file. The default operation is 'Clean', that means CCE will clean the threat if a disinfection routine is available for it, else, will move it to guarantine.

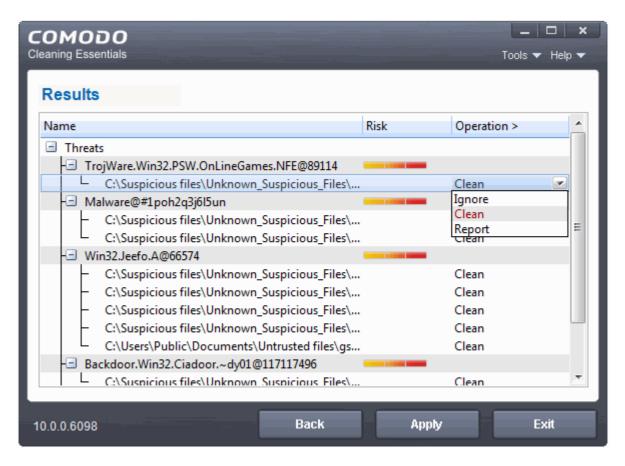

- To clean a threat, click on the entry under the 'Operations' column and select 'Clean'. The file will be
  disinfected or moved to quarantine upon applying the operation. You can later remove the file from your
  system from the 'Quarantined Items' interface. See Managing Quarantined Items for more details.
- To ignore a threat if you consider the file is safe, click on the entry under the 'Operations' column and select 'Ignore'.
- To report threat as a false-positive result, click on the entry under the 'Operations' column and select 'Report'. The file will be sent to Comodo. Experts in Comodo will analyze the file and add it to whitelist, if found safe.
- To apply a common operation to all the entries in the list, click on the 'Operations' column header and select the required action.
- Click 'Apply' to apply the selected operations to the threats. The selected operations will be applied.

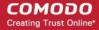

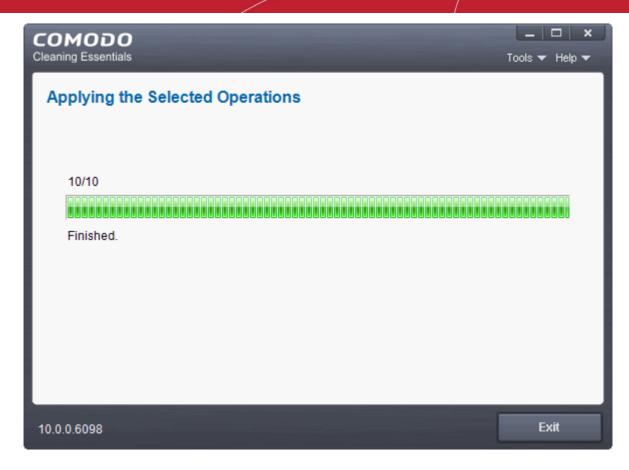

If you have chosen at least anyone of the scan options from:

- Memory
- Critical areas and Boot Sector
- · Hidden registry objects and Services
- Hidden files and folders

Your system will restart to check whether the operations are applied correctly and start scanning your system for hidden services and drivers.

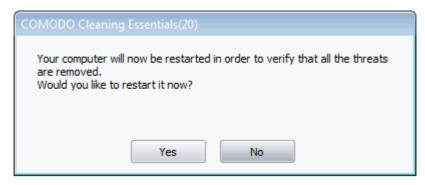

The restart dialog window will start a count down from 30 and if you do not choose either 'Yes' or 'No' option, the system will automatically restart when the count down reaches 0.

- Click 'Yes' to restart your computer.
- If you plan to apply the operations at a later time, click 'No'. The clean operations will be checked and scan for hidden services will be resumed on the next restart of the computer.

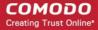

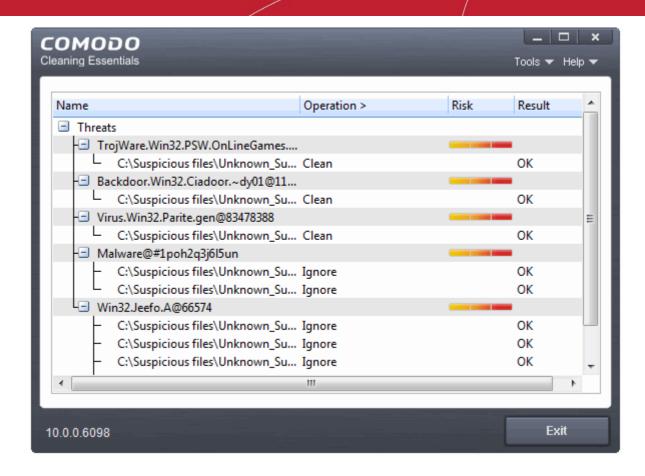

## **Instantly Scan Folder or File**

You can scan a folder or file you just downloaded from Internet / copied in to your system of items in a removable storage device like a pen drive by dragging and dropping it on to the CCE interface.

## To instantly scan an item

• Drag the item from its parent folder and drop it on to the CCE Interface

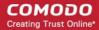

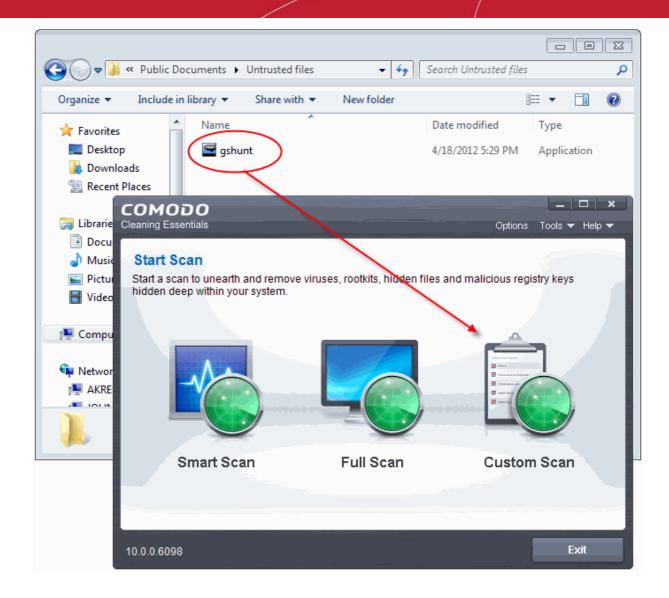

The folder/file will be scanned immediately.

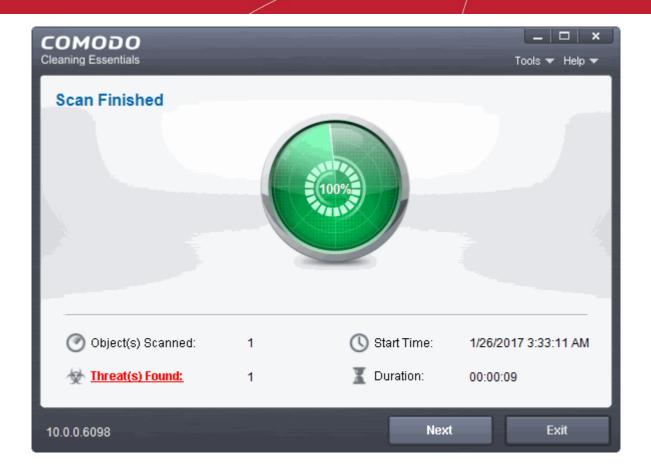

If any threats are found, the results will be displayed. See The Results for more details.

## 2.4. Comparison of Scan Types

## **Scanners**

The following table gives the descriptions of scanners used in Comodo Cleaning Essentials:

| Scanner        | Description                                                                                                    |
|----------------|----------------------------------------------------------------------------------------------------|
| Basic          | Local Antivirus Scanner.                                                                                                    |
| FLS            | File Lookup System. The FLS attempts to establish the trustworthiness of a file by running three sequential scans. First, a file is checked against the local Trusted Vendors List (TVL). If the file is not present on the TVL then it passes onto Cloud Vendor Verification (CVV). If the CVV test yields no results it passes onto Comodo's cloud based AV scanner. |
| CAMAS          | Upload untrusted executables to COMODO Automated Malware Analysis System (CAMAS) for inspection (available if enabled in Options).                                                                                                    |
| Memory         | Scans running processes and modules.                                                                                                    |
| Hidden file    | Scan for hidden files and directories.                                                                                                    |
| Hidden key     | Scan for hidden keys and values.                                                                                                    |
| Hidden service | Scan for hidden services and drivers (requires restart).                                                                                                    |
| Critical areas | Scan critical registry keys, system files and system configuration.                                                                                                    |
| MBR            | Scan boot sector (Available if enabled in Options).                                                                                                    |

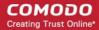

### **Scan Types**

The following table gives the sequence of scanners employed while scanning various areas for different scan types. The symbol '>' indicates a sequential process. For example, 'Basic > FLS' means that the item is first checked using the Basic (local) AV scanner. Only if the file is not identified as malware by the Basic scan will the item pass onto the next type of scan – 'FLS'.

| Scan Options         | Smart Scan                      | Full Scan                  | Custom Scan                          |
|----------------------|---------------------------------|----------------------------|--------------------------------------|
|                      |                                 |                            | (Scanners are the same as Full Scan) |
| Memory               | Basic>FLS                       | Basic>FLS>CAMAS>Memory     | Optional. Scope: all running modules |
|                      | Scope: all running modules      | Scope: all running modules |                                      |
| Critical areas and   | Critical areas>MBR              | Critical areas>MBR         | Optional. Scope: entire areas        |
| boot sector          | Scope: entire areas             | Scope: entire areas        |                                      |
| Hidden registry      | Hidden key>Hidden service       | Hidden key>Hidden service  | Optional. Scope: entire registry     |
| objects and services | Scope: autorun registry entries | Scope: entire registry     |                                      |
| Hidden files and     | Hidden file                     | Hidden file                | Optional. Scope: files in all drives |
| folders              | Scope: autorun files            | Scope: files in all drives |                                      |
| Virus                | Basic>FLS                       | Basic>FLS                  | Optional. Scope: Customizable        |
|                      | Scope: autorun files            | Scope: files in all drives |                                      |

# 3. Configuring Comodo Cleaning Essentials

- CCE can be configured according to user preferences by clicking 'Options' in the title bar.
- You can manage various functions such as scanning suspicious MBR entries, connection to CAMAS (Comodo Automated Malware Analysis System) for submitting suspicious files and more.
- To access the 'Options' interface, click 'Options' from the title bar controls.

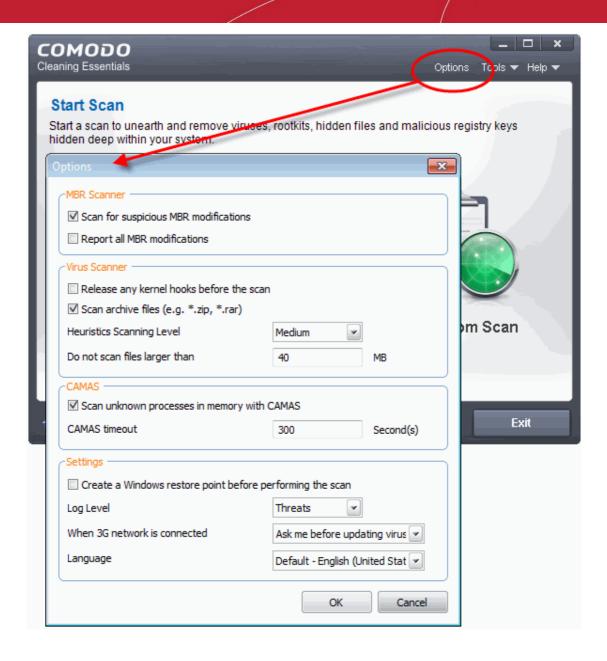

### **MBR Options**

- Scan for suspicious MBR modifications If selected, CCE will automatically scan MBR (master boot record) for unknown or suspicious changes made to it.
- Report all MBR modifications If selected, CCE will record MBR modifications, if any, in the log file.

#### Virus Scanner Settings

- Release any kernel hooks before the scan When selected, hooked kernel hooks will be released before any
  scanning process. This option is for advanced users only. Unhooking kernel hooks will deactivate any other security
  products installed in your system and may impair the stability of your system and/or can incur permanent data loss.
   Select this option only if you are an advanced user and have knowledge on the risks of the process.
- Scan archive files (e.g. \*zip, \*rar) If selected, Comodo Cleaning Essentials will scan all types of archive files. These include RAR, WinRAR, ZIP, WinZIP ARJ, WinARJ and CAB archives. (Default = Enabled)
- Heuristics Scanning/Level CCE employs various heuristic techniques to identify previously unknown viruses and
  Trojan horses. 'Heuristics' describes the method of analyzing the code of a file to ascertain whether it contains code
  typical of a virus. If it is found to do so then the application recommends it for quarantine. Heuristics is about detecting
  virus-like behavior or attributes rather than looking for a precise virus signature that matches a signature on the virus
  blacklist.

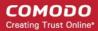

This is a quantum leap in the battle against malicious scripts and programs as it allows the scan engine to 'predict' the existence of new viruses - even if it is not contained in the current virus database.

The drop-down menu allows you to select the level of Heuristic scanning from the four levels:

- Off Selecting this option disables heuristic scanning. This means that virus scans only uses the 'traditional' virus signature database to determine whether a file is malicious or not.
- Low 'Lowest' sensitivity to detecting unknown threats but will also generate the fewest false positives. This
  setting combines an extremely high level of security and protection with a low rate of false positives.
  Comodo recommends this setting for most users.
- Medium Detects unknown threats with greater sensitivity than the 'Low' setting but with a corresponding
  rise in the possibility of false positives.
- High Highest sensitivity to detecting unknown threats but this also raises the possibility of more false positives too.
- Do not scan files larger than This box allows you to set a maximum size (in MB) for the individual files to be scanned during manual scanning. Files larger than the size specified here, are not scanned. (Default = 40 MB)

### **CAMAS Settings**

CAMAS (Comodo Automated Malware Analysis System) is a cloud based analysis system where the submitted files will undergo a thorough inspection by our cloud virus scanning and behavior monitoring systems to try to establish whether they contain malicious code. If the file exhibits malicious behavior, it will be added to the global blacklist. Once the global lists have been updated, any other users that have the same file on their machines will receive an almost instant verdict as to the files safety.

- Scan unknown processes in memory with CAMAS When this check box is selected, any unknown process or
  processes in memory will be automatically submitted to CAMAS. (Default=Enabled)
- CAMAS timeout This box allows you to set the time (in seconds) for which the files will be submitted to CAMAS. If
  the timeout is exceeded then CCE will stop attempting to contact the CAMAS servers and it is possible that no result
  will be returned to you. (Default=300 seconds)

#### **Miscellaneous Settings**

- Create a Windows restore point before performing the scan When selected, CCE will create a Windows restore
  point before embarking on the scanning process. Should problems occur after wards, you will be able to restore your
  system to the state just before your started the scan.
- Log level This drop down box allows you to select options for CCE event logs. There are two main types of log file KillSwitch logs and CCE (scan) logs. The following options apply to both types of log:
  - **Disable** If you select this option, CCE will not create any log files.
  - Threats If this option is selected, CCE will generate log reports containing files that it has detected as threats. (Default)
  - All If this option is selected, CCE will generate log reports for all files that it have been scanned and will
    record all events. The log file will contain system information, cleanup results, details about the file path,
    whether it is malicious, the action taken and whether the action has been implemented.

Logs are saved in the folder <folder containing CCE files>\Data\CCE\Logs:

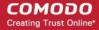

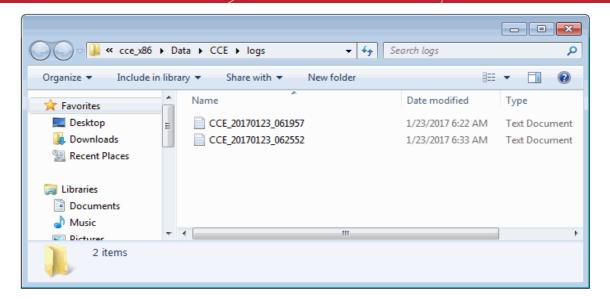

#### To view the logs:

 Double-click or right click and open the Logs folder. The folder will contain logs stored as time stamped text files.

Or

- Click 'Tools' > 'Browse Logs'
- When 3G network is connected Allows you to specify how updates should be handled if CCE detects you are on a 3G connection. These options are available because 3G networks may be slower than regular connections and may incur additional bandwidth charges.
  - Ask me before updating the virus database CCE will request your permission before downloading updates
    over a 3G connection.
  - Always update virus database CCE will automatically download updates even if you are on a 3G connection
  - Skip updating virus database CCE will never download updates if you are on a 3G connection
- Select Language CCE is available in several languages and the default language is English (US). If you want to change the language, select your language from the drop-down menu.
- Click 'OK' for the settings to take effect .

# 4. The Tools Menu

The 'Tools' menu enables you to manage quarantined items and local trusted vendors list and view logs. It also allows you to configure for importing virus database updates from a local storage or from other computer or a server in your network.

The tools menu contains shortcuts to open KillSwitch and Autorun Analyzer, valuable tools for optimizing your system performance.

The tools menu can be accessed by clicking 'Tools' from the title bar.

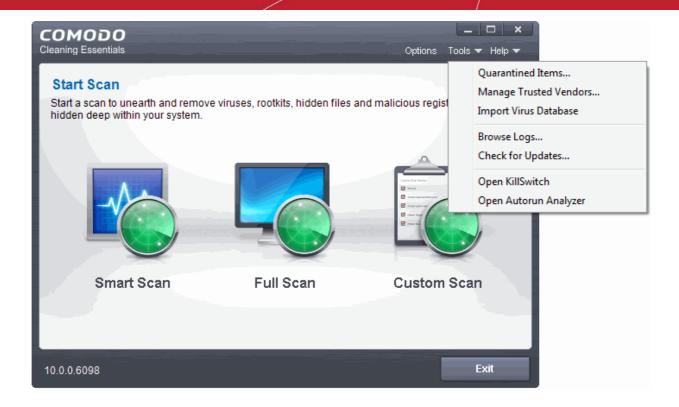

The 'Tools' menu has the following options:

- Managing Quarantined Items Enables to manage the items moved to quarantine by various scans.
- Managing Trusted Vendors Enables you to add and manage the vendors in the local Trusted Vendors List.
- Importing Antivirus Database Enables you to import virus database from your local storage or a network location.
- Browse Logs Enables you to view the log of events recorded by the application.
- Check for Updates Enables you to check whether updated version of the application is available.
- Open KillSwitch Starts the KillSwitch utility.
- Open Autorun Analyzer Starts the Autorun Analyzer utility.

### 4.1. Managing Quarantined Items

- The quarantine facility isolates suspicious files in a safe location where they can do no harm.
- Quarantined files are encrypted meaning they cannot be run or executed while in quarantine.
- This isolation prevents infected files from affecting the rest of your PC.

All files cleaned using CCE are moved into quarantine. You can later analyze these files and take the following measures:

- If the file could not be identified by you as safe, you can remove it from your system;
- If the file is safe and came from a trustworthy source, you can restore it to the original location.

To access the 'Quarantined Items' interface, lick 'Tools' > 'Quarantined Items'.

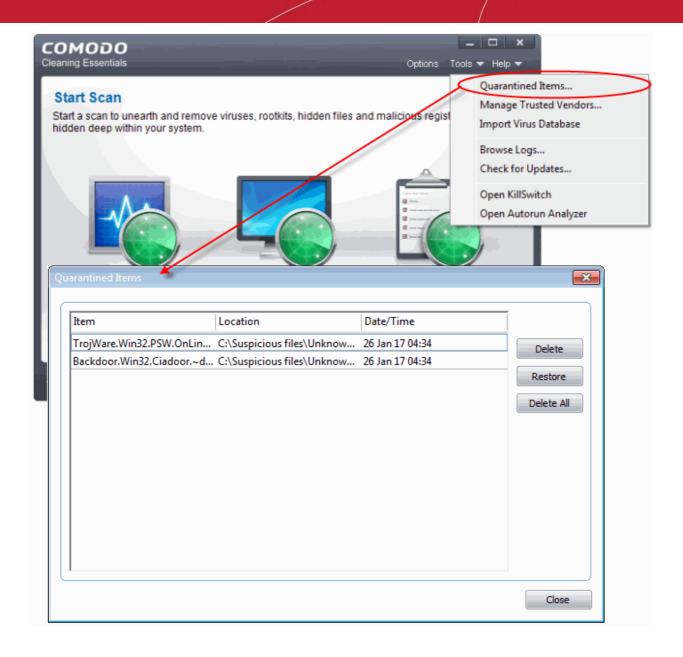

### **Column Descriptions**

- · Item Indicates which application or process propagated the event
- · Location Indicates the location where the application or the file is stored
- Date/Time Indicates date and time when the item is moved to quarantine

From this interface you can:

- · Delete a selected quarantined item from the system
- · Restore a guarantined item
- Delete all quarantined items

### To delete a quarantined item from the system

· Select the item and click 'Delete'.

This deletes the file from your system permanently.

### To restore a quarantined item to its original location

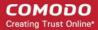

Select the item and click 'Restore'.

If the restored item does not contain a malware, it operates as usual. But if it contains a malware, it will be detected as a threat, during the next scan and moved to quarantine if you perform 'Clean' operation.

### To remove all the quarantined items permanently

· Click 'Clear All'.

This deletes all the quarantined items from your system permanently.

Note: Quarantined files are stored using a special format and do not constitute any danger to your computer.

### 4.2. Managing Trusted Vendors

In Comodo Cleaning Essentials, there are two basic methods in which an application can be treated as safe. Either it has to be part of the 'Safe List' (of executables / software that is known to be safe) or that application has to be signed by one of the vendors in the 'Trusted Software Vendor' list.

#### From this point:

IF the vendor is on the 'Trusted Software Vendor' List, the application will be trusted and allowed to run.

Software publishers may be interested to know that they can have their signatures added, free of charge, to the 'master' Trusted Software Vendor list that ships to all users with CCE. Details about this can be found at the foot of this page.

To access the 'Trusted Software Vendors' interface, click 'Tools' > 'Manage Trusted Vendors'.

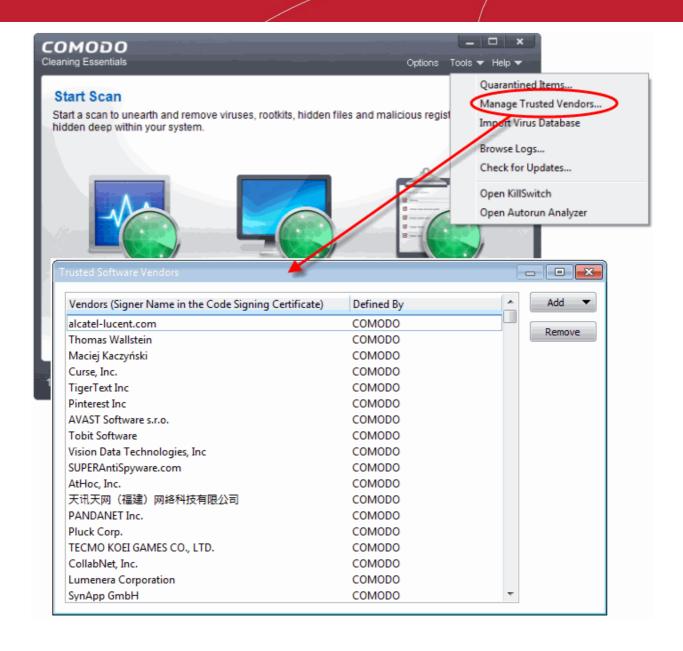

### **Column Descriptions**

- Vendors The vendor that has signed the software
- **Defined By** Indicates whether the vendor was added to 'Trusted Software Vendor' list by Comodo (as the vendor is globally whitelisted) or by the user
- Click here to read background information on digitally signing software
- Click here to learn how to Add / Define a user-trusted vendor
- Software Vendors click here to find out about getting your software added to the list

#### Background

Many software vendors digitally sign their software with a code signing certificate. This practice helps end-users to verify:

- i. **Content Source**: The software they are downloading and are about to install really comes from the publisher that signed it.
- ii. **Content Integrity**: That the software they are downloading and are about to install has not be modified or corrupted since it was signed.

In short, users benefit if software is digitally signed because they know who published the software and that the code hasn't

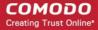

been tampered with - that are are downloading and installing the genuine software.

The 'Vendors' that digitally sign the software to attest to it's probity are the software publishers. These are the company names you see listed in the first column in the graphic above.

However, companies can't just 'sign' their own software and expect it to be trusted. This is why each code signing certificate is counter-signed by an organization called a 'Trusted Certificate Authority'. 'Comodo CA Limited' and 'Symantec' are two examples of a Trusted CA's and are authorized to counter-sign 3rd party software. This counter-signature is critical to the trust process and a Trusted CA only counter-signs a vendor's certificate after it has conducted detailed checks that the vendor is a legitimate company.

If a file is signed by a Trusted Software Vendor and the user has enabled 'Trust Applications that are digitally signed by Trusted Software Vendors' then it will be automatically trusted by CCE (if you would like to read more about code signing certificates, see <a href="http://www.instantssl.com/code-signing/">http://www.instantssl.com/code-signing/</a>).

One way of telling whether an executable file has been digitally signed is checking the properties of the .exe file in question. For example, the main program executable for CCE is called 'cce.exe' and has been digitally signed.

- · Browse to the (default) installation directory of Comodo Cleaning Essentials
- · Right click on the file cce.exe
- · Select 'Properties' from the menu
- Click the tab 'Digital Signatures' (if there is no such tab then the software has not been signed).

This displays the name of the CA that signed the software as shown below:

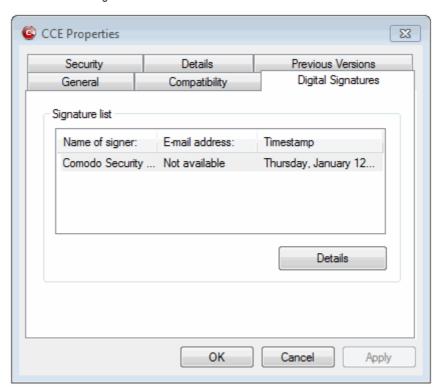

- Click the 'Details' button to view digital signature information
- Click 'View Certificate' to inspect the actual code signing certificate. (see below)

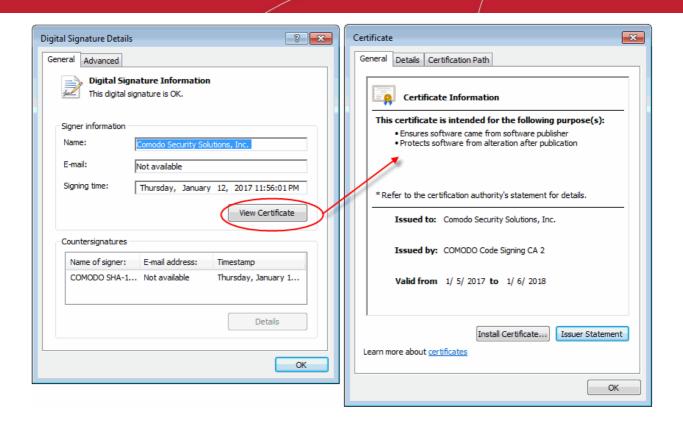

It should be noted that the example above is a special case in that Comodo, as creator of 'cce.exe', is both the signer of the software and, as a trusted CA, it is also the counter-signer (see the 'Countersignatures' box). In the vast majority of cases, the signer or the certificate (the vendor) and the counter-signer (the Trusted CA) are different. See this example for more details.

### Adding and Defining a User-Trusted Vendor

A software vendor can be added to the local 'Trusted Software Vendors' list by reading the vendor's signature from an executable file on your local drive.

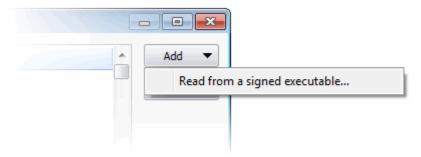

- Click the 'Add' button on the right and select 'Read from a signed executable...'. Browse to the location of the
  executable your local drive. In the example below, we are adding the executable 'Viber.exe'
- After clicking 'Open', CCE checks that the .exe file is signed by the vendor and counter-signed by a Trusted CA. If so, the vendor (software signer) is added to the Trusted Vendor list (TVL):

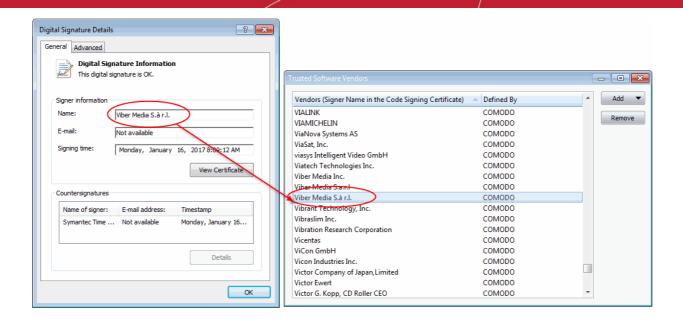

In the example above, CCE was able to verify and trust the vendor signature on Viber.exe because it had been counter-signed by the trusted CA 'Symantec'. The software signer 'Viber Media S.à r.l.' is now a Trusted Software Vendor and is added to the list. All future software that is signed by the vendor 'Viber Media Inc.' is automatically added to the Comodo Trusted Vendor list.

### The Trusted Vendor Program for Software Developers

Software vendors can have their software added to the default Trusted Vendor list that is shipped with CCE. This service is free of cost and is also open to vendors that have used code signing certificates from any Certificate Authority. Upon adding the software to the Trusted Vendor list, CCE automatically trusts the software and does not generate any warnings or alerts on installation or use of the software.

The vendors have to apply for inclusion in the Trusted Vendors list through the sign-up form at <a href="http://internetsecurity.comodo.com/trustedvendor/signup.php">http://internetsecurity.comodo.com/trustedvendor/signup.php</a> and make sure that the software can be downloaded by our technicians. Our technicians check whether:

- The software is signed with a valid code signing certificate from a trusted CA
- The software does not contain any threats that harm a user's PC

before adding it to the default Trusted Vendor list of the next release of CCE

More details are available at http://internetsecurity.comodo.com/trustedvendor/overview.php.

### 4.3. Importing Antivirus Database

- CCE is configured to periodically check Comodo servers to see whether a virus database update is available for download.
- As an alternative to downloading from Comodo servers, you can import the virus database updates from local storage
  or from any of the other computers in your network that uses the same database.
- This can help accelerate update deployment across large networks of endpoints and reduce the bandwidth consumption.

#### **Example Scenarios:**

- If you also have Comodo Internet Security (CIS) installed and it is configured to regularly receive database updates
  then you can configure CCE to collect it's updates from your CIS folder. To do this, you just need to point CCE to the
  CIS folder that contains the (updated) bases.cav file. See instructions below.
- Similarly, if you are connected to a local network, you can import the updated database from any network folder that contains the latest bases.cav (for example, from another computer that has a (fully updated) CCE or CIS installed)).

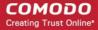

#### To import virus database

Click 'Tools' > 'Import Virus Database'

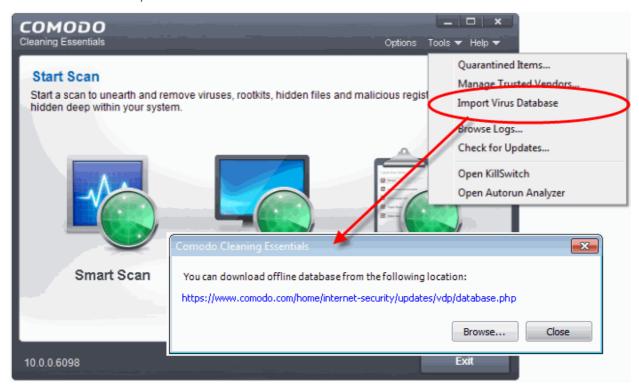

The dialog containing the last updated database will be displayed.

- If required, click the link to download the latest database from the Comodo web site. Save the file to a local or network location.
- Click 'Browse' to select and open a local/network copy of the database.

**Tip**: If you are importing the database from your CIS installation, the bases.cav will be available in the folder <installation drive>:\Program Files\COMODO\COMODO Internet Security\scanners.

Click 'Open'.

The database file will be immediately imported to CCE.

### 4.4. Checking for Software Updates

CCE is configured for automatic periodic checking of availability of updated version of the software. If an updated version is available you will be prompted to download the new version.

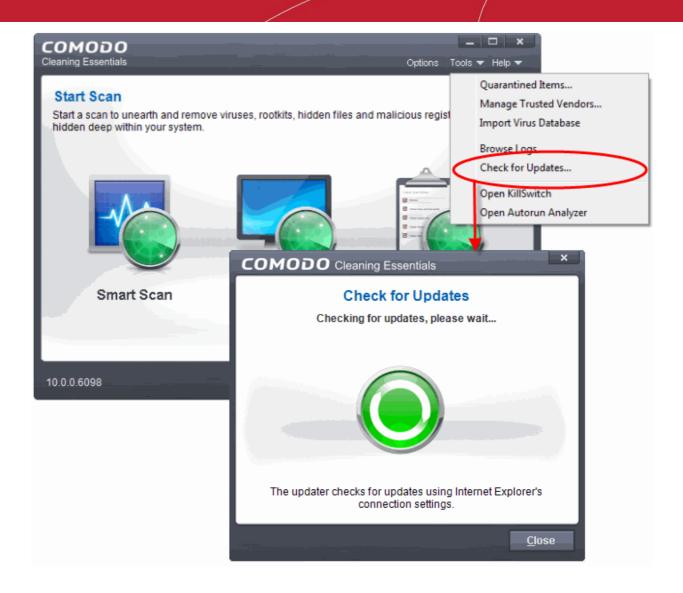

### To manually check for the software updates

Click 'Tools' > 'Check for Updates'

The application will connect to Comodo servers and check for the availability of updates.

• If any updates are available, you will be prompted to download the latest version.

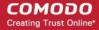

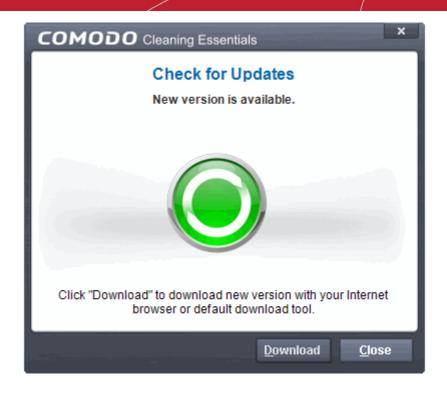

- Clicking 'Download' will launch your default browser to download the latest version.
- If no updates are available, you will be notified on that.

### 5. Introduction to KillSwitch

KillSwitch is an advanced system monitoring tool that allows users to quickly identify, monitor and terminate any unsafe processes that are running on their system. Apart from offering unparalleled insight and control over computer processes, KillSwitch provides you with yet another powerful layer of protection for Windows computers.

- The unsafe processes addressed by KillSwitch are often triggered by malware that has been introduced onto your system.
- These harmful programs can gain entry onto your system in many different ways.
  - For example, you may encounter malware by visiting a malicious website, by double clicking an attachment in a unsolicited e-mail message or on clicking on a deceptive pop-up window.
- Once installed, most malware will embed itself into your system as a resident program then attempt to initiate an attack
- These attacks can take a variety of forms and include operating system exploits and scripts that could turn your computer into a zombie PC or allow the easy theft of your private data.
  - Worst still, many of these processes are so well hidden they are completely invisible to the average user. This is
    where KillSwitch comes in.
- KillSwitch can show ALL running processes exposing even those that were invisible or very deeply hidden.
- It allows you to identify which of those running processes are unsafe and to shut them all down with a single click.
- You can also use KillSwitch to trace back to the malware that generated the process.
- When started in aggressive mode, KillSwitch forcibly terminates all the running applications and processes created by currently logged-in user.

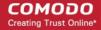

Enables the user to analyze the processes that were invoked automatically, in order to identify the harmful
processes invoked by malware and hence to identify the malware.

The KillSwitch section of this guide is broken down into the following sections:

- Introduction to KillSwitch
  - Starting KillSwitch
  - The Main Interface
- Viewing and Handling Processes, Applications and Services
  - Processes
    - Stopping, Starting and Handling the Processes
    - Viewing Properties of a Process
  - Applications
    - Handling the Applications
  - Services
    - Stopping, Starting and Deleting the Services
- Viewing and Handling Network Connections and Usage
  - Network Connections
    - Inspecting and Closing Network Connections
  - Network Utilization
- Configuring KillSwitch
- KillSwitch Tools
  - Viewing System Information
  - Repairing Windows Settings and Features
  - Analyzing Program Usage
  - Searching for Handles or DLLs
  - Verifying Authenticity of Applications
  - Boot Logging and Handling Loaded Modules
  - Running Programs from Command Line Interface
  - Viewing KillSwitch Logs
  - Finding Process of the Active Window
- Managing Currently Logged-in Users
- Help and About Details

### 5.1. Starting KillSwitch

KillSwitch can be started by the following ways:

- From the Comodo Cleaning Essentials interface
- · From the folder containing Comodo Cleaning Essentials files
- By replacing Windows Task Manager with KillSwitch

### 5.1.1. From the Comodo Cleaning Essentials Interface

- Click 'Tools' > 'Open KillSwitch' from the title bar controls of the main interface of Comodo Cleaning Essentials.
- To open KillSwitch in aggressive mode, press and hold 'Shift' key and click 'Tools' > 'Open KillSwitch'

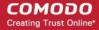

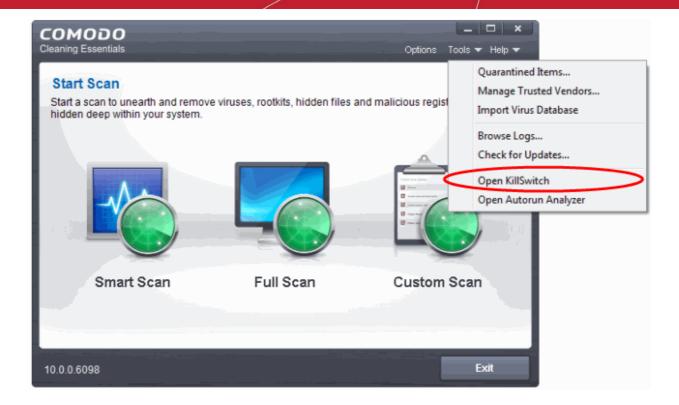

The KillSwitch main interface will be opened.

### 5.1.2. From the Folder Containing Comodo Cleaning Essentials Files

- Navigate to the folder containing the 'Comodo Cleaning Essentials' files
- Double click on the file 'KillSwitch.exe' from the 'Windows Explorer' window.
- To open 'KillSwitch' interface in **aggressive mode**, press and hold 'Shift' key and double click on the file 'KillSwitch.exe'.

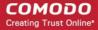

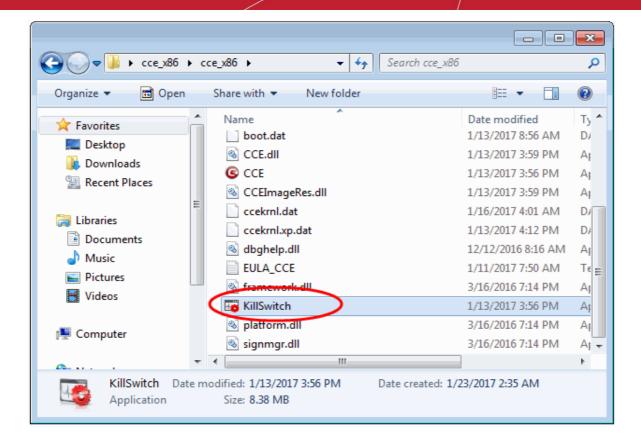

The 'KillSwitch' main interface will be opened.

### 5.1.3. Replacing Windows Task Manager with KillSwitch

The 'KillSwitch' interface can be configured to replace windows task manager. Doing so will mean that KillSwitch can be opened by:

- Pressing Ctrl + Alt + Del and clicking 'Task Manager';
- Right-clicking on the Task Bar and selecting 'Task Manager' from the pop-up menu;
- Pressing Ctrl + Shift + Esc;
- Clicking 'Start' > 'Run' and typing the command 'taskmgr'.
- Pressing holding the 'Shift' key while opening 'KillSwitch' in any of the above said methods will open 'KillSwitch in aggressive mode.

To replace 'Task Manager' with KillSwitch, you first need to start the application by one of the methods explained **above**, click 'Options' from the title bar and enable 'Replace Task Manager'.

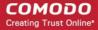

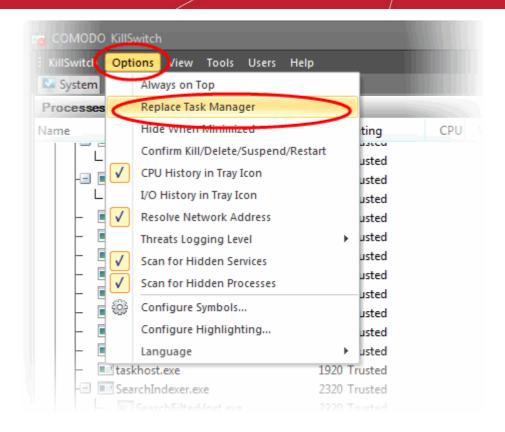

See 'Replace Task Manager with KillSwitch' in 'Configuring KillSwitch', for more details.

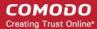

### 5.2. The Main Interface

KillSwitch's streamlined interface provides easy access to all important features and options:

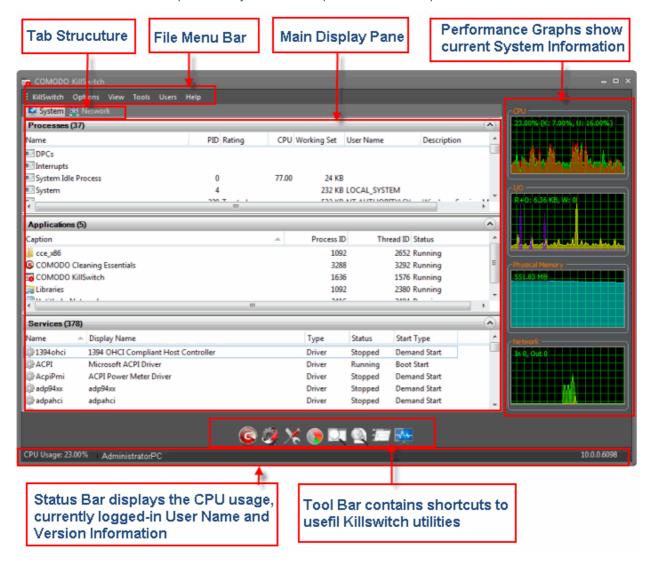

The interface is divided into six main areas:

- The File Menu bar;
- Tab Structure;
- Main display Pane;
- Graphical Reports Pane;
- Tool Bar:
- Status Bar.

#### The File Menu Bar

The file menu bar displays the controls for executing various tasks and configuring the overall behavior of the application.

| Menu       | Option | Description                                                           |
|------------|--------|-----------------------------------------------------------------------|
| KillSwitch |        | Contains options related to handling unsafe processes, saving current |

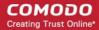

|         |                                          | state and switching power state of your system.                                                                                                    |
|---------|------------------------------------------|----------------------------------------------------------------------------------------------------|
|         | Kill All Untrusted Processes             | Stops all running processes that KillSwitch has identified as untrusted.                                                                                                    |
|         |                                          | <b>Note</b> : By stopping a running process you will lose any unsaved data being used by the application that generated the process. Save data in all running applications before selecting this option.                                                        |
|         | Suspend All Untrusted Process            | Temporarily halts all the running processes that KillSwitch has identified as untrusted by KillSwitch. Processes will be suspended in their current states. They can be restarted in the 'Process' tab by right-clicking on the process and selecting 'Resume'. |
|         | Save Current View                        | Opens the 'Save as' dialog to save the currently displayed list in the main display area as a .csv file.                                                                                                    |
|         | Save                                     | Opens the 'Save as' dialog to save the data in all display panes as a .csv file.                                                                                                    |
|         | Shutdown                                 | Enables you to switch the power state of your computer. Hovering the mouse cursor options opens a sub-menu containing the following options:                                                                                                    |
|         |                                          | Shutdown                                                                                                    |
|         |                                          | Power-off                                                                                                    |
|         |                                          | Restart                                                                                                    |
|         |                                          | • Sleep                                                                                                    |
|         |                                          | Hibernate                                                                                                    |
|         |                                          | • Lock                                                                                                    |
|         |                                          | Log off                                                                                                    |
|         | Exit                                     | Closes the KillSwitch application.                                                                                                    |
| Options |                                          | Contains 'Options' that enable you to configure the overall behavior of the application. See 'Configuring KillSwitch' for more details.                                                                                                    |
| View    |                                          | Contains options related to display nature of the application.                                                                                                    |
|         | System Information                       | Opens the System Information panel that shows the graphical representations and statistics of the usage/history of your system resources. See 'Viewing System Information' for more details.                                                                    |
|         | Show Only the Untrusted Images in Memory | Displays only the program images identified as untrusted by KillSwitch currently loaded to system memory in the main display area.                                                                                                    |
|         | Show Only Untrusted Processes            | Displays only the programs have defined malware by KillSwitch.                                                                                                    |
|         | Show Only Sandboxed Processes            | Filter the list to only show applications that are running in the sandbox.                                                                                                    |
|         | Hide Processes Signed by Microsoft       | Hides processes signed by Microsoft. This makes analysis easier by reducing the number of processes on display.                                                                                                    |
|         | Show All Processes                       | Displays all running processes, startup programs, system resources and more.                                                                                                    |
|         | Opacity                                  | Enables you to set the transparency of KillSwitch window. The choices range from 10% to full opaque, in the intervals of 10.                                                                                                    |
|         | Refresh Now                              | Updates and refreshes the KillSwitch window.                                                                                                    |

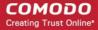

|       | Set Refreshing Rate              | Enables you to set the interval at which KillSwitch automatically refreshes itself and updates the details in the main display area. The choices range from fast (0.5 seconds) to Very Slow (10 seconds)                                             |
|-------|----------------------------------|----------------------------------------------------------------------------------------------------|
|       | Performance Graphs               | Switches the display of the performance graphs at the right hand side of the main interface.                                                                                                    |
|       | Toolbar                          | Switches the display of the tool bar containing shortcuts to utilities at the bottom of the interface.                                                                                                    |
|       | Select Columns                   | Opens Select Columns interface that enables you to configure the columns to be displayed in different screens of KillSwitch. See 'Column Selection' for more details.                                                                                |
| Tools |                                  | Contains shortcuts for important utilities and options for handling processes, objects and dll files collectively, shortcuts for running command line interface programs and so on. See 'The Tools Menu' for more details.                           |
|       | Start Comodo Cleaning Essentials | Opens the scan interface which allows you to run full, smart or custom scans on your system. See <b>Scanning Your System</b> for more details.                                                                                                    |
|       | Autorun Analyzer                 | Opens the <b>Autorun Analyzer</b> utility to view and handle services and programs that were loaded when your system booted-up.                                                                                                    |
|       | Quick Repair                     | Opens the 'Quick Repair' interface to troubleshoot and and repair important Windows settings and features. See Repairing Windows Settings and Features for more details.                                                                             |
|       | Program Usage Analyzer           | Open the 'Program Usage Analyzer' window that displays a summary of usage of all the programs installed in your computer by different users. See Analyzing Program Usage for more details.                                                           |
|       | Find Handles or DLLs             | Opens a 'Filter' dialog that enables you to make a quick search to identify the Handles, DLLS that are triggered or loaded to system memory or mapped files, by entering the name of the object. See Searching for Handles or DLLs for more details. |
|       | Verify File Signature            | Enables you to check whether applications/programs installed and files stored in your system are trusted and digitally signed to confirm the authenticity of them. See 'Verifying Authenticity of Applications' for more details.                    |
|       | Enable Boot Logging              | Instructs KillSwitch to log all modules loaded from next boot onwards and show them in its window automatically. See <b>Boot Logging and Handling Loaded Modules</b> for more details.                                                               |
|       | Run                              | Opens the Windows 'Run' dialog for executing command line interface programs with default limited user privileges. See Running Programs from Command Line Interface for more details.                                                                |
|       | Run as Administrator             | Opens the Windows 'Run' dialog for executing command line interface programs with administrative privileges.                                                                                                    |
|       | Browse Logs                      | Open the KillSwitch logs saved in Data\KillSwitch\KS Logs sub-folder inside the folder that contains the CCE files. See Viewing KillSwitch Logs for more details.                                                                                    |
| Users |                                  | Enables to manage the status of user(s) that have currently logged-on to the system. See 'Managing Currently Logged-in Users' for more                                                                                                    |

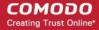

|      |        | details.                                                                                                    |
|------|--------|----------------------------------------------------------------------------------------------------|
| Help |        | Contains options to get help and support on usage of the product and to view the 'About' dialog. See <b>Help and About Details</b> for more details.               |
|      | Search | Opens online Comodo Cleaning Essentials help guide.                                                                                                    |
|      | About  | Opens KillSwitch 'About' dialog that contains the version, license and copyright information and an option to diagnose the KillSwitch installation in your system. |

### **Tab Structure**

The Tabs area contains a set of tabs for selecting the items you wish to view in the main display area and to control them through context sensitive menu.

| Tab     |                        | Items Displayed                                                                                                    |
|---------|------------------------|----------------------------------------------------------------------------------------------------|
| System  |                        | Displays the currently running processes, Applications and services that are currently running in your system, under respective collapsible panes. |
|         | Processes              | Displays the currently running processes in your system                                                                                            |
|         | Applications           | Displays the currently running Applications in your system                                                                                         |
|         | Services               | Displays the Windows Services started along with your system                                                                                       |
| Network |                        | Displays the currently running processes involved in network connections and the network usage, under respective collapsible panes.                |
|         | Network<br>Connections | Displays the currently running processes that are involved in network connection activities.                                                       |
|         | Network<br>Utilization | Displays a graphical representation of network traffic through the network adapters running on your computer.                                      |

### **Main Display Pane**

The main display pane displays the list of items like Processes, application, Services and so on as per the selected tab with required details on each entry as a table. Right clicking on an entry opens the context sensitive menu with the options relevant to the items displayed.

### **Graphical Reports Pane**

The pane displays dynamic graphical representations of your CPU usage, I/O activity and physical memory usage and network usage of your system. You can switch the display of this pane On and Off by selecting/deselecting the option 'Performance Graphs' under 'View' menu in the File Menu bar.

### The Tool Bar

The Tool bar displayed beneath the Main Display pane contains shortcut icons to important utilities of KillSwitch.

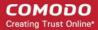

| lcon     | Description                                                                                                    |
|----------|----------------------------------------------------------------------------------------------------|
| <u>©</u> | Opens the scan interface, allowing you to launch smart, full or custom scans on your system. See Scanning Your System for more details.                                                                                                    |
|          | Opens Autorun Analyzer utility to view and handle services and programs that were loaded when your system booted-up.                                                                                                    |
| X        | Opens the 'Quick Repair' interface to troubleshoot and and repair important Windows settings and features. See Repairing Windows Settings and Features for more details.                                                                             |
|          | Open the 'Program Usage Analyzer' window that displays a summary of usage of all the programs installed in your computer by different users. See <b>Analyzing Program Usage</b> for more details.                                                    |
| Q        | Starts the 'Find Window' utility that allows the user to find process related to active application window or window components. See <b>Finding Process of the Active Window</b> for more details.                                                   |
|          | Opens a 'search' dialog that enables you to make a quick search to identify the Handles, DLLS that are triggered or loaded to system memory or mapped files, by entering the name of the object. See Searching for Handles or DLLs for more details. |
|          | Opens the Windows 'Run' dialog for executing command line interface programs with default limited user privileges. See Running Programs from Command Line Interface for more details.                                                                |
| <b>-</b> | Opens the System 'Information' panel that shows the graphical representations and statistics of the usage/history of your system resources. See 'Viewing System Information' for more details.                                                       |

### The Status Bar

The status bar at the bottom of the interface displays the current CPU usage, currently logged-in user name and the version of KillSwitch that you are using.

### 5.2.1. The System Tray Icon

KillSwitch displays an icon in the system tray at the bottom right corner of the screen. The icon displays a dynamic graphical representation of the CPU usage history or IO activities as configured through Options > CPU History in tray Icon or Options > I/O History in Tray Icon, as shown below.

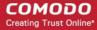

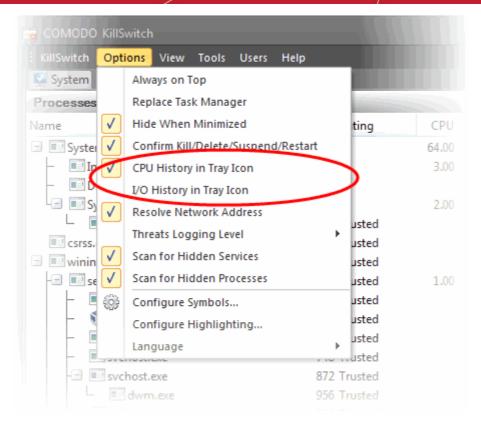

See Configuring KillSwitch for more details.

Right-clicking on the system tray icon opens a context sensitive menu that contains the following options:

- · Shutdown;
- System Information;
- Open KillSwitch;
- Close KillSwitch.

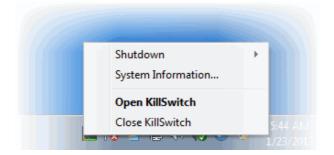

 Shutdown - Enables you to switch the power state of your computer. Hovering the mouse cursor options opens a submenu containing the following options:

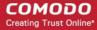

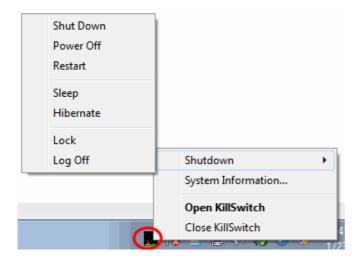

- Shutdown
- Power off
- Restart
- Sleep
- Hibernate
- Lock
- Log off
- System Information Opens the System Information panel that shows the graphical representations and statistics of the usage/history of your system resources. See 'Viewing System Information' for more details.
- Open KillSwitch Opens the 'KillSwitch' main interface window.
- Close KillSwitch Exits the 'KillSwitch' application.

### 5.3. Viewing and Handling Processes, Applications and Services

- The main display pane of the application window displays the list of currently running processes, applications and services, on selecting the 'System' tab from the tab structure.
- The processes, applications and the services are listed in their respective collapsible windows.
- Right-clicking on each entry opens context sensitive menu that enables various actions like starting/stopping the
  processes/services, viewing properties of the processes.

Click the links below for detailed explanations on the windows displayed under the 'System' tab.

- Processes;
- Applications;
- Services.

### 5.3.1. Processes

The 'Processes' window shows all running processes expanded by default. To open the processes window from closed state, click the down-arrow at the right of the 'Processes' stripe.

- Processes can be viewed in tree view or as a list.
- Different colors as used to identify new, stopped, suspicious and hidden processes. Theses colors can be set in Configuring KillSwitch > Configure Highlighting.
- Right-clicking on a process opens a context sensitive menu that enables you to perform various operations like stop, restart, set priority, view properties, etc, on the process. You can even select multiple process (by holding the 'Ctrl' key while selecting the processes) to execute these actions.

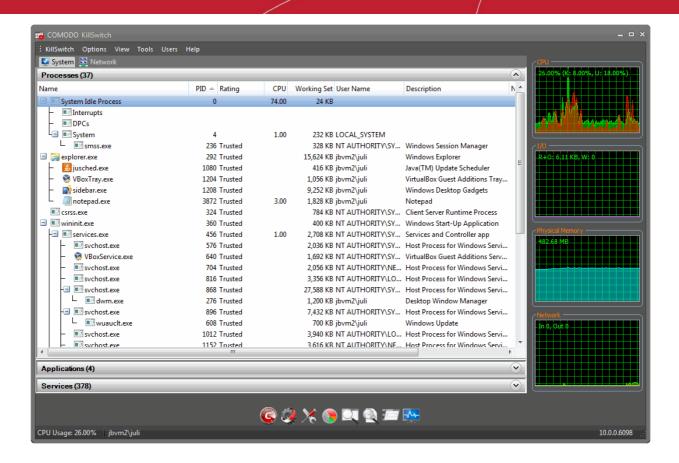

The table below describes the columns that are displayed by default. You can add or remove the columns as per your requirement. See **Column Selection** for more detailed explanation on this.

| Process Table - Descriptions of Columns |                                                                                                    |  |
|-----------------------------------------|----------------------------------------------------------------------------------------------------|--|
| Column                                  | Description                                                                                                    |  |
| Name                                    | Displays the name of the processes. Clicking on the column header enables sorting the entries in tree structure, ascending or descending alphabetical order of the processes names.                                                                                           |  |
| PID                                     | Displays the process identification number. Clicking on the column header enables sorting the entries in ascending or descending order of the PID numbers.                                                                                                    |  |
| Rating                                  | Displays the result of analysis on each process by KillSwitch using different scanners such as <b>CAMAS</b> . Processes are indicated as 'Safe' or 'Unsafe' as per the analysis. Clicking on the column header enables sorting the entries based on the rating.               |  |
| Signer                                  | Displays the name of the Software vendor that has signed the software, which invoked the process. Clicking on the column header enables sorting the entries based on the ascending or descending alphabetical order of the names of the signers.                              |  |
| CPU                                     | Displays the CPU usage of the process as a portion of overall CPU usage by the process in percentage. Clicking on the column header enables sorting the entries based on the CPU usage.                                                                                       |  |
| Working Set                             | Shows the number of page files in the virtual memory, referenced by the process. Clicking on the column header enables sorting the entries based on working set.                                                                                                    |  |
|                                         | <b>Background Note</b> : The working set of a process is the collection of information referenced by the process periodically. This collections are stored as page files in the secondary memory, such as the portion of the hard disk partitions allotted as virtual memory. |  |
| User Name                               | Displays the user that has initiated the process.                                                                                                    |  |

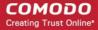

| Description                 | Describes the nature of the processes.                                       |
|-----------------------------|------------------------------------------------------------------------------|
| Network Received<br>Traffic | Displays the total volume of traffic data received since opening KillSwitch. |
| Network Send Traffic        | Displays the total volume of traffic data sent since opening KillSwitch.     |

Placing the mouse cursor over a process displays a tool-tip that contains the details of the process.

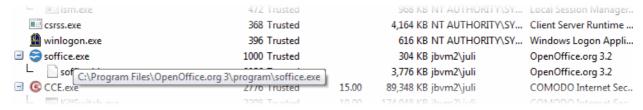

#### **Column Selection**

The Processes window displays the details on each process under eight columns. If you are an advanced user and wish to view more details on each process, you can configure the columns by adding or removing them.

To add or remove columns in Processes window:

- Click 'View ' > 'Select Columns'
   Or
- Right-click on the table header and select 'Select Columns' from the context sensitive menu.

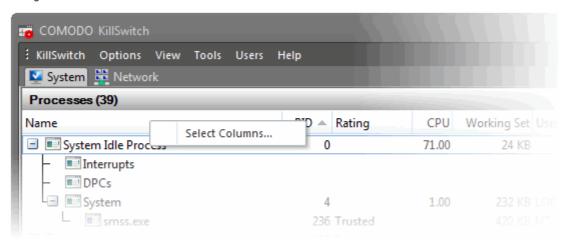

The 'Select Columns' dialog will appear. The dialog contains six tabs to configure the columns to be displayed for different categories of information on each process.

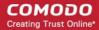

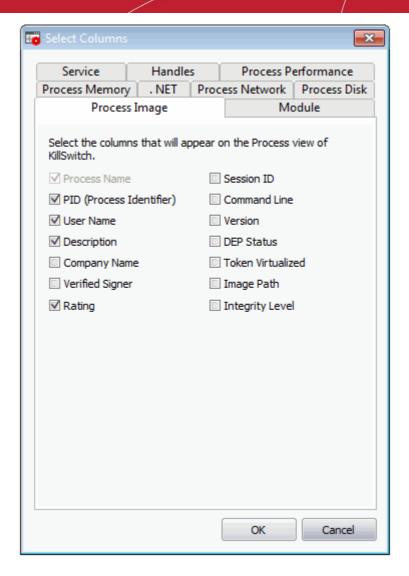

Refer to the sections below for more details on each tab:

- Process Image
- Process Performance
- Process Memory
- Process Disk
- Process Network
- .NET
- Module
- Service
- Handles

### **Process Image**

The 'Process Image' tab allows you to select the columns to be displayed in the Process window, to provide the basic information about the process and its image file. You can also configure to display the command line, Data Execution Prevention (DEP) status and so on of the image file.

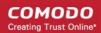

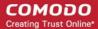

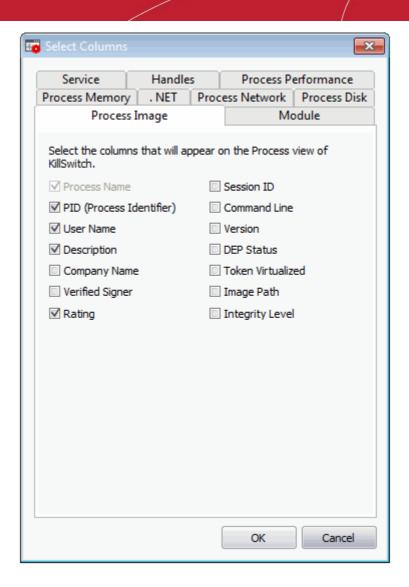

- Select the respective checkboxes to view the columns
- Click 'OK' for your configuration to take effect.

### **Process Performance**

The 'Process Performance' tab allows you to select the columns to be displayed in the 'Process' window, to provide the detailed statistics and performance information like CPU usage, I/O activity and so on. This data will be useful to track the resource overhead of a process at a granular level.

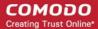

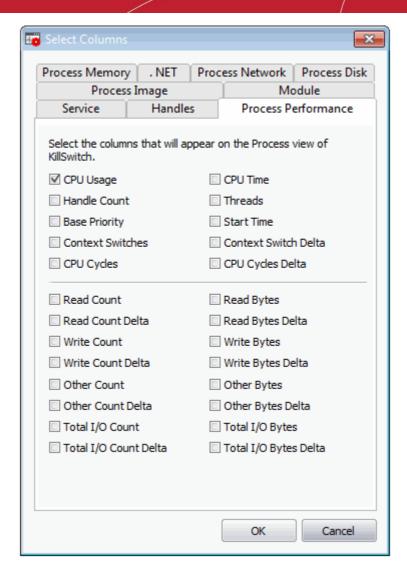

- · Select the columns to be displayed by selecting the respective checkboxes
- Click 'OK' for your configuration to take effect.

### **Process Memory**

The 'Process Memory' tab allows you to select the columns to be displayed in the Process window, to provide granular details on memory usage of each process.

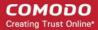

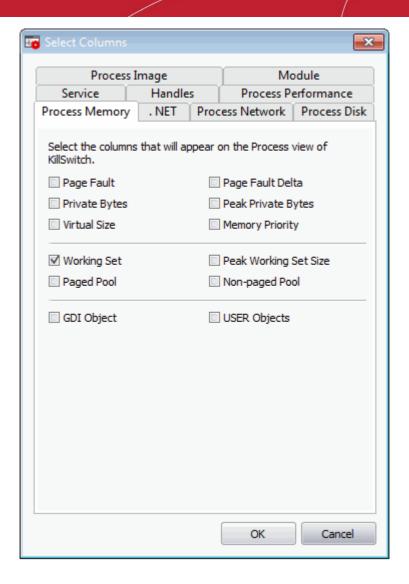

- · Select the columns to be displayed by selecting the respective checkboxes
- Click 'OK' for your configuration to take effect.

### **Process Disk**

The 'Process Disk' tab allows you to configure which columns should be displayed under the 'Processes' tab. This data is useful to track disk access activities by processes.

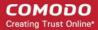

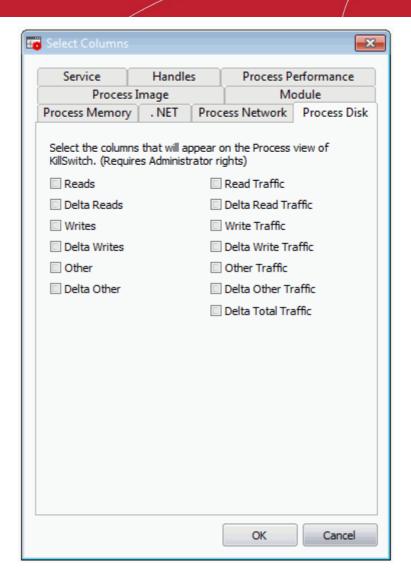

- Select the columns to be displayed by selecting the respective check-boxes.
- Click 'OK' for your configuration to take effect.

### **Process Network**

The 'Process Network' tab allows you to configure which columns should be displayed under the 'Process' tab. This is useful to track how and which processes are handling network traffic. This data helps to monitor and log internet usage, to provide details which applications consumed that data.

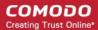

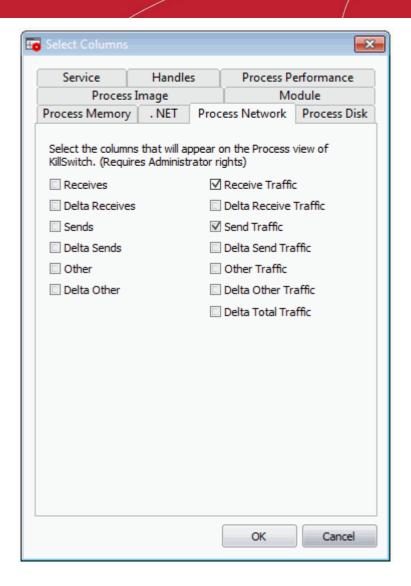

- · Select the columns to be displayed by selecting the respective check-boxes
- Click 'OK' for your configuration to take effect.

#### .NET

The '.Net' tab allows you to configure which columns should be displayed under the '.Net performance' tab. Each column provides insight into the performance of .NET on your system.

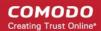

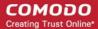

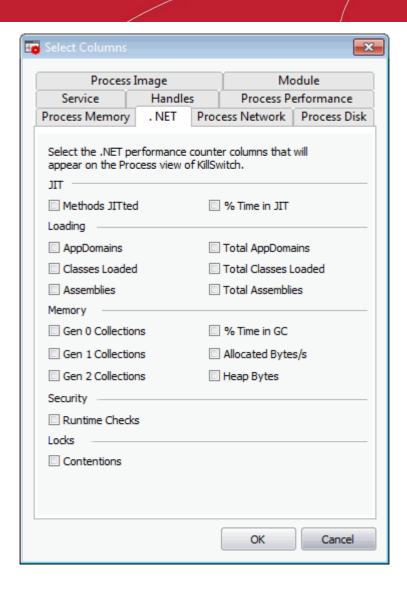

- Select the columns to be displayed by selecting the respective check-boxes
- Click 'OK' for your configuration to take effect.

#### Module

The 'Module' tab allows you to configure the columns to be displayed under the 'Modules' tab in the 'Properties' dialog of a process. See **Viewing Properties of a Process** > **Modules**, for more details on the 'Properties' dialog and the 'Modules' tab.

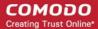

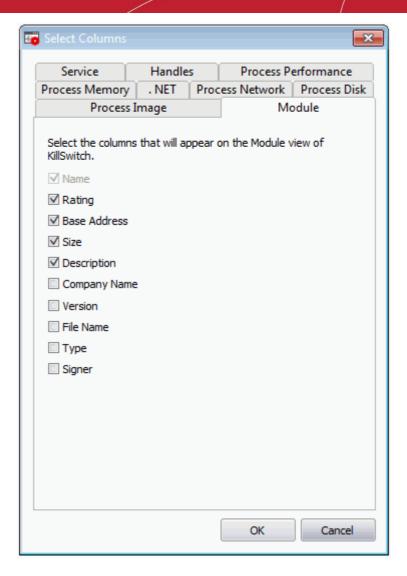

- · Select the columns to be displayed by selecting the respective checkboxes
- Click 'OK' for your configuration to take effect.

#### Service

The 'Service' tab allows you to configure the columns to be displayed in the 'Services' window. See **Services > Select Columns** for more details.

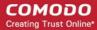

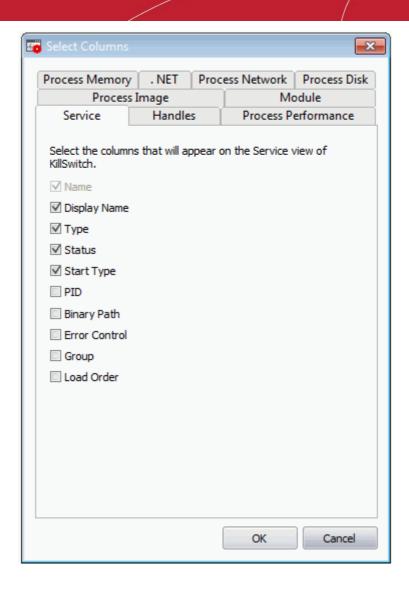

- · Select the respective checkboxes to view the columns
- Click 'OK' for your configuration to take effect.

#### **Handles**

The 'Handles' tab allows you to configure the columns to be displayed under the 'Handles' tab in the 'Properties' dialog of a process. See **Viewing Properties of a Process** > **Handles**, for more details on the Properties dialog and the 'Handles' tab.

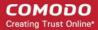

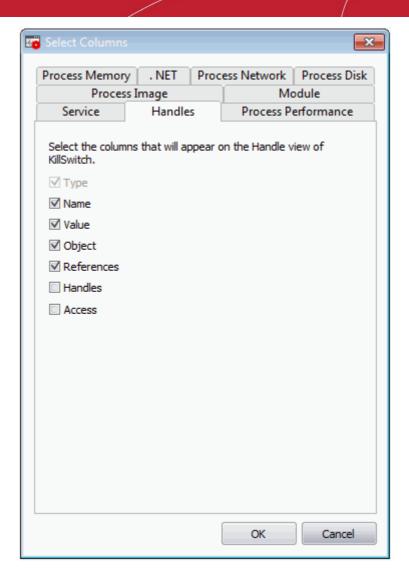

- · Select the columns to be displayed by selecting the respective check-boxes
- · Click 'OK' for your configuration to take effect.

Next, Stopping, Starting and Handling the Processes

### 5.3.1.1. Stopping, Starting and Handling the Processes

The 'Processes' window allows you to perform various actions by right clicking on a processes and selecting an option from the context sensitive menu.

**Tip**: KillSwitch can identify all unsafe processes and objects and then, according to your preference, Kill or Suspend them all at once. To do this, click 'KillSwitch' from the **file menu bar** and select the required option.

· Right-click on a process to open the context sensitive menu.

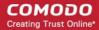

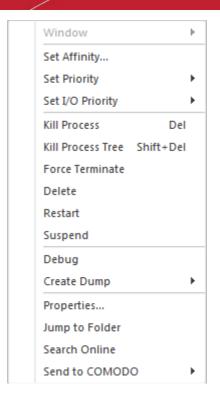

• **Window** - Allows you to position/re-size the process' window, if one was found. If the process does not have any visible windows, the menu is disabled. The options available are:

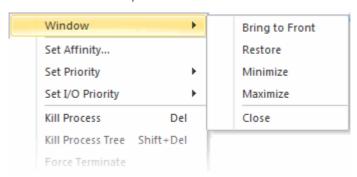

• **Set Affinity** - Enables you to view and modify the process' processor affinity (the CPU to which the process is allocated) in a in a symmetric multiprocessing operating system e.g. to reduce cache related problems.

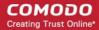

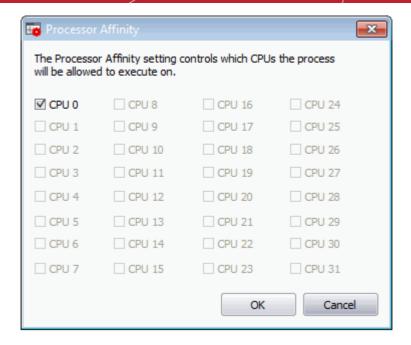

#### **Background Note:**

- In a symmetric multiprocessing operating system, each task (process or thread) in the queue is assigned with a tag indicating its preferred processor so that it is allocated to the preferred processor during allocation time.
- Some remnants of a process may remain in one processor's cache from the last execution.
- Scheduling the same process to run on the same processor next time will increase the efficiency of the process, when compared to running on another processor.
- For example, an application which does not use multiple threads, such as some graphics-rendering software is run
  on multiple instances, allocating it to the same processor will reduce the performance-degradation due to cache
  misses and increase the overall system efficiency.

Note: This option is not available when multiple processes are selected.

Set Priority - Enables you to sets the priority for the process. The available options are:

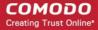

- Realtime
- High
- Above Normal
- Normal
- Below Normal
- Idle

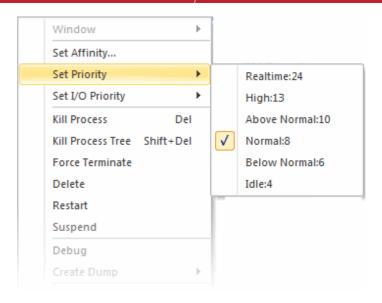

- Set I/O Priority Enables you to sets the I/O priority for the process. The available options are:
- High
- Normal (Default)
- Low
- Very Low

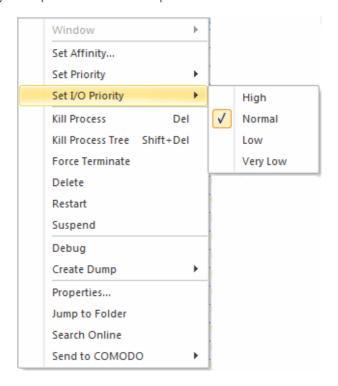

- **Kill Process** Terminates the selected process(es). KillSwitch can, except under extraordinary circumstances, be able to terminate any process, including ones protected by rootkits or security software.
- Kill Process Tree Terminates the selected process and its descendants (child processes).
- Force Terminate Terminates the selected process(es) forcibly. This option suits for closing any programs that are under 'Not Responding' status.
- Delete Deletes the selected (running or suspended) process(es) from the disk. KillSwitch can delete any process, including ones protected by rootkits or security software. You will be asked for confirmation before deleting a process. Your computer will need a restart for this action to take effect.

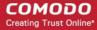

Warning: Deleting a process will permanently remove the application that has triggered the process.

- Restart Restarts the selected process with the same command line arguments and working directory.
- **Suspend** Suspends the selected process(es). KillSwitch can suspend any process, including ones protected by rootkits or security
- **Debug** Starts the debugger, for the selected process. This is useful for the software developers and testers, to debug the applications that are newly installed in their systems.
- **Create Dump** Enables you to create a crash dump file for the process. This operation does not actually cause the process to crash or terminate. The available options are:

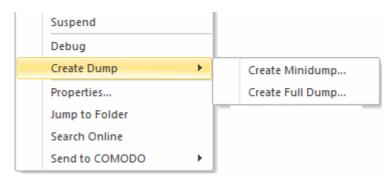

- Create Minidump... Creates a small dump file containing only essential data.
- Create Fulldump... Creates a full dump containing all the data.

- Properties Opens the properties dialog of the selected processes. See Viewing the Properties of a Process for more details.
- **Jump to Folder** Opens the folder containing the file in Windows Explorer.
- **Search Online** Opens the default web browser of your system with the search engine specified and searches for information on the process on the web.
- Send to COMODO Submits the application that has triggered the process for analysis to Comodo, as 'False Positive' (if identified as suspicious by KillSwitch) or as 'Suspicious' file as selected from the sub-menu. You can submit the files which you suspect to be a malware. The files will be analyzed by experts and added to global white list or black list accordingly in order to benefit all the users of Comodo security products world wide.

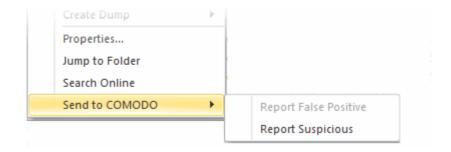

#### 5.3.1.2. Viewing Properties of a Process

To view the properties dialog, just double click on the process in the main display pane or right click on the process from the main display pane and select 'Properties' from the context sensitive menu.

'Properties' is used to cover the large amount of information that surrounds each process.

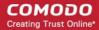

Because the amount of data is so large, the 'Properties' interface is broken down into 11 separate tabs, each containing important information and functionality related to the particular process.

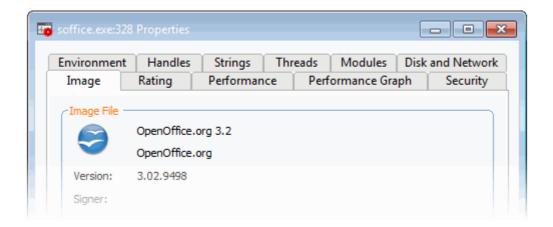

Click the following links for more details on each tab:

- Image
- Rating
- Performance
- Performance Graph
- Security
- Environment
- Handles
- Strings
- Threads
- Modules
- Disk and Network

#### **Image**

The 'Image' tab displays the basic information about the process and its image file. You can also view its command line, Data Execution Prevention (DEP) status, terminate the process and so on. The dialog also allows you to make the Window of the parent application of the process active and to terminate the process.

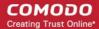

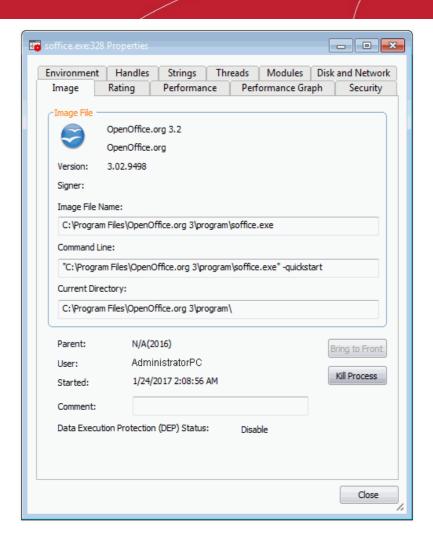

 Terminate - Click 'Kill Process' to stop the process. You will be asked for confirmation before stopping the process.

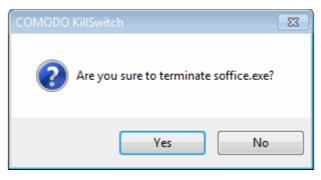

Click here to go back to list of properties.

#### Rating

The 'Rating' tab displays a list of scanning tests performed by KillSwitch on the process through its native scanner, **CAMAS** and the results pertaining to each scan.

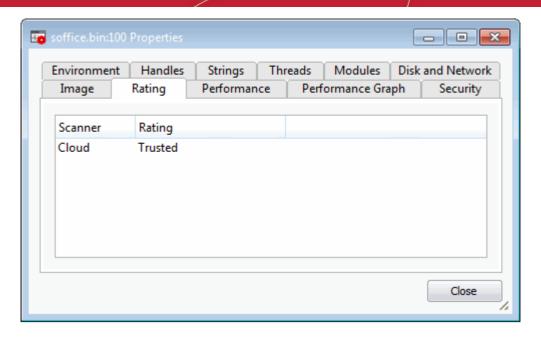

You can see the following scan results:

| Scan<br>Result | From                                                                                                    | Notes                                                                                                    |
|----------------|----------------------------------------------------------------------------------------------------|----------------------------------------------------------------------------------------------------|
| Basic          | File scanner of local AV engine                                                                         | To ensure the most accurate scan results, please update the AV database prior to running an AV scan.                 |
| FLS            | Cloud based file scanner                                                                                | -                                                                                                    |
|                | Cloud based verification of a file's digital signature                                                  | -                                                                                                    |
|                | Local verifier of trusted vender Local check that the creator of the file is on the trusted vendor list | Checks that the file has a digital signature. If it does, then checks this signature is in the trusted vendor list.  |
| CAMAS          | File is uploaded to Comodo Automated Malware<br>Analysis System (CAMAS) for inspection                  | Use private communication protocol to send the file to CAMAS for analysis. Public CAMAS URL: http://camas.comodo.com |

The Rating list shows the final rating only according to the priorities. The priority of scan results are the following (High to low):

- 1. Basic.Malware
- 2. FLS.Malware
- 3. FLS.Trusted
- CAMAS.Detected
- 5. CAMAS.Malware
- 6. CAMAS.Suspicious

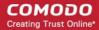

- 7. CAMAS.SuspiciousP
- 8. CAMAS.SuspiciousPP
- 9. FLS.Unknown
- 10. FLS.Absent

#### Click here to go back to list of properties.

#### **Performance**

The 'Performance' tab displays the statistics and performance information like CPU usage, I/O activity, Memory usage etc. This data can help advanced users track the resource overhead of a process at a granular level.

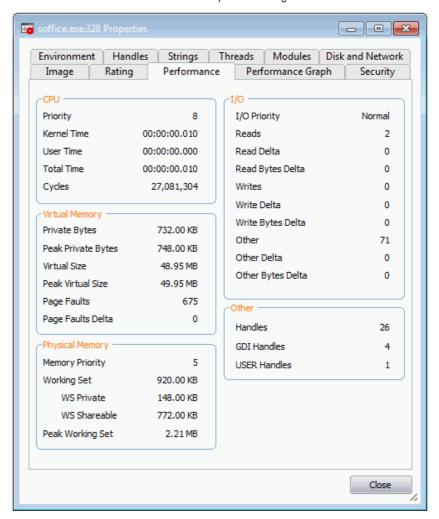

Click here to go back to list of properties.

#### Performance Graph

The 'Performance Graph' tab displays three graphs relating to the process' performance - CPU Usage, Private Bytes, and I/O activity. This window helps the advanced users to track the resource overhead of a process pictorially. You can hover your mouse over the graphs to view details.

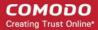

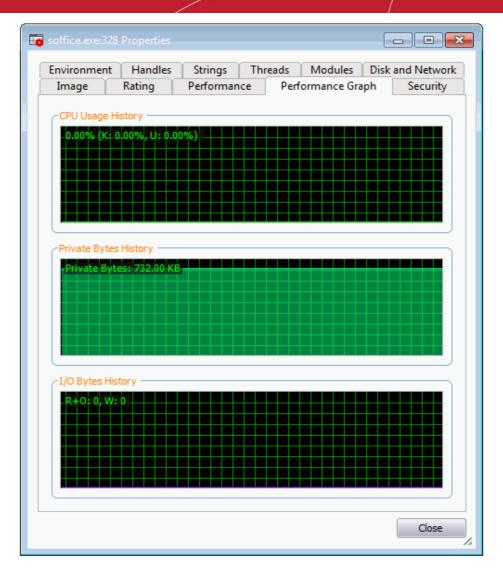

Click here to go back to list of properties.

#### Security

The 'Security' tab displays the primary tokens of the process. The primary token of a process is an object which describes security attributes such as the user, groups and privileges.

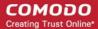

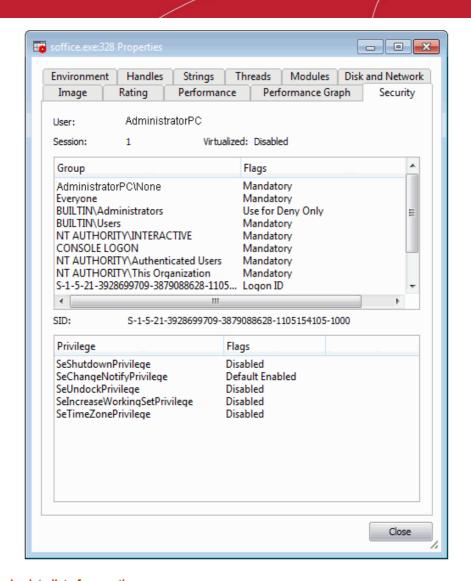

Click here to go back to list of properties.

#### **Environment**

The 'Environment' tab displays the process' environment variables, which are the variables accessible to process describing the operating system environment. Environment variables are normally inherited by child processes.

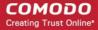

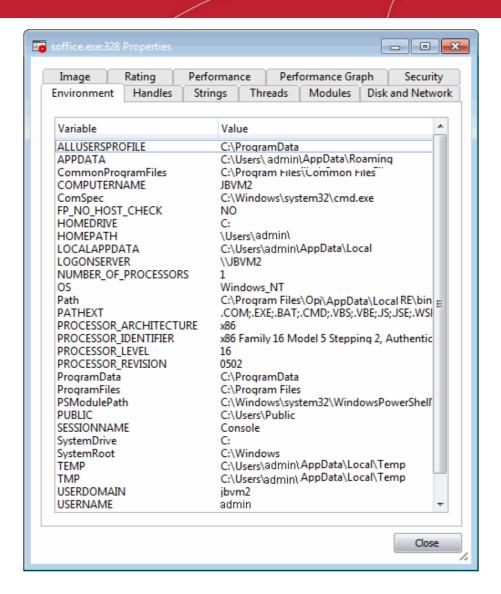

#### Click here to go back to list of properties.

#### **Handles**

The 'Handles' tab displays the process' handles - resources it has opened. A handle refers to the value used to uniquely identify a resource, such as a file or a registry key, accessed by the process or the application.

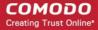

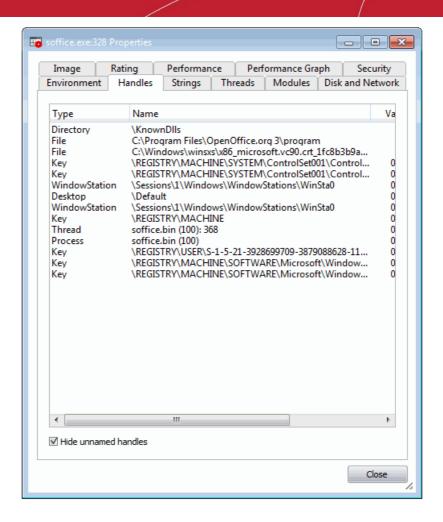

**Tip**: The columns displayed in 'Handles' interface can be configured to display the details as required. See **Column Selection** > **Handles** for more details.

- Hide unnamed handles Selecting this option removes the handles that do not have a name from the list of handles displayed.
- Right-clicking on an handle opens a context sensitive menu that enables to you to close or view the properties of the handle.

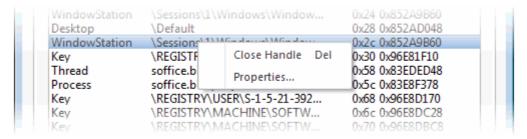

- Close Handle Closes the Handle. Closing a process handle does not terminate the associated process or remove the process object.
- Properties Opens the 'Handle Properties' dialog. Also double-clicking a handle opens its 'Handle Properties' dialog.

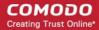

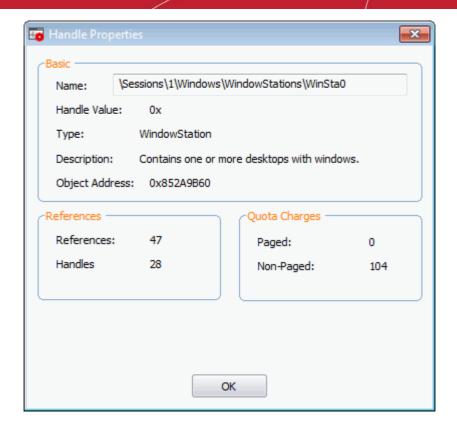

Click here to go back to list of properties.

#### **Strings**

The 'Strings' tab displays a list of ASCII and Unicode strings that are loaded to the process. You can choose to extract the threads loaded to Process image or Process memory.

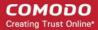

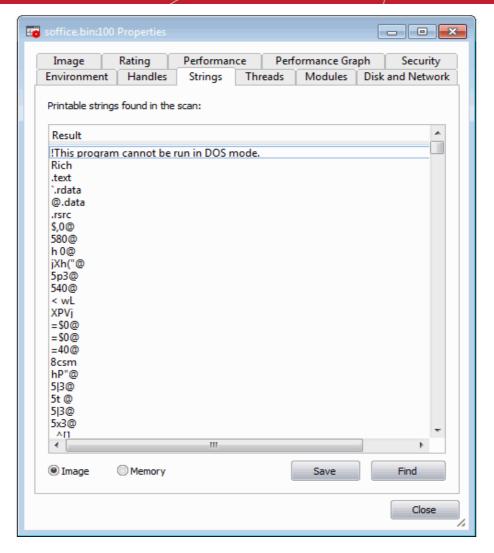

- · Select 'Image' or 'Memory' to extract and view the strings from process image or the process memory respectively.
- Click 'Save' to save the displayed list of strings as a text file.

#### **Threads**

The 'Threads' tab displays a list of threads of the process, including their symbolic start addresses. You can click on a thread to view more information, or double-click a thread to view its call stack and modules.

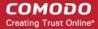

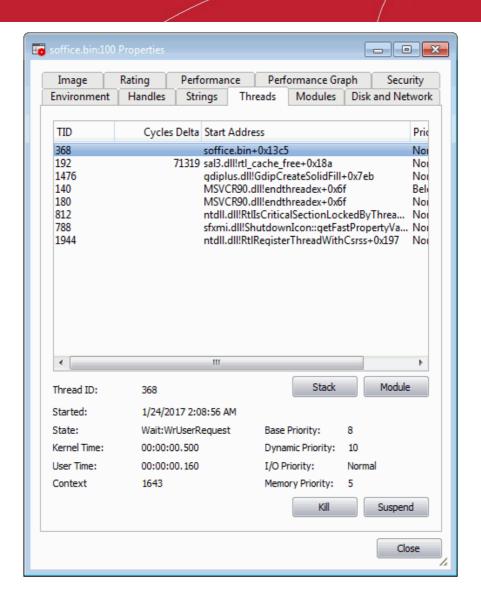

#### **Handling Threads**

Stack - Analyzes the thread and displays a list of stacks in the thread.

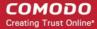

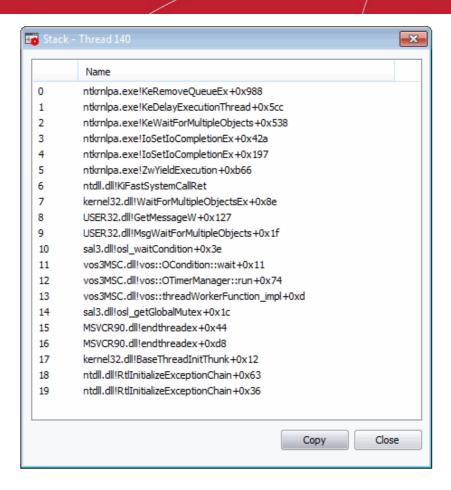

Module - Opens the 'Properties' dialog of the module that has invoked the process.

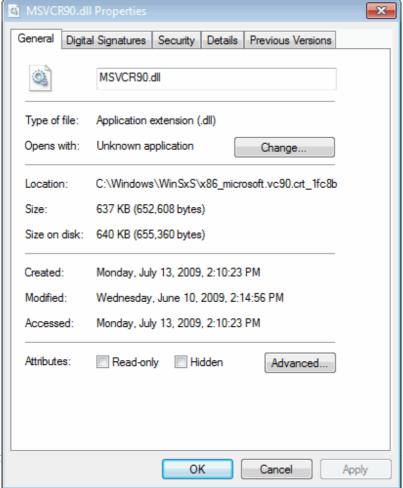

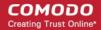

- Kill Terminates the thread. Terminating the thread does not terminate the associated process or remove the process object.
- Suspend Suspends the thread.

Click here to go back to list of properties.

#### **Modules**

The 'Modules' tab displays the modules loaded by the process. Modules are the dynamic link library (DLL) files that are loaded to the system memory by the selected process. Double clicking on a Module opens the 'Properties' dialog of it.

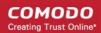

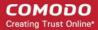

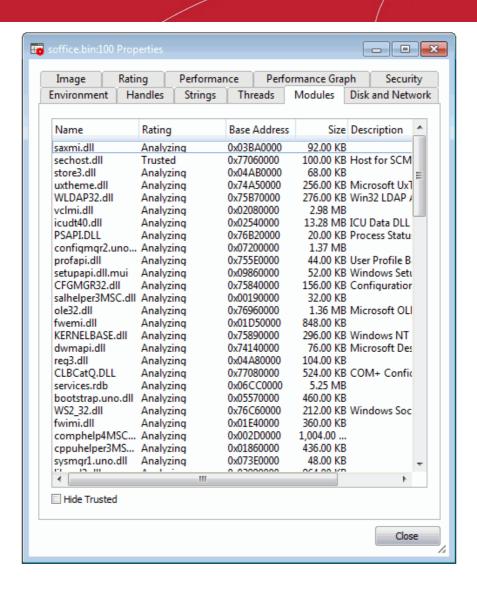

**Tip**: The columns displayed in Handles interface can be configured to display the details as required. See **Column Selection** > **Module** for more details.

 Hide Trusted – Removes DLL modules identified as trusted by KillSwitch and displays only unknown and untrusted modules.

#### **Handling the Modules**

Double-clicking on a module name opens the Properties dialog of the module.

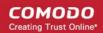

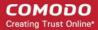

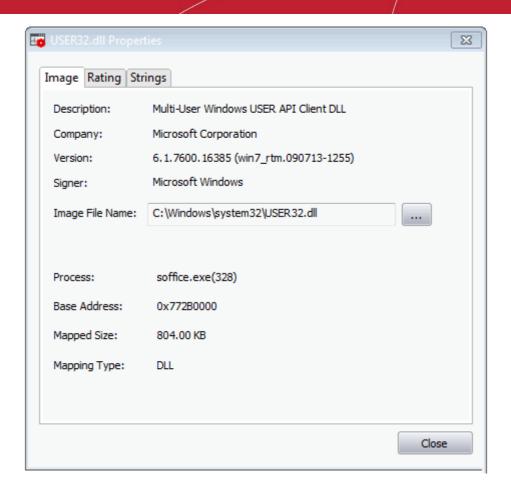

The dialog provides complete details of the DLL module under the three tabs 'Image', 'Rating' and 'Strings' tabs.

Right-clicking on a module listed opens a context sensitive menu that enables you to perform various actions like unloading the module from the memory.

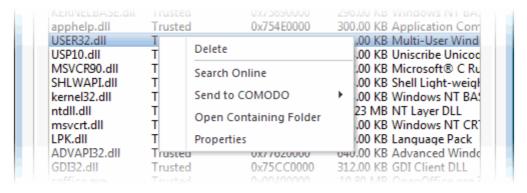

Delete - Removes the selected module from your computer. You will be asked for confirmation before deleting the
module.

Warning: Deleting some critical modules of an application may render the application unusable.

- Search Online Opens the default web browser of your system with the search engine specified and searches for information on the module on the web.
- **Send to Comodo** Submits the module for analysis to Comodo as 'Suspicious' or 'False Positive'. The files will be analyzed by experts and added to white list or black list accordingly.

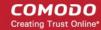

- Open Containing Folder Opens the folder in which the module is stored, in 'Windows Explorer' window.
- Properties Opens the 'Properties' dialog of the module.

Click here to go back to list of properties.

#### **Disk and Network**

The 'Disk and Network' tab contains two areas which display a range of network and disk I/O (input/output) statistics per program.

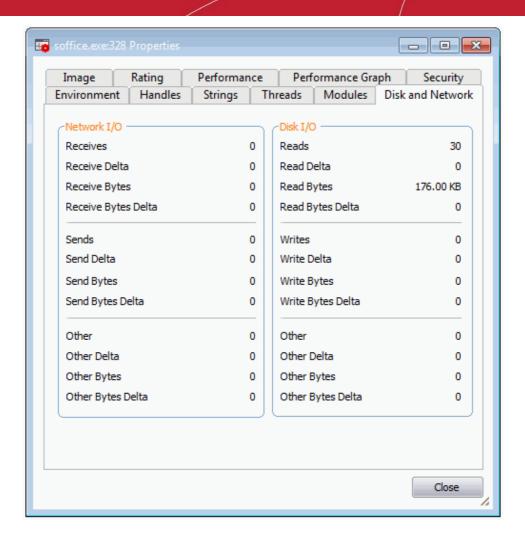

Click here to go back to list of properties.

### 5.3.2. Applications

The 'Applications' window shows all the applications that are currently running in your system as a table in the main display pane. To open the 'Applications' window from closed state, click the down-arrow at the right of the 'Applications' stripe.

- The processes can be viewed as a list.
- The new applications started and the applications that are closed are highlighted with different colors. The highlighting colors can be set through **Configuring KillSwitch > Configure Highlighting**.
- Right clicking on an application opens a context sensitive menu that enables you to perform various operations like
  maximizing/minimizing application windows, close an application and access the process invoked by the application.
  You can even select multiple applications (by holding the 'Ctrl' key while selecting the processes) to execute these
  actions.

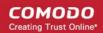

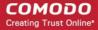

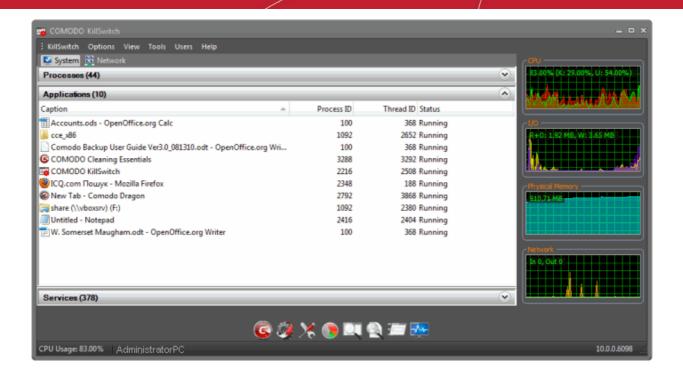

| Applications Table - Descriptions of Columns |                                                                                                    |  |
|----------------------------------------------|----------------------------------------------------------------------------------------------------|--|
| Column                                       | Description                                                                                                    |  |
| Caption                                      | Displays the names of the applications. Clicking on the column header enables sorting the entries in ascending or descending alphabetical order of the application names.                                 |  |
| Process ID                                   | Displays the Process Identification number of the process invoked by the application. Clicking on the column header enables sorting the entries in ascending or descending order of the PID numbers.      |  |
| Thread ID                                    | Displays the Thread Identification number of the process invoked by the application. Clicking on the column header enables sorting the entries in ascending or descending order of the Thread ID numbers. |  |
| Status                                       | Displays the current execution status of the application.                                                                                                    |  |

#### **Next, Handling the Applications**

#### 5.3.2.1. Handling the Applications

The 'Applications' window allows you to bring the application window active, minimize/maximize the application window, close the application and to access the process invoked by the application by right-clicking on the application and selecting the option from the context sensitive menu.

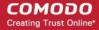

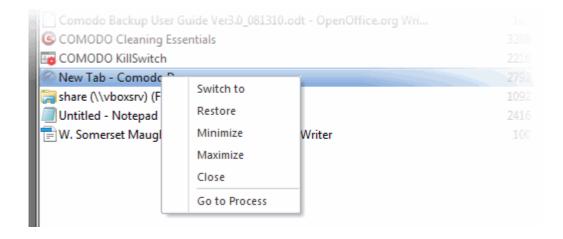

- Switch to Brings the application active, minimizing the KillSwitch window
- Restore Restores the minimized application window from the Windows task bar to its last state
- Minimize Minimizes the application window to the Windows task bar
- Maximize Maximizes the application window
- · Close Exits the application
- Go to Process Opens the 'Process' window with the process invoked by the application highlighted. This is useful
  when you want to terminate or suspend the process associated with the application. See Stopping, Starting and
  Handling Processes for more details.

#### 5.3.3. Services

The Services window is displayed open by default and it shows all the Windows Services/drivers loaded in your system as a table in the main display pane. It also allows your to start, stop, restart or delete them as required. To open the 'Services' window from closed state, click the down-arrow at the right of the 'Services' stripe.

The services associated with the processes/applications are indicated by icon.

icon.

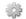

- The drivers are are indicated by
- Right clicking on a Service opens a context sensitive menu that enables you start, stop, restart or delete it. You can
  even select multiple services (by holding the 'Ctrl' key while selecting the services) to execute these actions.

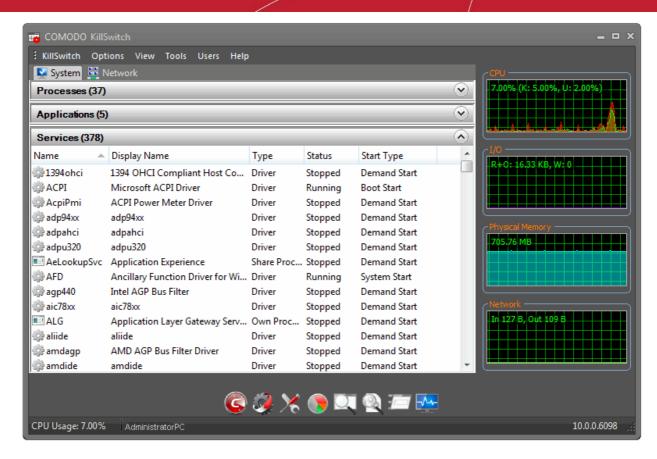

The table below describes the columns that are displayed by default. You can add or remove the columns as per your requirement. See **Column Selection** for more detailed explanation on this.

| Services Table - Descriptions of Columns |                                                                                                    |  |
|------------------------------------------|----------------------------------------------------------------------------------------------------|--|
| Column                                   | Description                                                                                                    |  |
| Name                                     | Displays the name of the Service.                                                                                                    |  |
|                                          | Clicking on the column header sorts the entries in ascending or descending alphabetical order of the names.                                                                                                    |  |
| Display Name                             | Shows the name by which the service is indicated in the Windows System Configuration     Utility. Clicking on the column header sorts the entries in ascending or descending alphabetical order of the display names. |  |
| Туре                                     | Displays the type of the service, viz. shared processes (in svchost.exe instances), Own processes (processes on their own), or drivers.                                                                               |  |
|                                          | Clicking on the column header sorts the entries in ascending or descending order of the types.                                                                                                    |  |
| Status                                   | Displays the status of the service, i.e. whether it is running, stopped or disabled.                                                                                                    |  |
|                                          | Clicking on the column header sorts the entries in based on their status.                                                                                                    |  |
| Start Type                               | Indicates how the service can be started, i.e. whether it automatically starts with Windows, started on demand or disabled.                                                                                           |  |
|                                          | Clicking on the column header sorts the entries in based on their start types.                                                                                                    |  |

#### **Column Selection**

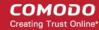

The 'Services' window displays details about each process in five columns. Advanced users can view more details by adding more columns as required.

 To add or remove columns in the 'Services' window, right-click on the table header and select 'Select Columns' from the context sensitive menu.

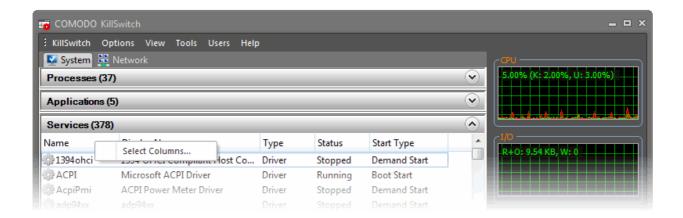

The 'Select Columns' dialog will be displayed with the 'Services' tab opened.

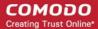

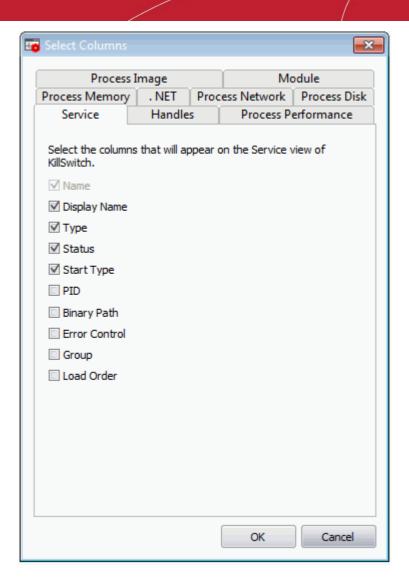

- · Select the columns to be displayed by selecting the respective check-boxes
- · Click 'OK' for your configuration to take effect.

See **Processes** for more information.

Next, Stopping, Starting and Deleting the Services

#### 5.3.3.1. Stopping, Starting and Deleting Services

In the 'Services' window, you can start, stop and delete services by right-clicking on the service and selecting the desired option from the context sensitive menu:

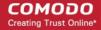

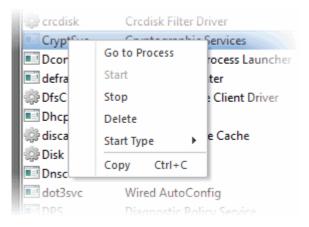

- Go to Process Switches the display to the 'Processes' window and highlights the process associated with the
  service. This is useful when you want to terminate or suspend the process associated with the service. See Stopping,
  Starting and Handling Processes for more details
- Start Starts the selected service. This option is available only for the services with 'Stopped' status
- Stop Halts the running service. This option is available only for the services with 'Running' status
- Restart Restarts the running service. This option is available only for the services with 'Running' status
- Delete Deletes the selected (running, stopped, paused or disabled) service(s) from the disk. KillSwitch can delete
  any service, including ones protected by rootkits or security software. You will be asked for confirmation before
  deleting a service

**Warning**: Deleting a critical service may render your computer unusable. Use this option only if you are an advanced user with thorough knowledge on services.

• Start Type - Enables you to define when and how a particular service is to be started. Hovering the mouse cursor over Start Type will open a sub-menu with the options:

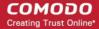

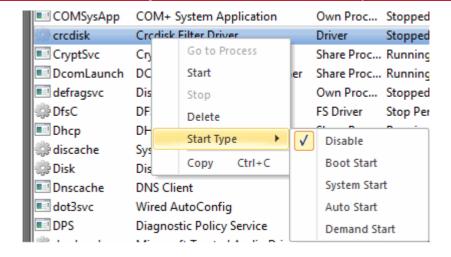

Hovering the mouse cursor over the 'Start Type' will open a sub-menu with the options:

- Disable The service will be disabled from running
- Boot Start The service will be loaded by the boot loader and will started when the system is booted
- System Start The service will be started during kernel initialization automatically
- Auto Start The service will be started automatically upon each restart of the computer and will run even if the user is not logged-in
- Demand Start The service will be started only on demand by an application
- Copy Copies the row of the selected service(s) from the list of services into your clipboard

### 5.4. Viewing and Handling Network Connections and Usage

- The 'Network' tab displays connections that are currently running on your system.
- The 'Network Connections' pane lists all current connections while the 'Network Utilization' graph shows the cumulative traffic.
- CPU, I/O and memory usage are shown on the right.
- Right-clicking on any entry in the 'Network Connections' list opens a context sensitive menu that allows you to manage the connection.

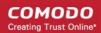

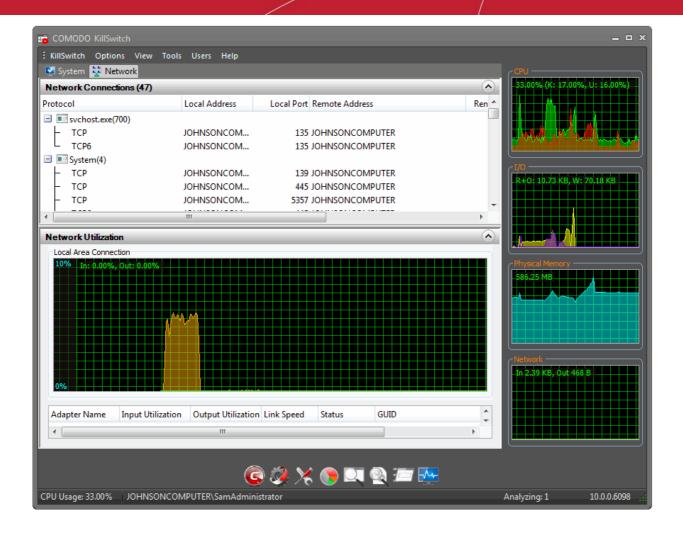

Click the links below for detailed explanations on the windows displayed under the 'Network' tab.

- Network Connections
- Network Utilization

#### 5.4.1. Network Connections

- The 'Network Connections' window is displayed open by default and it shows all the network connections that are currently running in your system as a table in the main display pane.
- It also allows you to inspect and close a connection from the right click options.
- To open the 'Network Connections' window from closed state, click the down-arrow at the right of the 'Network Connections' stripe.
- The new connections that are started and the connections that are stopped are highlighted with different colors. The highlighting colors can be set through **Options** > **Configure Highlighting**.
- Right clicking on a connection opens a context sensitive menu that enables you to view the process associated with the connection, and close the connection.

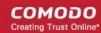

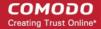

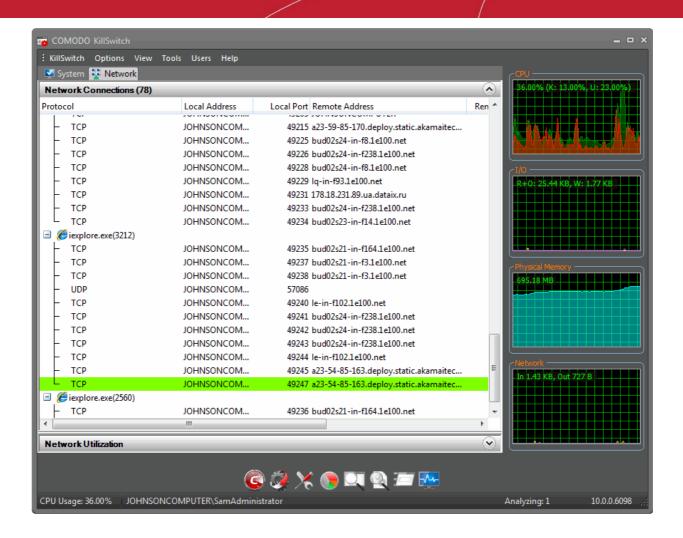

| Network Connections Table - Descriptions of Columns |                                                                                                    |
|-----------------------------------------------------|----------------------------------------------------------------------------------------------------|
| Column                                              | Description                                                                                                    |
| Protocol                                            | <ul> <li>Shows the connection protocol.</li> <li>Clicking on the column header sorts the entries in based on the protocols.</li> </ul>                                                                     |
| Local Address                                       | <ul> <li>Shows the local address of the connection.</li> <li>Clicking on the column header sorts the entries in ascending or descending</li> </ul>                                                         |
|                                                     | <ul> <li>numerical/alphabetical order of the addresses.</li> <li>Note: The host names are displayed only if the option 'Resolve addresses for Network Address' is enabled under 'Options' menu.</li> </ul> |
|                                                     | Else only the IP addresses are displayed.                                                                                                    |
| Local Port                                          | Displays the local port number through which the connection is established.                                                                                                    |
|                                                     | Clicking on the column header sorts the entries in ascending or descending order of the port numbers.                                                                                                    |
| Remote Address                                      | Shows the address of the remote host of the connection.                                                                                                    |
|                                                     | Clicking on the column header sorts the entries in ascending or descending numerical/alphabetical order of the addresses.                                                                                  |
|                                                     | <ul> <li>Note: The host names are displayed only if the option 'Resolve addresses for Network<br/>Address' is enabled under 'Options' menu.</li> </ul>                                                     |

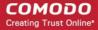

|             | Else only the IP addresses are displayed.                                                                                                    |
|-------------|----------------------------------------------------------------------------------------------------|
| Remote Port | <ul> <li>Displays the port number of the remote host through which the connection is established.</li> <li>Clicking on the column header sorts the entries in ascending or descending order of the port numbers.</li> </ul> |
| State       | <ul> <li>Shows the status of the connection.</li> <li>Clicking on the column header sorts the entries in based on the status of each connection.</li> </ul>                                                                 |

**Next: Inspecting and Closing Network Connections** 

### 5.4.1.1. Inspecting and Closing Network Connections

The 'Network Connections' window allows you to inspect a connection for trouble shooting and closing a connection if required, by right clicking on the connection and selecting the option from the context sensitive menu.

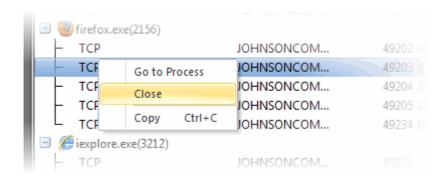

- Go to Process Switches the display to the Processes window and highlights the process associated with the
  connection. This is useful when you want to terminate or suspend the process associated with the connection.
- Close Closes the network connection.
- Copy Copies the row of the selected connection from the list of connections into your clipboard.

#### 5.4.2. Network Utilization

- The 'Network Utilization' window provides a graphical overview of how much network traffic is being used over time by the network adapters running on your computer.
- Placing the mouse cursor over the graph displays a tooltip with further details.
- The window also displays the details of the network adapter beneath the graph.
- To open the 'Network Utilization' window, click the down-arrow at the right of the 'Network Utilization' stripe.

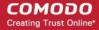

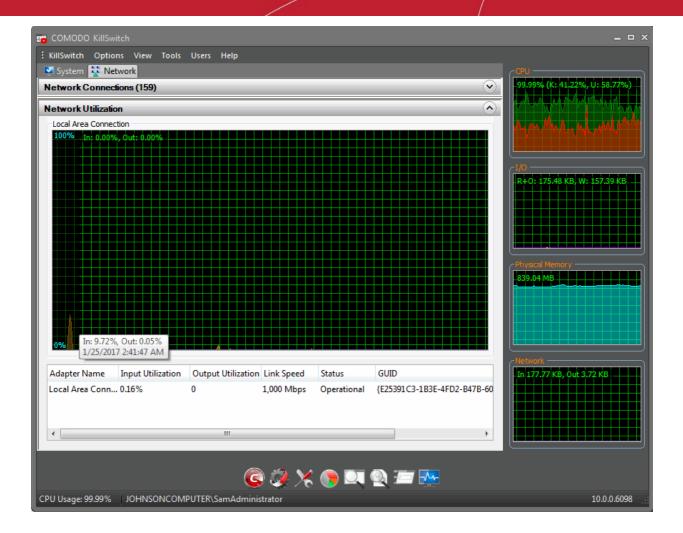

| Network Utilization Table - Descriptions of Columns |                                                                            |
|-----------------------------------------------------|----------------------------------------------------------------------------|
| Column                                              | Description                                                                |
| Adapter Name                                        | Shows the name of the network adapter.                                     |
| Input Utilization                                   | Shows the incoming traffic utilization in percentage.                      |
| Output Utilization                                  | Shows the outgoing traffic utilization in percentage.                      |
| Link Speed                                          | Shows the connection speed of you computer with the network.               |
| Status                                              | Displays the traffic flow operation status through the network connection. |
| GUID                                                | Shows 32 character Globally Unique Identifier of the connection.           |

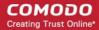

### 5.5. Configure KillSwitch

The 'Options' menu lets you configure 'KillSwitch' at a very granular level:

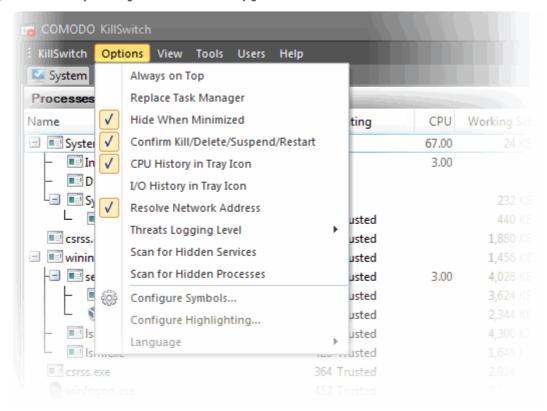

- Always on Top If selected, the KillSwitch application window is always displayed on top of any other application running on your computer.
- Replace Task Manager If selected, any attempt to start Windows Task Manager, (e.g. press Ctrl + Alt + Del > Click
  'Task Manager' or right-click on the Task Bar and select 'Task Manager' from the pop-up menu) will start KillSwitch
  instead. To re-enable Windows Task Manager when Ctrl + Alt + Del is pressed (or 'Task Manager' is selected by
  another method), simply deselect this option.
- **Hide When Minimized** If selected, KillSwitch will automatically hide itself when it is minimized. You can double-click on the system tray icon to reopen the application.
- Confirm Kill/Delete/Suspend/Restart KillSwitch will display a confirmation dialog whenever you terminate/delete/suspend/restart a process. An example is shown below.

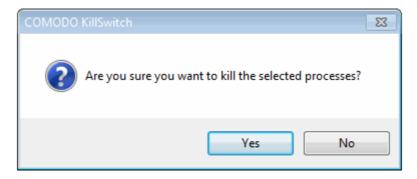

CPU History in Tray Icon - KillSwitch displays a system tray icon at the bottom right corner of the screen. The icon
enables to open or close the application, shutdown your system and so on. On selecting this option, the icon will
display a dynamic graphical representation of the CPU usage history in your computer. See 'The System Tray Icon'

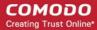

for more details.

- I/O History in Tray Icon Makes the system tray icon to display a dynamic graphical representation of the input/output activities of your computer.
- Resolve Network Address If enabled, KillSwitch retrieves the host names for all the network connections for display
  in the 'Local Address' and 'Remote Address' columns in the 'Network Connections' window. If not enabled, only the
  IP addresses of the local host and the remote host will be displayed.
- Threats Log Level Allows you to select the option for creating log reports. Hovering the mouse over 'Threats Log Level' displays a sub-menu with the three options:

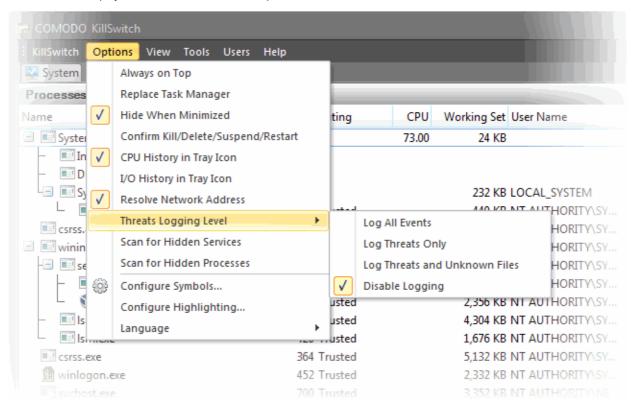

- Log All Events Instructs KillSwitch to generate log reports for all the files that it has scanned.
- Log Threats Only Instructs KillSwitch to generate log reports containing files that it has detected as threats.
- Log Threats and Unknown Files Instructs KillSwitch to generate log reports on malicious and unknown files.
- Disable Logging Instructs KillSwitch to not to generate log reports.
- Scan for Hidden Services If selected, KillSwitch will run an instant scan for hidden services.
- Scan for Hidden Processes If selected, KillSwitch will run an instant scan for hidden processes.
- Configure Symbols KillSwitch uses the symbols from program database files to resolve the names of functions
  from running processes to find the start addresses and stack locations of threads, for displaying under the 'Threads'
  tab of the Process Properties dialog. If you have relocated the pdb files, you can specify the new path of the file
  through this option.

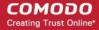

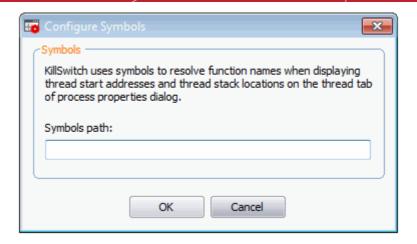

- Configure Highlighting KillSwitch highlights:
  - the processes that are started, stopped, identified as suspicious or hidden processes in the 'Process' window;
  - the applications that are started or closed in the 'Applications' window;
  - the services that are started and stopped in the 'Services' window;
  - the network connections that are started and stopped in the Network Connection window.

in different colors. The 'Configure Highlighting' option enables you to select the colors that are to be used for highlighting for different events. Also the option enables you to change the look and feel of the graphs such as Performance Graphs in the Graphical Reports pane at the right hand side of the interface, Network Utilization graph under the Network tab of the main interface, Performance Graphs in the Process Properties dialog.

Clicking on the 'Configure Highlighting' option will open a 'Colors' dialog:

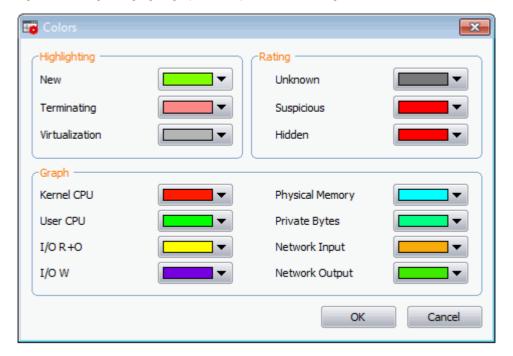

- Highlighting You can set the colors for highlighting the starting and terminating processes, services
  applications and network connections in the KillSwitch interface from the 'Highlighting' area in the colors
  dialog.
- Rating You can set the colors for highlighting the processes and services identified as suspicious, hidden or unknown from the 'Rating' area in the colors dialog.

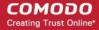

- **Graph** The Graphs area allows you to select the colors of the line in the graphs indicating the history/usage information on:
  - · CPU usage by Kernel
  - CPU usage by User initiated applications and processes
  - I/O Read Only
  - I/O Write
  - Physical Memory Usage
  - · Private Bytes
  - Network Input
  - Network Output

#### To change the color of a desired line

 Click on the color patch beside the required parameter. The 'Color' window will be displayed with the default color selected.

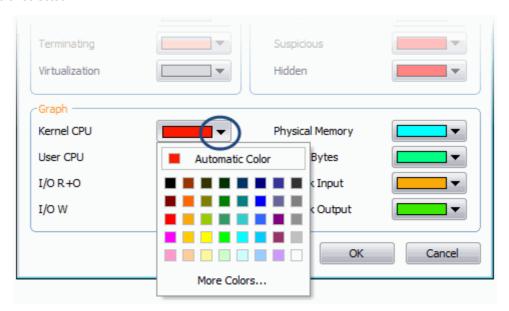

- 2. Choose the color for highlighting or the graph line. You can do this by two ways:
  - Directly choose the color from the palate; or
  - Click on 'More Colors...' to add a custom color to the palate and select it.
- 3. Click 'OK'.

The highlighting and/or graph lines will be displayed with the colors you have chosen.

• Language - KillSwitch is available in several language. Hovering the mouse cursor over 'Language' in the 'Options' menu displays the list of languages. You can select the language for application from the list.

### 5.6. Kill Switch Tools

KillSwitch contains a set of utilities that let you manage processes, troubleshoot issues, repair important Windows settings, check program usage, verify the authenticity of installed programs and more.

The utilities can be accesses from the 'Tools' menu in the file menu bar and the shortcut in the tool bar beneath the main display pane.

To access the utilities, click 'Tools' in the file menu bar.

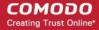

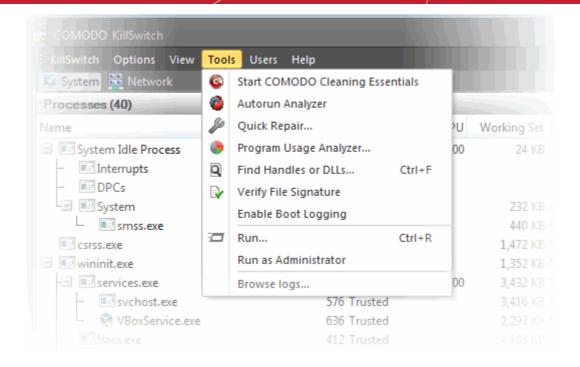

To access the utilities from the Tool bar, click on the respective icon in the tool bar.

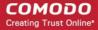

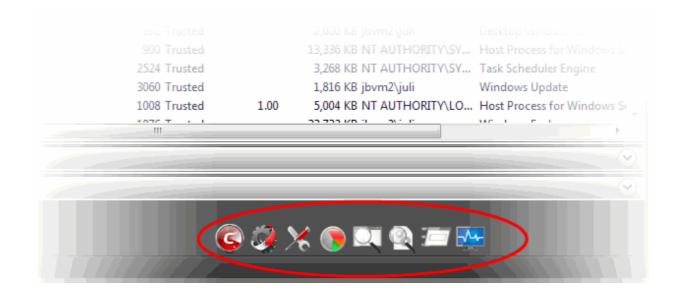

| lcon        | Description                                                                                                    |
|-------------|----------------------------------------------------------------------------------------------------|
| <u>©</u>    | Opens the scan menu, allowing you to run full, custom or smart malware scans on your system. See Scanning Your System for more details.                                      |
|             | Opens the <b>Autorun Analyzer</b> , which allows you to view and handle services that were loaded when your system booted-up.                                                |
| X           | Opens the 'Quick Repair' interface to troubleshoot and and repair important Windows settings and features. See Repairing Windows Settings and Features for more details.     |
|             | Opens the 'Program Usage Analyzer' window, which displays a history of all programs used on your computer by all users. See <b>Analyzing Program Usage</b> for more details. |
|             | Starts the 'Find Window' utility, which lets you find processes related to the active application. See Finding Process of the Active Window for more details.                |
|             | Search for handles and DLLS by entering the name of the object. See Searching for Handles or DLLs for more details.                                                          |
|             | Opens the Windows 'Run' dialog so you can open programs from a command line interface. See Running Programs from Command Line Interface for more details.                    |
| <b>-</b> √- | Opens the System 'Information' panel which shows charts and stats about the usage/history of your system resources. See 'Viewing System Information' for more details.       |

Click the links below for detailed explanations on KillSwitch Utilities:

Viewing System Information

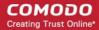

- Repairing Windows Settings and Features
- Analyzing Program Usage
- Searching for Handles or DLLs
- · Verifying authenticity of Applications
- Enable Boot Logging
- Running a Command Line Interface program
- Running a Command Line Interface program as Administrator
- Browsing KillSwitch Logs

### 5.6.1. Viewing System Information

The system information pane displays the dynamic graphical representations of your CPU usage, I/O activity and physical memory usage of your system, along with the detailed statistics on current usage of various system resources.

To view the System Information pane, click 'View' > 'System Information'.

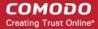

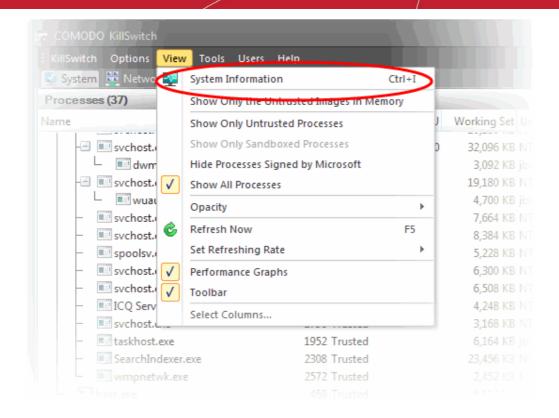

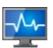

· Alternatively, click the 'System Information' icon

from the tool bar.

The 'System Information' dialog will open at the 'Summary' tab:

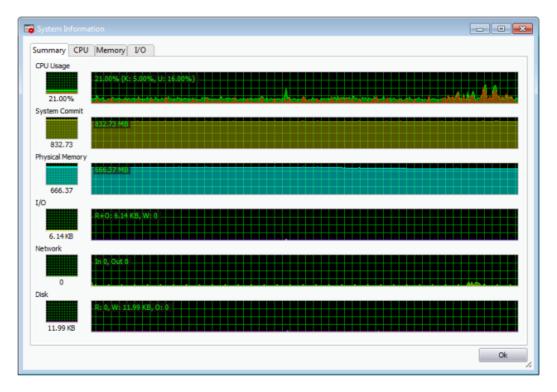

The 'Summary' tab:

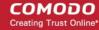

- **CPU** Shows a dynamic graphical representation of the usage of CPU over time. You can hover your mouse over the graph to view details. In multiprocessor operating system, you can make the pane to display individual graph for each CPU by selecting the check box 'Show one graph per CPU' at the bottom left of the interface.
- System Commit Shows a dynamic graphical representation of performance system commit. You can hover your
  mouse over the graph to view details.
- **Physical Memory** Shows a dynamic graphical representation of the usage of physical system memory over time. You can hover your mouse over the graph to view details.
- I/O Shows a dynamic graphical representation of Input/Output activities of the computer over time. You can hover your mouse over the graph to view details.
- **Network** Shows a dynamic graphical representation of how much network traffic is being used over time by services and applications running on your computer. You can hover your mouse over the graph to view details.
- Disk Shows a dynamic graphical representation of disk usage. You can hover your mouse over the graph to view details

The 'CPU' tab:

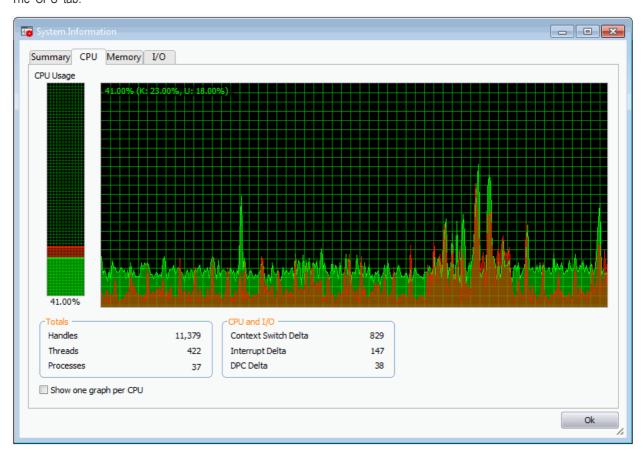

- Totals Displays a detailed statistics on the number of processes, threads and handles running on the computer.
- CPU and I/O Shows a statistical report on the CPU activities and Input/Out put activities of your computer.
- Show one graph per CPU If enabled, displays individual graphs for each processor in a multiprocessor operating system. Hence this option will be enabled only in multiprocessor operating system environment.

The 'Memory' tab:

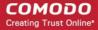

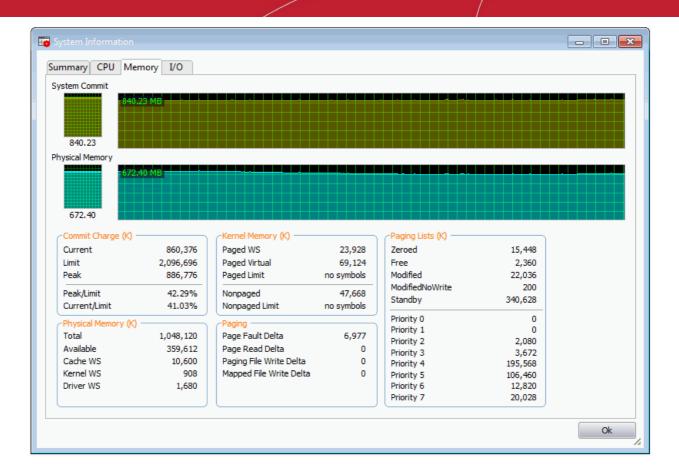

- Commit Charge Displays a statistics on virtual memory allocated to programs and the operating system in KB. As
  the memory is copied to the paging file(s) in you hard disk drive, the value listed under Peak may exceed the
  maximum physical memory.
  - · Current Shows the current amount of the system commit charge
  - Limit Indicates the amount of physical memory and size of all paging files combined. This is the maximum total memory size which the system is allocated
  - Peak Displays the maximum amount of the system commit charge since the last reboot the operating system
  - Peak/Limit The percentage the peak of the system charge comparing to the system commit limit since the last reboot
  - Current/Limit The percentage of the current value of the system commit charge comparing to the current value of the system commit limit
- Physical Memory Displays a statistics on the total physical memory, also called RAM, installed on your computer in KB.
  - Total Represents the amount of total Physical Memory.
  - Available Represents the amount of free memory that is available for use.
  - System Cache Shows the current physical memory used to map pages of open files.
  - Kernel Shows the current kernel-mode time usage.
  - Driver Displays the kernel-mode drivers that are in currently enabled on the system.
- Kernel Memory Shows a statistical report on memory used by the operating system kernel and device drivers in KB.
  - Paged Virtual Memory that can be copied to the paging file from virtual memory.
  - Paged Physical Memory that can be copied to the paging file from physical memory, thereby freeing the
    physical memory. The physical memory can then be used by the operating system.
  - · Nonpaged Memory that remains resident in physical memory and will not be copied out to the paging file.

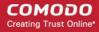

- Nonpages limit The current maximum memory that remains and will not be copied out to the paging file
- Paging Shows a statistical report on the page faults. The page fault is the direct access to the page that is mapped
  in the virtual memory but not loaded in the physical memory.
- Paging Limits The current maximum of page fault mapped in the virtual memory but not loaded in the physical memory in KB.

The 'I/O' tab:

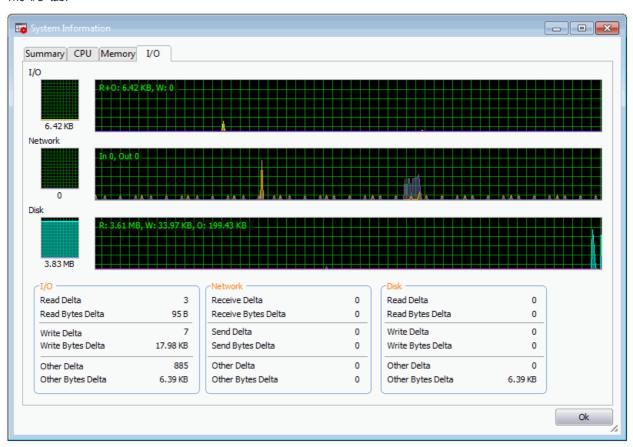

- I/O Shows the amount in Input/Output operations generated by a process in KB (including files, network, and device I/Os)
- Network Shows the amount in network input/output operations generated by a process in KB
- Disk Shows the amount in disk input/output operations generated by a process in KB

### 5.6.2. Repairing Windows Settings and Features

- KillSwitch allows you to quickly troubleshoot and repair very important Windows settings and features which are other wise hard to reach.
- This feature greatly benefits users at beginner level.
- If crucial Windows settings go wrong, they can be fixed only experienced and skilled geeks.
- But with KillSwitch even inexperienced users can troubleshoot and fix those problems with a few clicks.

#### To check start repairing the Windows settings and features

From the 'Tools' menu, click 'Quick Repair...'.

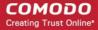

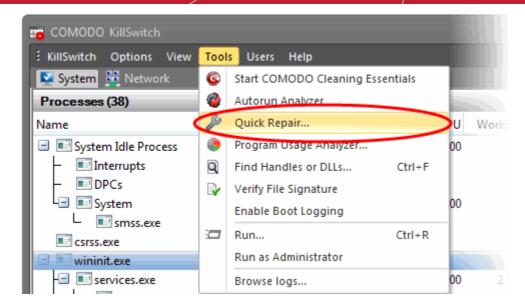

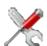

· Alternatively, click the 'Quick Repair' icon

from the Tool bar.

The 'Quick Repair' dialog will appear with a list of features that can be repaired and their current status.

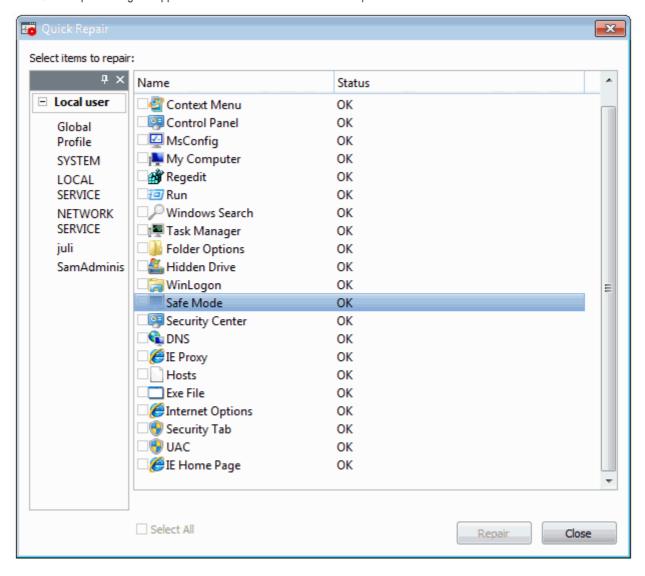

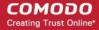

You can change the profile from the left hand side pane so as to switch the display of the statuses of the features as per the selected administrator's/user's profile.

2. Select the checkboxes beside the items you wish to troubleshoot and repair.

**Note:** The checkboxes will be active only for the items that require fixing. If you want to select all the items that need fixing, check 'Select All'.

3. Click 'Repair'. KillSwitch will automatically fix the errors in the settings of the selected item. A completion dialog will appear.

### 5.6.3. Analyzing Program Usage

The 'Program Usage Analyzer' displays usage details of programs and windows components installed on your system along with other details such as their last run time. Usage details can be viewed on a per user basis - useful when you want to analyze overall usage when deciding which programs to keep or remove when optimizing your computer.

#### To view the Program Usage Analyzer pane

From the 'Tools' menu, click 'Program Usage Analyzer'.

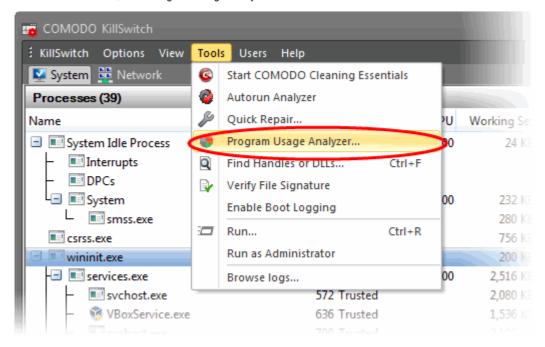

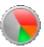

Alternatively, click the 'Program Usage Analyzer' icon from the

from the Tool bar.

The 'Program Usage Analyzer' dialog will appear with all the programs as the user profile of the currently logged-in user.

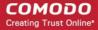

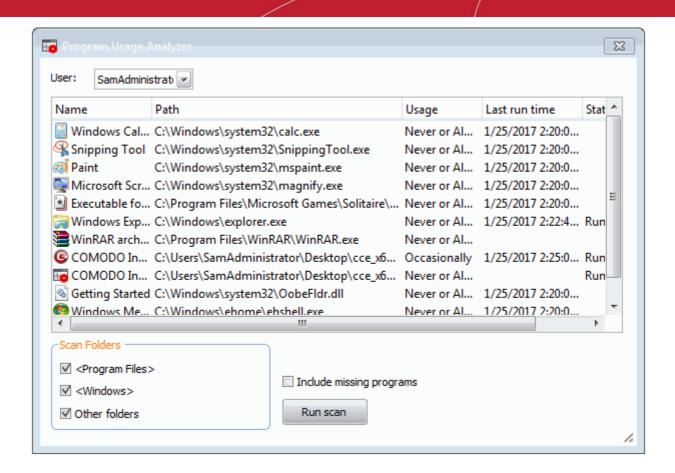

| Program Usage Analyzer - Descriptions of Columns |                                                                                                    |
|--------------------------------------------------|----------------------------------------------------------------------------------------------------|
| Column                                           | Description                                                                                                    |
| Name                                             | Shows the name of the program/application. Clicking the column header sorts the entries in alphabetical order of the names. |
| Path                                             | Shows the installation path of the program/application.                                                                     |
| Usage                                            | Shows the frequency of usage of the program/application.                                                                    |
| Last Run Time                                    | Shows the date and time at which the program was executed last time.                                                        |
| Status                                           | Shows the current running status of the program/application.                                                                |

- To view the usage of the program by other users, select the user profile from the 'User' drop-down.
- To filter the entries based on their installation paths, select the folders for scanning from the 'Scan Folders' area.
- To include programs/Windows components which were uninstalled from your computer, select 'Include missing programs' and click 'Run Scan'.
- Right-clicking on an entry enables you to open the installation folder of the program and to access the process invoked by the program.

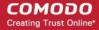

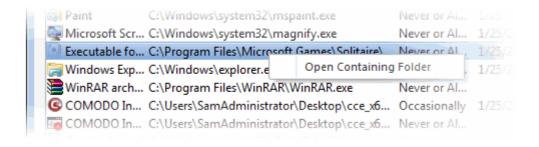

Open Containing Folder - Opens the installation folder of the program in Windows Explorer.

### 5.6.4. Searching for Handles or DLLs

The 'Find Handles or DLLs' tool enables you to search for specific handles, DLLs and mapped files of the currently running processes by entering their names.

#### To search for a specific handles, DLLs and mapped files

· From the 'Tools' menu, click 'Find Handles or DLLs'.

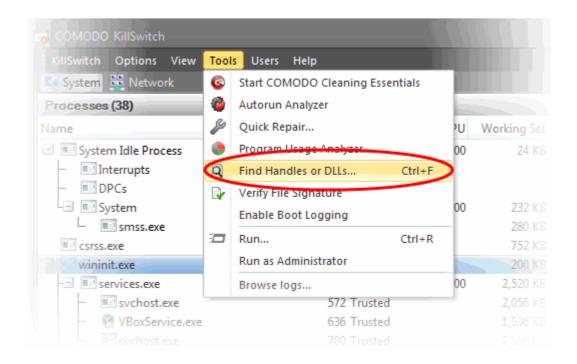

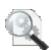

Alternatively, click the Find Handles or DLLs icon

from Tool bar.

The 'Find Handles or DLLs' dialog will open:

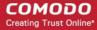

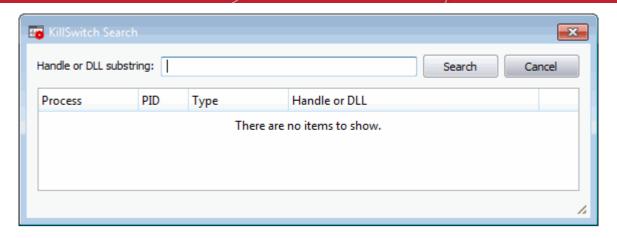

- Enter the name of the object you wish to search, in the Filter text box. The entered string can be a sub-string of the object name. The search key is not case-sensitive
- · Click 'Find'.

The results window will contain the process(es) associated with the object, the type of the object and its handle as a table.

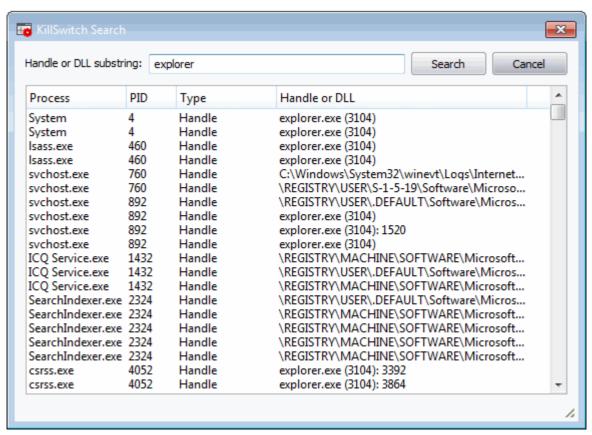

| Handle or DLL search results window - Descriptions of Columns |                                                                                                    |
|---------------------------------------------------------------|----------------------------------------------------------------------------------------------------|
| Column                                                        | Description                                                                                                    |
| Process                                                       | Shows the name of the process triggered by the handle or the DLL. Clicking the column header sorts the entries in alphabetical order of the process names. |
| PID                                                           | Process Identification number of the process. Clicking the column header sorts the entries in numerical order of the PIDs.                                 |

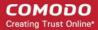

| Туре          | Shows whether the process is triggered by Handle or DLL.                                    |
|---------------|---------------------------------------------------------------------------------------------|
| Handle or DLL | Shows the Handle or the DLL that has triggered the process along with its storage location. |

### 5.6.5. Verifying Authenticity of Applications

A program is considered safe to run if it is digitally signed by a 'Trusted Software publisher'. To prove their software is the genuine article, publishers digitally sign their software using a code signing certificate. If you would like to know more about this process, see **Background details** later in this section.

To check whether an application/program installed in your computer is digitally signed:

- · Select a process in the KillSwitch process list
- Click 'Tools' > 'Verify File Signature'

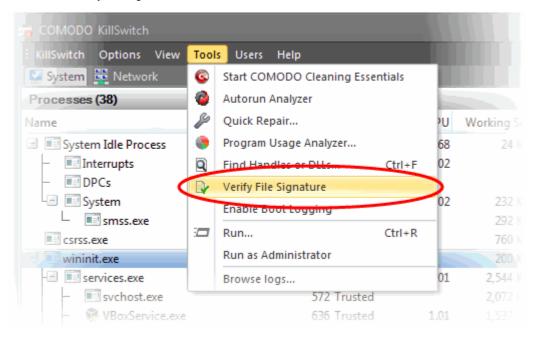

The 'Verify Signatures' dialog will open:

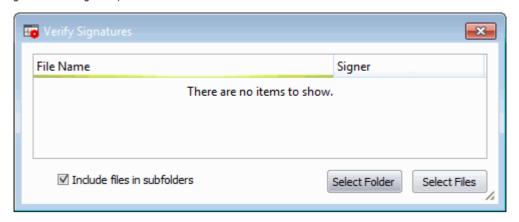

You can check the authenticity of a specific executable or make KillSwitch to scan a folder to identify all the .exe, .dll, .msi and .sys files in it and verify their authenticity.

· To check the authenticity of specific file, click 'Select Files' and navigate to the folder containing the files of

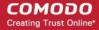

the program and select the binary/executable file.

• To scan a folder for binaries and verify their signatures, click 'Select Folder' and navigate to the folder. KillSwitch will identify the .exe, .sys, .msi and .dll files in the selected folder. If you want KillSwitch to check the files in the sub-folder(s) of the selected folder, select 'Include files in sub-folders'.

KillSwitch will immediately scan the files and if signatures are present, displays the signer information under the Signer column else, leaves the column blank.

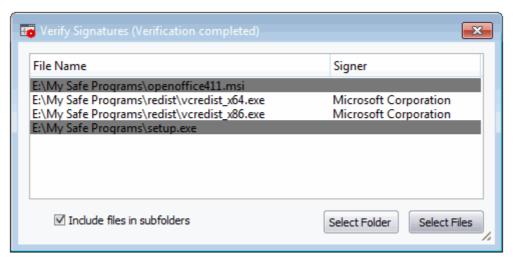

#### **Background**

Many software vendors digitally sign their software with a code signing certificate. This practice helps end-users to verify:

- Content Source: The software they are downloading and are about to install really comes from the publisher that signed it.
- Content Integrity: That the software they are downloading and are about to install has not be modified or corrupted since it was signed.

In short, users benefit if software is digitally signed because they know who published the software and that the code hasn't been tampered with - that are are downloading and installing the genuine software.

The 'Vendors' that digitally sign the software to attest to it's probity are the software publishers. These are the company names you see listed in the first column in the graphic above.

However, companies can't just 'sign' their own software and expect it to be trusted. This is why each code signing certificate is counter-signed by an organization called a 'Trusted Certificate Authority'. 'Comodo CA Limited' and 'Verisign' are two examples of a Trusted CA's and are authorized to counter-sign 3rd party software. This counter-signature is critical to the trust process and a Trusted CA only counter-signs a vendor's certificate after it has conducted detailed checks that the vendor is a legitimate company.

If a file is signed by a Trusted Software Vendor and the user has enabled 'Trust Applications that are digitally signed by Trusted Software Vendors' then it will be automatically trusted by Comodo Internet Security (if you would like to read more about code signing certificates, see <a href="http://www.instantssl.com/code-signing/">http://www.instantssl.com/code-signing/</a>).

One way of telling whether an executable file has been digitally signed is checking the properties of the .exe file in question. For example, the main program executable for Comodo KillSwitch is called 'KillSwitch.exe' and has been digitally signed.

- · Browse to the folder containing the Comodo Cleaning Essentials files
- Right-click on the file KillSwitch.exe
- Select 'Properties' from the menu
- Click the tab 'Digital Signatures (if there is no such tab then the software has not been signed).

This displays the name of the CA that signed the software as shown below:

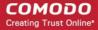

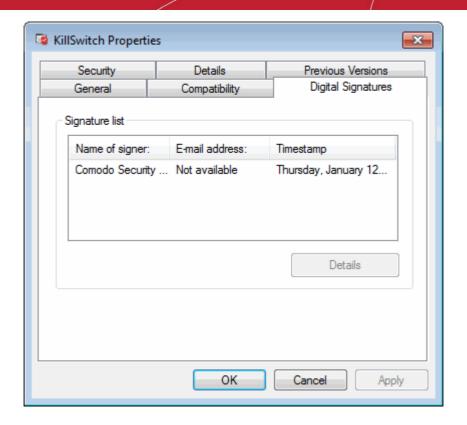

- · Select the certificate and click the 'Details' button to view digital signature information
- Click the 'View Certificate' to inspect the actual code signing certificate. (see below)

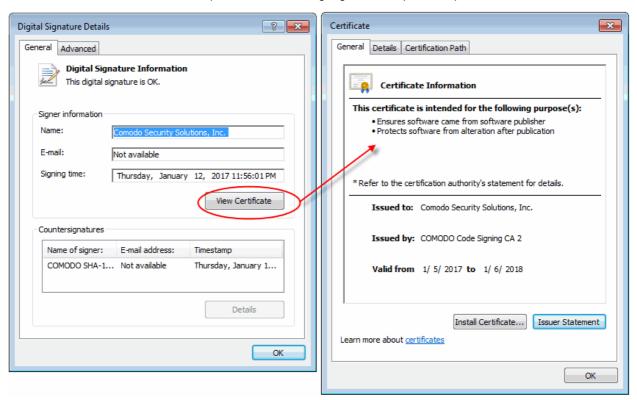

It should be noted that the example above is a special case in that Comodo, as creator of 'KillSwitch.exe', is both the signer of the software and, as a trusted CA, it is also the counter-signer (see the 'Countersignatures' box). In the vast majority of cases, the signer or the certificate (the vendor) and the counter-signer (the Trusted CA) are different.

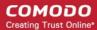

### 5.6.6. Boot Logging and Handling Loaded Modules

- The Boot logger feature records all modules loaded when your system boots.
  - These include items like drivers, system files, DLLs, executables and so on.
- KillSwitch displays these modules in a new 'Loaded Modules' tab after your system has rebooted.
- This functionality lets you check whether unsafe (or even just unwanted) modules are being loaded. In extreme cases, it will allow you to detect and delete malicious boot items installed by spyware, key loggers, rootkits or other malware.

#### To configure for Boot Logging

1. From the 'Tools' menu, click 'Enable Boot Logging'.

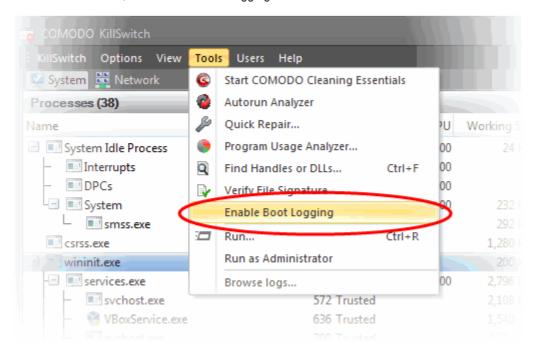

KillSwitch will request a restart of your computer to log all the modules that are loaded during the next re-boot.

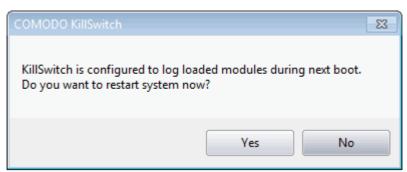

2. Save all your work and click 'Yes'. Your system will re-start. Upon restart, KillSwitch will be started automatically and show all the loaded modules loaded to your system.

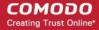

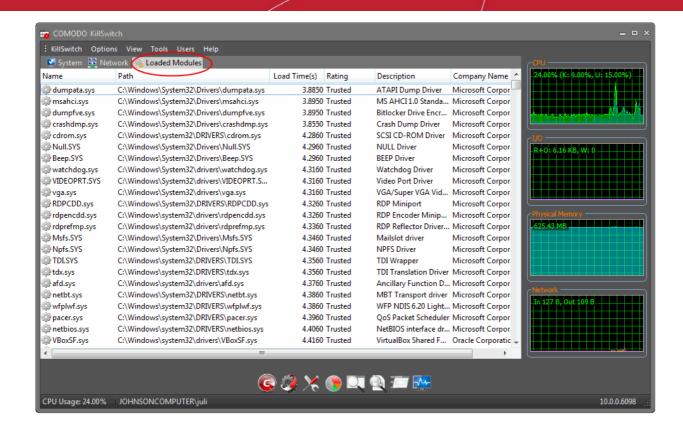

| Loaded Modules window - Descriptions of Columns |                                                                                                    |  |
|-------------------------------------------------|----------------------------------------------------------------------------------------------------|--|
| Column                                          | Description                                                                                                    |  |
| Name                                            | Shows the name of the module. Clicking the column header sorts the entries in alphabetical order of the module names.                                                      |  |
| Path                                            | Shows the storage path of the module.                                                                                                    |  |
| Load Time (in seconds)                          | Shows time taken for loading the module.                                                                                                    |  |
| Rating                                          | Shows the result of scanning performed by KillSwitch on the module. Modules that are rated asfause positive unsafe or unknown will be highlighted for easy identification. |  |
| Description                                     | Shows a brief description of the module.                                                                                                    |  |
| Company Name                                    | Shows the vendor of the module.                                                                                                    |  |

Tip: Clicking any of the column header sorts the list in alphabetical/numerical order of the entries in it.

Double-clicking a module opens its 'Properties' dialog

#### **Filtering the Loaded Modules List**

Click 'View' > 'Hide Trusted Loaded Modules' to show only modules identified as 'untrusted' or 'unknown':

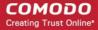

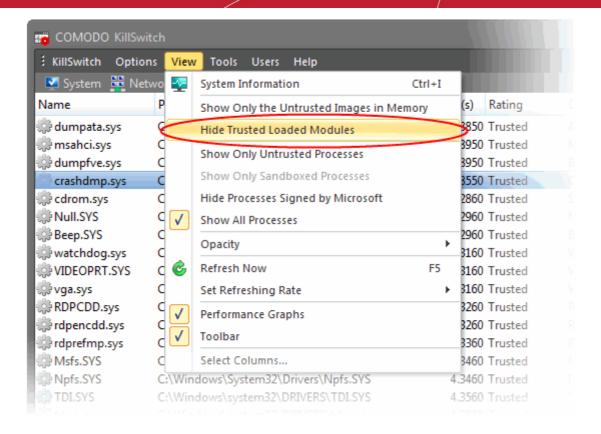

#### **Handling Loaded Modules**

You can viewing properties of or remove loaded module by right-clicking on it and selecting the required option from the context sensitive menu.

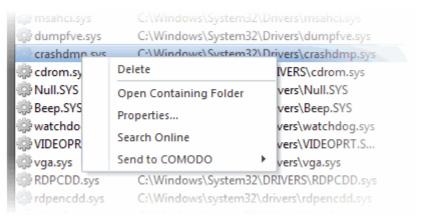

- **Delete** Removes the Module from your system. This ensures that the module is not loaded to your system from the next boot onwards.
- Open Containing Folder Opens the folder containing the module in Windows Explorer.
- Properties... Opens the properties dialog of the selected Module.

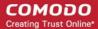

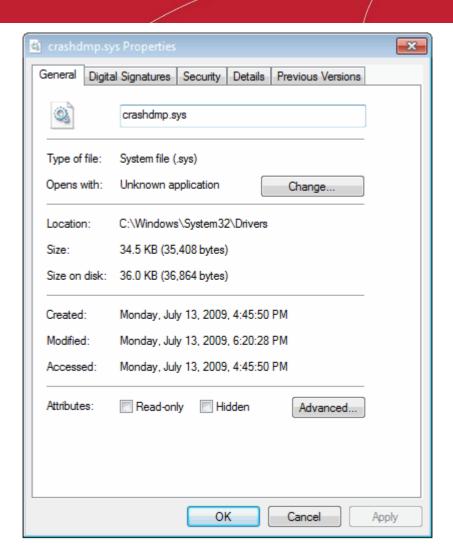

- Search Online Opens the default web browser of your system with the search engine specified and searches for information on the module on the web.
- Send to COMODO Submit the module to Comodo for analysis:
  - Report Suspicious Submit items you believe are malicious but have been deemed safe by KillSwitch
  - Report 'False Positive' Submit items you think KillSwitch has wrongly identified as suspicious.
     Submitted files will be analyzed by experts and added to the global white list or black list accordingly.

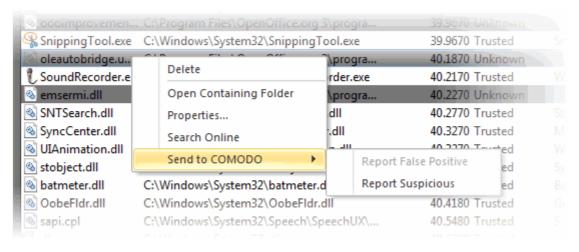

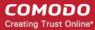

### 5.6.7. Running Programs from Command Line Interface

KillSwitch allows you to run programs from the command line interface with admin privileges or the privileges of the currently logged-in user.

To run a program with the privileges:of the currently logged-in user:

From the 'Tools' menu, click 'Run'.

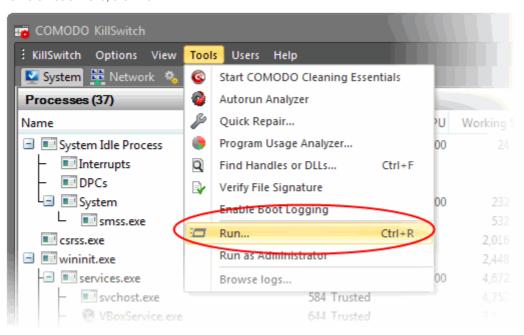

Alternatively, click the Run icon from the toolbar.

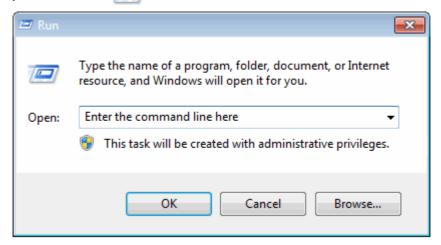

- Enter the command or browse to the file/program you wish to open by clicking 'Browse'.
- Click 'OK'.

To run programs that require Administrative privileges:

From the 'Tools' menu, click 'Run as Administrator'.

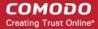

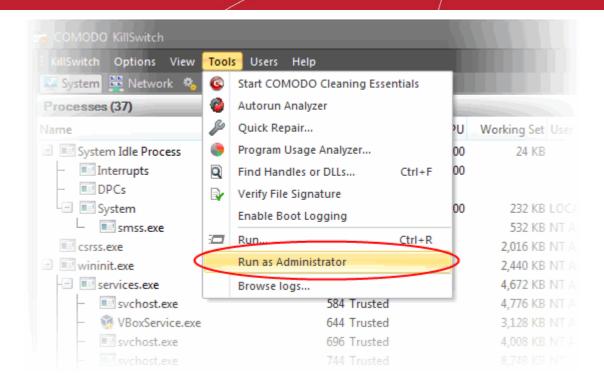

• The 'Run' dialog will open. Enter the command or browse to the file/program you wish to open with administrative privileges by clicking 'Browse'.

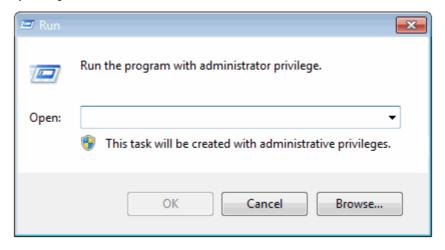

• Click 'OK'.

### 5.6.8. Viewing KillSwitch Logs

KillSwitch maintains a log of threats and the actions taken against them. Logs can be configured in 'Options' > 'Threats Logging Level'. The logs are stored as date stamped text files in the folder ...\CCE\Data\KillSwitch\KsLogs.

To view the log files:

· From the 'Tools' menu, click 'Browse Logs'.

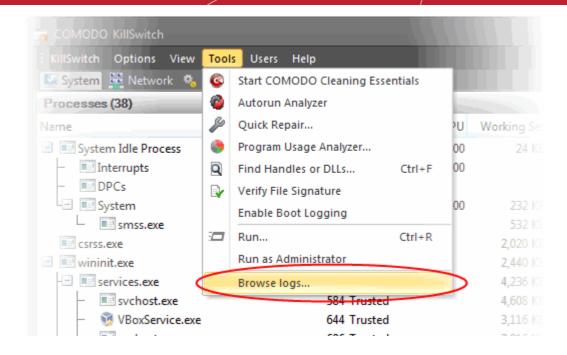

The logs folder will open in Windows Explorer.

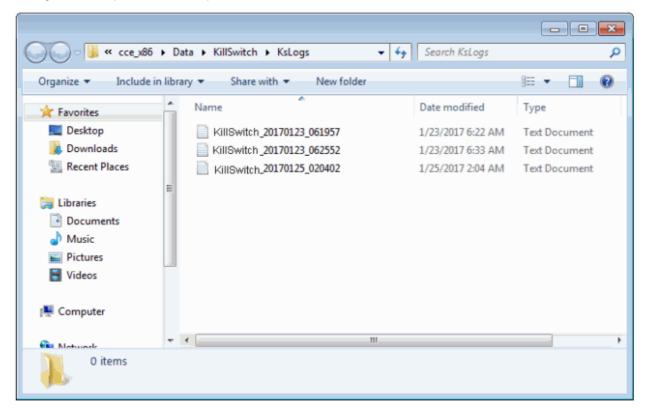

Double-click on the file you wish to view.

### 5.6.9. Finding Process of the Active Window

The 'Find Window' tool enables you to identify the process associated with the active application window or the window components in it.

To find the process related to active application window:

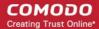

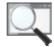

- Click on the Find Window icon
- in the Toolbar
- 2. Drag the bulls-eye to the portion of the window for which you want to find the process

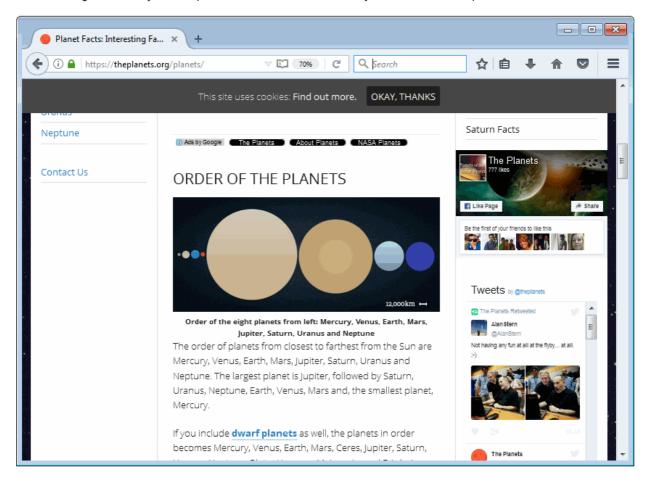

3. On release of the mouse button, the process related to the highlighted window will be shown highlighted in the 'Processes' window of KillSwitch.

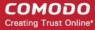

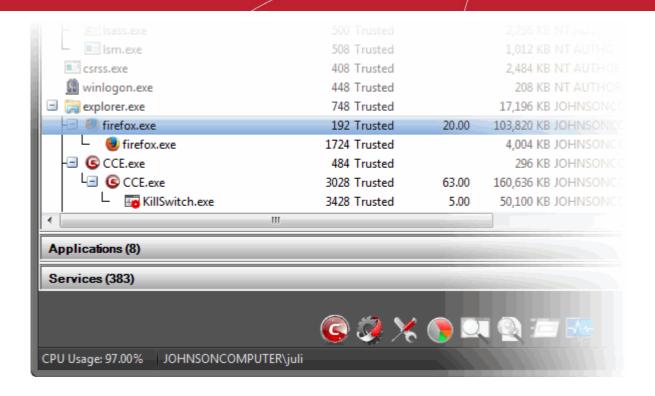

### 5.7. Managing Currently Logged-in Users

The 'Users' menu in the file menu bar lists the user(s) that have logged-in to the system either directly on to the desktop or through remote desktop connection. You can easily switch the user, log-off and communicate with a concurrently logged-in user (either locally or through remote desktop).

- · To view the the currently logged-in users, click the 'Users' menu from the file menu bar
- To open an options menu, hover the mouse cursor over an user

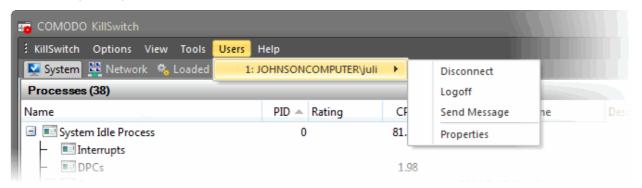

The following options are available:

- Disconnect Enables you to disconnect the connected user account from your Windows session.
- Log off Forcedly logs-off the selected user from your computer.
- Send Message Opens a message dialog that enables you to communicate your messages like information, warnings, questions etc. to the selected user.

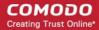

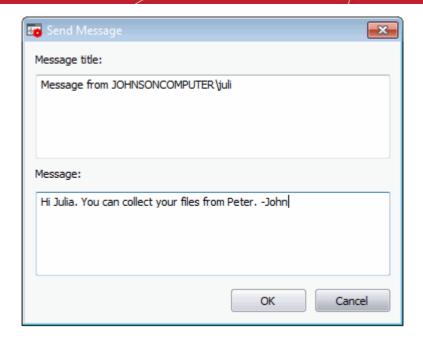

#### To send a message to a selected user

· Enter your message in the 'Text' field and click 'OK'.

**Tip**: Press 'Ctrl' + 'Enter' for moving to next line while typing messages with more than one line. Pressing just 'Enter' from your keyboard will immediately send the message.

The message will be displayed in the user's desktop.

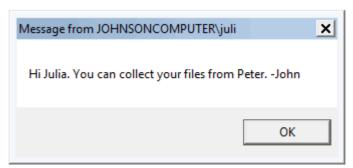

• Properties - Opens the 'Properties' dialog of the selected user, that displays the user's session properties.

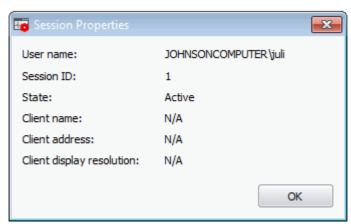

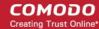

### 5.8. Help and About Details

The 'Help' menu in the file menu bar enables you to access the online help guide and know about the version number of KillSwitch in your system.

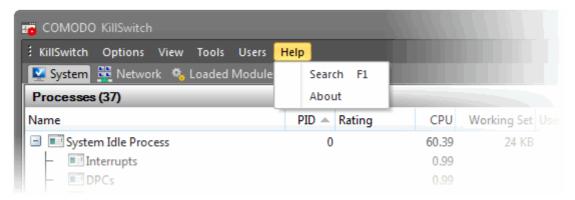

The 'Search' option opens the online help guide hosted at <a href="http://help.comodo.com/">http://help.comodo.com/</a>. Each area has its own dedicated page containing detailed descriptions of the application's functionality.

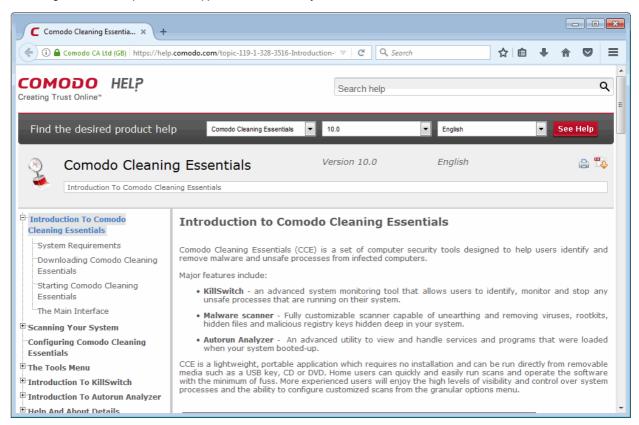

You can also print or download the help guide in pdf format from the webpage.

The 'About' dialog displays the version number of KillSwitch and copyright information.

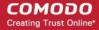

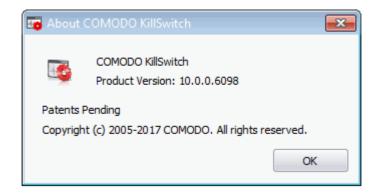

# 6. Introduction to Autorun Analyzer

- The services, drivers, system files, programs and so forth, that are loaded when your system boots-up can have a significant impact on the security your system.
- Certain programs and services must be loaded at start-up because they are essential to the security and smooth operation.
- Unfortunately, any malware will add a start-up item, and make it to run at the background, to pave way for malicious attempts like key logger, rootkits, buffer overflow or Denial of Service (DoS) attacks.
- These attacks will be running silently in the computer and enable hackers to steal your identity and confidential information like your credit card details.
- The 'Autorun Analyzer' makes a thorough check on the Start-up items that are loaded during system start-up and shows them as a list with their threat rating.
- The interface allows you to choose precisely which programs and services are to be enabled and to delete the items
  that are identified as malware.

The 'Autorun Analyzer' section of this guide is broken down into the following sections:

- Introduction to Autorun Analyzer
  - Starting Autorun Analyzer
  - The Main Interface
- Viewing and Handling Autorun Items
  - Handling Autorun Items
  - Filtering Entries based on Categories
  - Viewing Autorun Items for other User Accounts
- Help and About Autorun Analyzer

### 6.1. Starting Autorun Analyzer

Autorun Analyzer can be started by the following ways:

- From the Comodo Cleaning Essentials interface
- From the KillSwitch interface
- From the folder containing Comodo Cleaning Essentials files

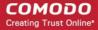

### 6.1.1. From the Comodo Cleaning Essentials Interface

Click 'Tools' > 'Open Autorun Analyzer' from the title bar controls of the main interface of Comodo Cleaning Essentials.

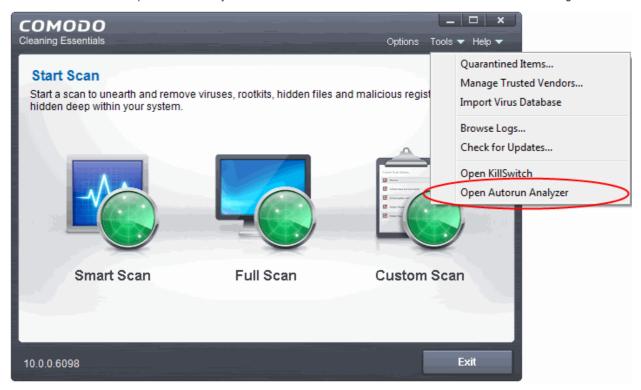

The 'Autorun Analyzer' main interface will be opened.

#### 6.1.2. From the KillSwitch Interface

• Click 'Tools' > 'Autorun Analyzer' from the file menu bar of the main interface of Comodo KillSwitch.

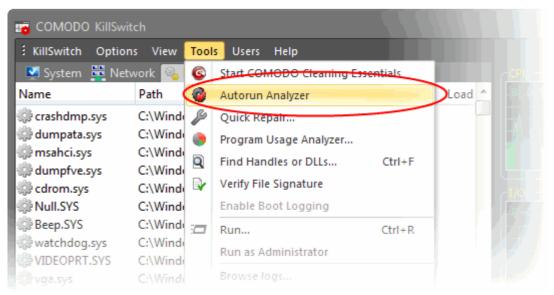

Or

Click the 'Autorun Analyzer' icon from the Toolbar, beneath the main display pane of KillSwitch interface.

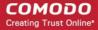

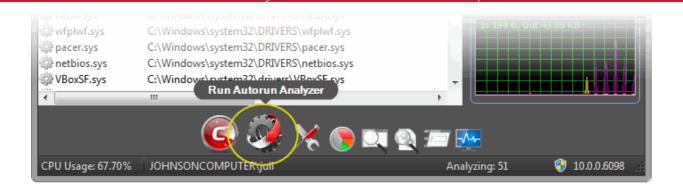

The 'Autorun Analyzer' main interface will be opened.

### 6.1.3. From the Folder Containing Comodo Cleaning Essentials Files

- Navigate to the folder containing the Comodo Cleaning Essentials files
- Double click on the file 'Autoruns.exe' from the Windows Explorer window

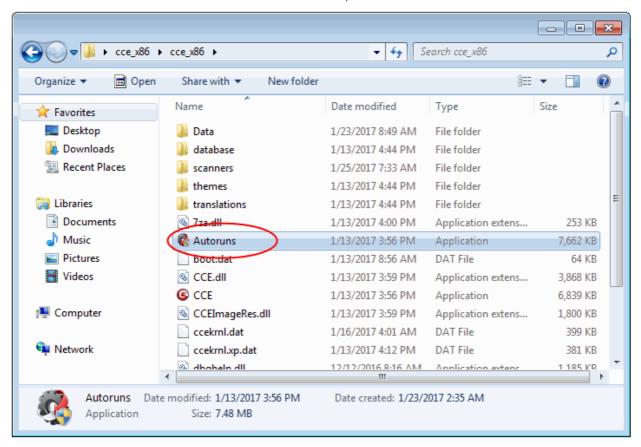

The 'Autorun Analyzer' main interface will open.

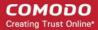

### 6.2. The Main Interface

The streamlined interface of 'Comodo Autorun Analyzer' provides access to all important features and options:

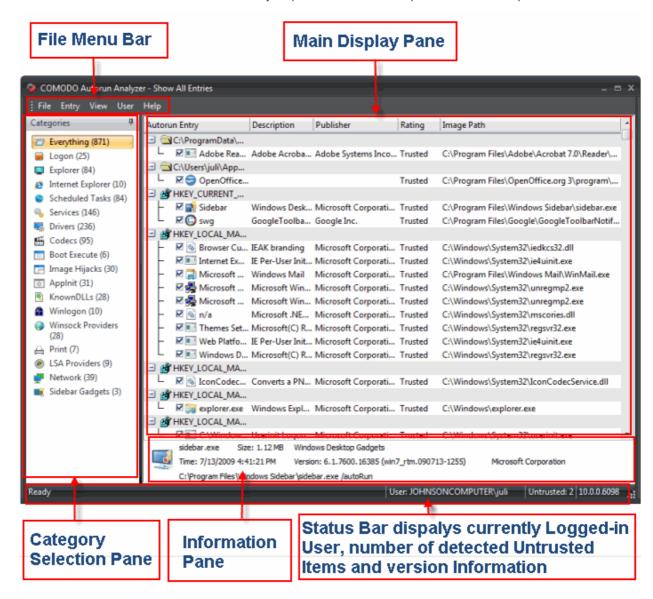

The interface is divided into five main areas:

- The File Menu bar
- Main display Pane
- Information Pane
- Category Selection Pane
- Status Bar

#### The File Menu Bar

The file menu bar displays the controls for executing various tasks of the application.

| Menu | Option                                                                                                    | Description                                                                               |
|------|----------------------------------------------------------------------------------------------------|-------------------------------------------------------------------------------------------|
| File | Contains options related to file operations, enabling/disabling start-up items, and analyzing offline system. |                                                                                           |
|      | Find                                                                                                    | Launches the 'Find' dialog to search for a specific entry by entering a search parameter. |

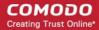

|       | Open                               | Opens a pre-stored Autorun Analyzer file. Autorun analyzer will identify the autoruns data (*ard) files extension in the selected folder.                                    |  |
|-------|------------------------------------|----------------------------------------------------------------------------------------------------|--|
|       | Save                               | Opens the 'Save as' dialog to save the data in the main display pane in the native file format of Autorun Analyzer. The file is stored with .ard extension.                  |  |
|       | Enable All Untusted Entries        | Enables the start-up items identified as untusted, all at once.                                                                                                    |  |
|       | Disable All Untusted Entries       | Disables the start-up items identified as untusted, all at once.                                                                                                    |  |
|       | Analyze Offline System             | Starts the wizard to analyze an idle additional Windows operating system installed in your computer, e.g. a virtual machine.                                                 |  |
|       | Refresh                            | Refreshes the 'Autorun Analyzer' application.                                                                                                    |  |
|       | Exit                               | Closes the 'Autorun Analyzer' application.                                                                                                    |  |
| Entry | Contains Options to handle the S   | tart-up items                                                                                                    |  |
|       | Delete                             | Removes the selected item from the Autorun items and deletes the parent application from your system.                                                                        |  |
|       | Сору                               | Copies the data in the selected row to clip-board of your system.                                                                                                    |  |
|       | Jump to Entry                      | Opens the selected entry in Windows Registry Editor                                                                                                    |  |
|       | Jump to Folder                     | Opens the folder containing the selected entry in Windows Explorer                                                                                                    |  |
|       | Enabled                            | Enables to toggle the selected autorun entry between 'Enabled' and 'Disabled' states.                                                                                        |  |
|       | Search Online                      | Opens the default web browser of your system with the search engine specified and searches for information on the selected autorun entry on the web.                         |  |
|       | Properties                         | Opens the Properties dialog of the selected autorun entry.                                                                                                    |  |
| View  | Contains options related to displa | Contains options related to display nature of the application.                                                                                                    |  |
|       | Hide Trusted Entries               | Displays only the autorun entries identified as untrusted by Autorun Analyzer.                                                                                               |  |
|       | Font                               | Opens the Font dialog that enables you to configure the font, font style, font size and so on, to customize the look and feel of the application.                            |  |
|       | Language                           | Autorun Analyzer is available in several languages. The 'Language' option in the 'View' menu enables you to select the language in which the application has to be rendered. |  |
| Users |                                    | Enables to filter the autorun entries displayed depending on the user that started the application. Refer to 'Filtering Entries Based on Users' for more details.            |  |
| Help  |                                    | Opens the 'About' dialog of the Autorun Manager application. Refer to About Autorun Analyzer for more details.                                                               |  |

### **Main Display Pane**

The main display pane displays the list of all Start Up items as a table. Right-clicking on an entry opens the context sensitive menu that enables to handle the entry. Refer to **Viewing and Handling Autorun Items** for more details.

#### **Information Pane**

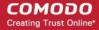

The Information Pane displays the complete details of the autorun entry selected from the Main Display Pane.

#### **Category Selection Pane**

The Category Selection Pane enables to filter the autorun entries displayed depending on their category. Refer to Filtering Entries Based on Category for more details.

#### **Status Bar**

The status bar at the bottom of the interface displays the current state of the application, currently logged-in user name, number of detected unsafe entries and the version of application that you are using.

Next, Viewing and Handling Autorun Items

### 6.3. Viewing and Handling Autorun Items

- The 'Autorun Analyzer' allows you to manage items that are loaded during system start up.
- All autorun entries are displayed in a tree structure with their description, location, software publisher details and threat rating. Untrusted autorun entries are highlighted for easy identification.
- Details for each autorun item include the parent application, installation date/time, location, version, trust rating and software publisher.
- You can filter entries by category and by the user that started them.
- Select an item and click 'Entry' on the file menu to perform actions on the item. You can also access these actions by right-clicking on an entry.
- You can enable or disable an item by selecting/deselecting the checkbox next to the entry.

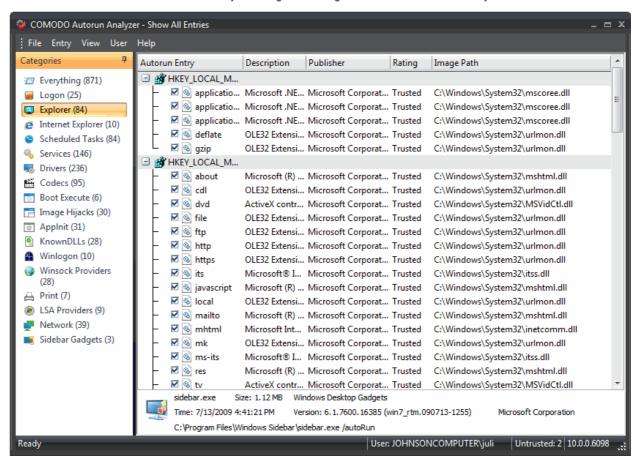

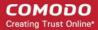

| Autorun Analyzer - Descriptions of Columns |                                                                                                    |
|--------------------------------------------|----------------------------------------------------------------------------------------------------|
| Column                                     | Description                                                                                                    |
| Autorun Entry                              | Displays the name of the Autorun Entry. Selecting/Deselecting the check box beside each name toggles the Autorun Item between 'Enabled' and 'Disabled' states. |
| Description                                | A brief description of the entry.                                                                                                    |
| Publisher                                  | The Software Publisher that has released the parent application.                                                                                               |
| Rating                                     | Displays the result of the scanning performed on the item by Autorun Analyzer. Items identified as unsafe are shown highlighted for easy identification.       |
| Image Path                                 | Shows the installation path of the patent application or the loaded module.                                                                                    |

From this interface, you can:

- · Handle the autorun items
- Filtering Entries based on categories
- View the autorun items of other user accounts

### 6.3.1. Handling Autorun Items

- The 'Autorun Manager' interface lets you enable/disable autorun items, view the registry key associated with an item, view the parent application/module that loaded the item, and view general properties of the item.
- If you remove an item from the auto-run list it will no longer be loaded at system start-up.

To manage an autorun item:

· Select the item from the main display pane click on the 'Entry' menu from the file menu bar and select the option.

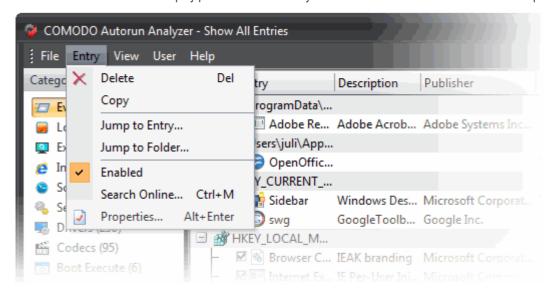

Or

Right-click on the item and select the option from the context sensitive menu.

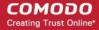

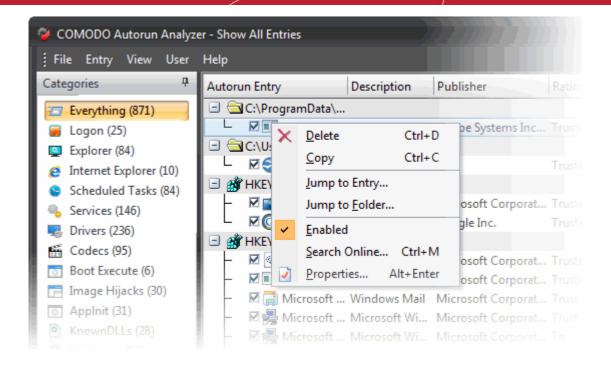

- **Delete** Removes the selected item from the Start-up items. Removing an Autorun item just stops the parent application from loading into your system during start-up and does not remove the parent application. You can still start the application from the Windows Start Menu when required.
- Copy Copies the selected row to clip-board of your system.
- Jump to Entry Opens the selected entry in Windows Registry Editor.
- **Jump to Folder** Opens the folder containing the parent application or the module that loaded the autorun item in Windows Explorer with the parent application or the module selected.
- Enabled Toggles the selected autorun item between 'Enabled' and 'Disabled' states.

Tip: You can directly enable or disable an entry from the main display pane by selecting/deselecting the checkbox beside the entry.

- **Search Online** Opens the default web browser of your system with the search engine specified and searches for information on the selected autorun item on the web.
- Properties Opens the Properties dialog of the selected autorun item.

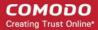

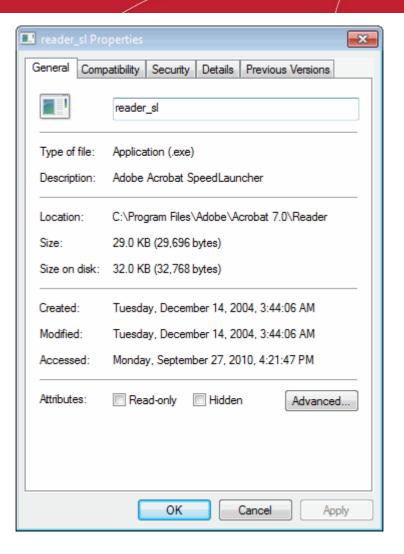

### 6.3.2. Filtering Entries Based on Categories

- The left pane of the 'Autorun Analyzer' interface displays a list of various types of the autorun items and the program groups.
- The number of items loaded in the respective category is displayed within parentheses beside each category name.
- By default, all the autorun items loaded, are displayed in the main display pane.
- If you want to analyze the autorun items based on their categories or to analyze the items loaded by various program groups, you can filter the items, by selecting the respective category from the list.

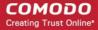

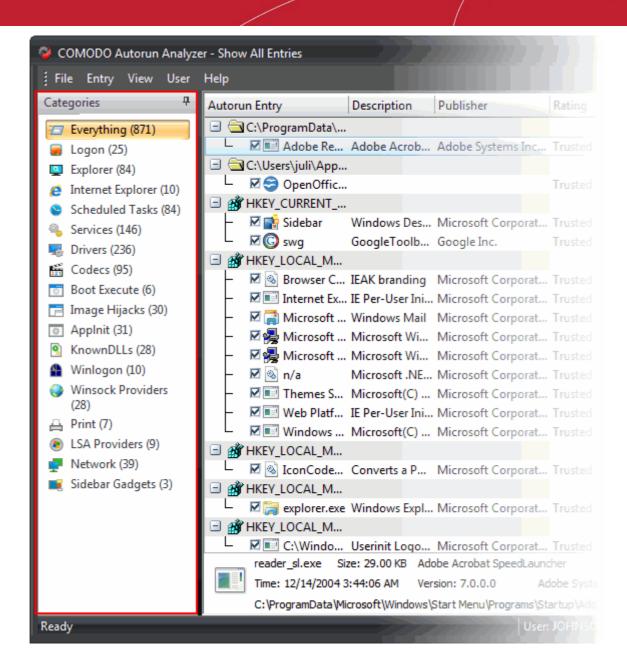

| Descriptions of Categories |                                                                                                    |
|----------------------------|----------------------------------------------------------------------------------------------------|
| Category                   | Description                                                                                                    |
| Everything                 | Displays all the autorun items in the main display pane.                                                                                                    |
| Logon                      | Displays only the autorun items identified from standard autostart locations such as the Startup folder for all users, the Registry Run keys, and standard application launch locations. |
| Explorer                   | Displays only the Explorer shell extensions from various installed applications, browser helper objects (BHO), explorer toolbars, active setup executions and shell execute hooks.       |
| Internet Explorer          | Displays only the BHOs, Internet Explorer toolbars and extensions.                                                                                                    |
| Scheduled Tasks            | Displays the modules loaded by tasks and applications scheduled from Windows Task Scheduler.                                                                                             |
| Services                   | Displays the modules loaded as Windows Services.                                                                                                    |
| Drivers                    | Displays only the kernel-mode drivers that are in currently enabled on the system.                                                                                                    |
| Codecs                     | Displays the autorun items loaded by various coders-decoders used for handling media files like audio                                                                                    |

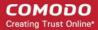

|                   | and video files.                                                                                                    |
|-------------------|----------------------------------------------------------------------------------------------------|
| Boot Execute      | Displays the autorun items loaded by applications, services and commands executed during the time period between the system boot-up and the user log-on.                                                                                                    |
| Image Hijacks     | Displays the modules loaded by image file execution options of various applications installed in your system.                                                                                                    |
|                   | Most of the malware modify the image file execution options of a legitimate application and make themselves to run when the real application is started.                                                                                                    |
|                   | <ul> <li>'Autorun Analyzer' enables you to identify such illegitimate autorun items loaded by malware<br/>that affect the image file execution options of legitimate applications and to disable / remove<br/>them.</li> </ul>                                                                                                    |
| Applnit           | Displays the application initialization Dynamic Link Library (DLL) modules loaded as autorun items.                                                                                                    |
| KnownDLLS         | Displays the DLL modules loaded by Windows for the start-up applications that reference those DLLs.                                                                                                    |
| Winlogon          | Displays the DLL modules registered for Winlogon notification of logon events.                                                                                                    |
| Winsock Providers | Displays the DLL modules registered for Winsock protocols, including Winsock service providers.                                                                                                    |
|                   | An anti-malware software do not scan Winsock Service Providers as it is treated as a safe zone.  Taking advantage of this, some malware enter into your system as a Winsock Service Provider. But Autorun Analyzer can identify the DLL modules loaded by Winsock Service Providers and notify you if they are untrusted. It also enables you to remove those untrusted modules from your system. |
| Print             | Displays the DLLs load into the print spoolers configured as services to start with Windows. Some malware find their entry through Print spooling service to start themselves automatically during system start-up.                                                                                                    |
| LSA Providers     | Displays the DLL modules registered by Local Security Authority (LSA) authentication, notification and security packages.                                                                                                    |
| Network           | Displays the DLL modules loaded by network connection services.                                                                                                    |
| Sidebar Gadgets   | Displays the gadget modules is available for use in the current operating system.                                                                                                    |

### 6.3.3. Viewing Autorun Items for other User Accounts

By default, Autorun Analyzer displays the autorun items loaded as per the start-up configuration of the currently logged-in user account. The 'Users' menu in the file menu bar enables you to view the autorun items for the other user accounts registered in your system.

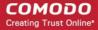

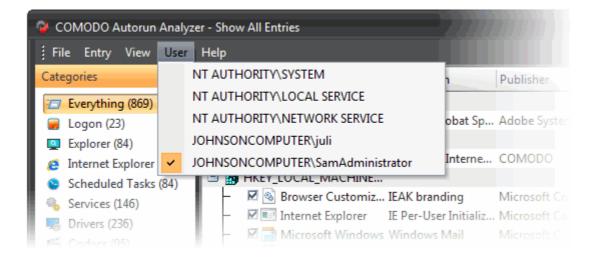

· Selecting a user name from the 'User' menu will display the autorun items configured for that user account.

### 6.4. Help and About Details

The 'Help' menu in the file menu bar enables you to access the online help guide and know about the version number of Autorun Analyzer in your system.

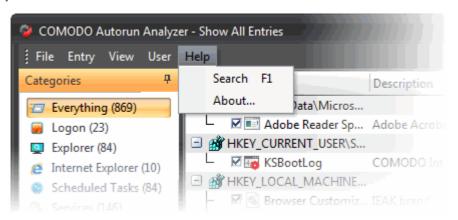

The 'Search' option opens the online help guide hosted at <a href="http://help.comodo.com/">http://help.comodo.com/</a>. Each area has its own dedicated page containing detailed descriptions of the application's functionality.

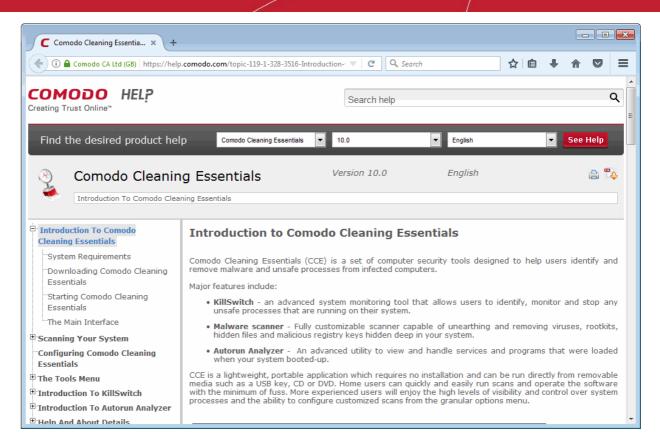

You can also print or download the help guide in pdf format from the webpage.

The 'About' dialog displays the version number of Autorun Analyzer and copyright information.

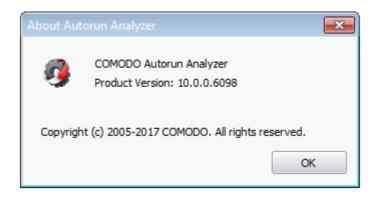

# 7. Help and About Details

The 'Help' menu at the top right corner of the CCE main interface enables you to access the online help guide and view the 'About' dialog of the application.

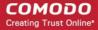

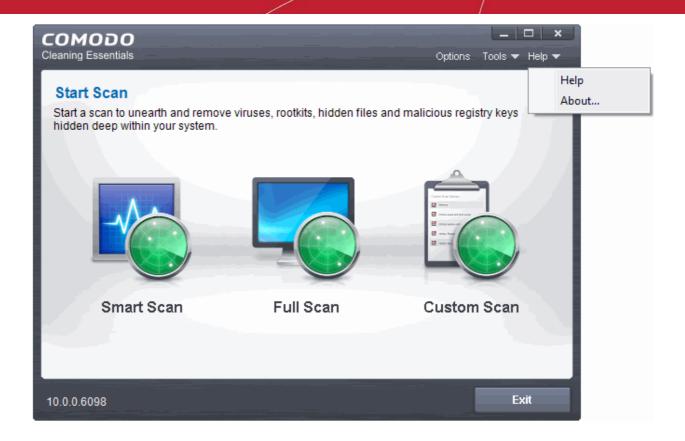

- The 'Help' option opens the online help guide hosted at <a href="http://help.comodo.com/">http://help.comodo.com/</a>. Each area has its own dedicated page containing detailed descriptions of the application's functionality. You can also print or download the help guide in .pdf format. from the webpage.
- The 'About' option opens the 'About' dialog of Comodo Cleaning Essentials and displays the version of virus database that is in your computer and copyright information.

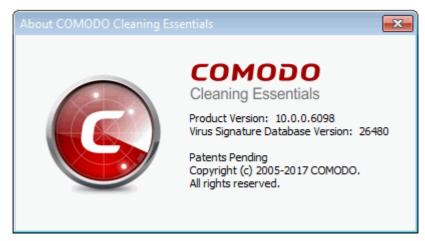

# 8. Using the Command Line Interface

Comodo Cleaning Essentials allows users to execute smart scans, custom scans and virus database updates from the Windows command line interface.

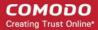

#### To access the Windows command line interface

- Click Start > All Programs > Accessories > Command Prompt.
   or
- Click Start > Run, type 'cmd' in the Run interface and click 'OK'.

Click the links below for more details on the tasks executed from the Command Line Interface:

- Running a Smart Scan from the Command Line Interface
- Running a Custom Scan from the Command Line Interface
- Running a Virus Database Update Task from the Command Line Interface
- Viewing Help

### 8.1. Running a Smart Scan from the Command Line Interface

- Open the Windows command line interface
- · Specify the command in the following format

```
<file path>/ <executable> -smart
```

For example, if the folder containing Comodo Cleaning Essentials files is stored in C:\Comodo, the command would be:

C:\Comodo\CCE\CCE - smart

Note: The Commands are not case sensitive.

The CCE application will start scanning, reboot and clean threats automatically without user interaction.

### 8.2. Run a Custom Scan from the Command Line Interface

- Open the Windows command line interface
- Run the scan by entering a command with the following format:

```
<file path>/ <executable> -scan parameter1 ; scan parameter2 ; scan parameter3...
```

For example, if 'Comodo Cleaning Essentials' is in C:\Comodo, the command would be:

C:\Comodo\CCE\CCE -s "<scan attribute1>;<scan attribute1>" -o "<scan option1>;<scan option1>" -d "<drive letter>" -p "<file path>" -shift

- The parameters -o, -d and -p are optional
- The parameters and arguments are explained in the following tables:

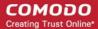

### **Scan Attributes**

| Scan Attributes |                                                                            |
|-----------------|----------------------------------------------------------------------------|
| Argument        | Description                                                                |
| m               | Scan memory on start.                                                      |
| С               | Scan critical areas and boot sectors.                                      |
| f               | Scan selected drivers for hidden files/folders.                            |
|                 | Note: if you use "f" parameter, you must add -d "drive" (explained below). |
| r               | Scan hidden registry objects.                                              |
| nv              | Don't scan for viruses.                                                    |

#### **Syntax**

-s "<scan attribute1>;<scan attribute1>"...

#### Examples:

To run a scan with the attributes 'scan memory on start', 'Scan critical areas and boot sectors' and 'Scan selected drivers for hidden files/folders' on drive 'c:', then the parameters are to be entered as:

C:\Comodo\CCE\CCE -s"m;c;f;r" -d "c"

To run a full scan of your system, just enter

C:\Comodo\CCE\CCE -s

### **Scan Options**

| Scan Options |                                                                                                    |
|--------------|----------------------------------------------------------------------------------------------------|
| Argument     | Description                                                                                                    |
| ARCHIVE      | Scan archive files (e.g. *.zip, *.rar).                                                                                               |
| НООК         | Restore any kernel hooks before the scan.                                                                                             |
| SUSMBR       | Scan selected drivers for hidden files/folders.Scan suspicious MBR modifications in full scan (Valid for single boot computers only). |
| MODMBR       | Report all MBR modifications in full scan(Valid for single boot computers only).                                                      |
| RESTORE      | Create a windows restore point before performing the scan.                                                                            |
| CAMAS        | Scan unknown processes in memory with CAMAS.                                                                                          |
| CAMASTIME=NN | CAMAS timeout seconds.                                                                                                    |
| Heur=N       | Heuristics Scanning level.                                                                                                    |
|              | • 0 = off;                                                                                                    |
|              | • 1 = low;                                                                                                    |
|              | • 2 = middle;                                                                                                    |
|              | • 3 = high.                                                                                                    |

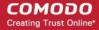

| MAX=20     | Do not scan files larger than 20(MB). |  |
|------------|---------------------------------------|--|
| LOGLEVEL=N | Specifies the log level.              |  |
|            | • 0 = disable log;                    |  |
|            | 1 = show threats log;                 |  |
|            | • 2 = show full log.                  |  |

#### **Syntax**

-o "<scan option1>;<scan option1>"

#### Examples:

To run a scan drive 'C:' with the options 'Scan archive files', 'Report all MBR modifications in full scan' and 'Scan unknown processes in memory with CAMAS' with CAMAS time out period of 300 seconds

C:\Comodo\CCE\CCE -s -o "ARCHIVE;MODMBR;CAMAS;CAMASTIME=300 -d "c"

#### **Scan Drives**

The hard disk drive partition(s) to be scanned can be specified as arguments for the parameter -d.

#### **Syntax**

-d "<drive letter 1>;<drive letter 2>... "

#### Examples:

To run a scan drive partitions 'C: and 'D:'

C:\Comodo\CCE\CCE -s -d "c;d"

#### Scan Specific Folders/Files

To scan specific file(s)/folder(s), you can enter the path(s) of it/them as argument to the parameter -p.

#### **Syntax**

-p "<file path 1>;<file path 2>..."

#### Examples:

To scan the folder 'C:\Program Files'

C:\Comodo\CCE\CCE -s -p "C:\Program Files"

To run a scan files 'note1.txt' and 'note2.txt' in the folder 'C:\My Documents'

C:\Comodo\CCE\CCE -s -p "C:\My Documents\note1.txt;C:\My Documents\note2.txt"

### **Aggressive Mode Scanning**

To start the scanning in aggressive mode, include the parameter -shift to the command.

#### Example:

C:\Comodo\CCE\CCE -s -shift

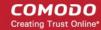

The CCE application will start scanning, reboot and clean threats automatically without user interaction.

#### **Randomizing Application Window Name:**

Active malware may sometimes try to prevent CCE binaries from executing by blocking the CCE file-name. Sometimes this can be overcome by simply renaming the CCE executable. However, some malware goes a step further and blocks CCE by application window name. To overcome this problem, any CCE binary can be executed using the "-w" switch along with other applicable command line options:

#### -w <WindowName>

You can specify a name of your choice which will be used as the application window title.

#### **Avoiding Auto Reboot:**

By default, CCE will automatically reboot your system if threats are discovered during a command-line scan. Use the following command line option to avoid a re-boot:

-noreboot

# 8.3. Running a Virus Database Update Task from the Command Line Interface

- Open the Windows command line interface
- Specify the command in the following format

```
<file path>/ <executable> -u
```

For example, if the folder containing Comodo Cleaning Essentials files is stored in C:\Comodo, the command would be:

C:\Comodo\CCE\CCE -u

The local virus database will be updated.

Note: You should be connected to Internet in order to receive the updates.

### 8.4. Viewing Help

- · Open the Windows command line interface
- Specify the command in the following format

<file path>/ <executable> -help

For example, if the folder containing Comodo Cleaning Essentials files is stored in C:\Comodo, the command would be:

C:\Comodo\CCE\CCE -help

The CCE online help guide hosted at <a href="http://help.comodo.com/">http://help.comodo.com/</a> will open.

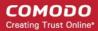

# **About Comodo Security Solutions**

Comodo Security Solutions is a global innovator of cybersecurity solutions, protecting critical information across the digital landscape. Comodo provides complete, end-to-end security solutions across the boundary, internal network and endpoint with innovative technologies solving the most advanced malware threats. With over 80 million installations of its threat prevention products, Comodo provides an extensive suite of endpoint, website and network security products for MSPs, enterprises and consumers.

Continual innovation and a commitment to reversing the growth of zero-day malware, ransomware, data-breaches and internetcrime distinguish Comodo Security Solutions as a vital player in today's enterprise and home security markets.

### **About Comodo Cybersecurity**

In a world where preventing all cyberattacks is impossible, Comodo Cybersecurity delivers an innovative cybersecurity platform that renders threats useless, across the LAN, web and cloud. The Comodo Cybersecurity platform enables customers to protect their systems and data against even military-grade threats, including zero-day attacks. Based in Clifton, New Jersey, Comodo Cybersecurity has a 20-year history of protecting the most sensitive data for both businesses and consumers globally. For more information, visit comodo.com or our blog. You can also follow us on Twitter (@ComodoDesktop) or LinkedIn.

1255 Broad Street

Clifton, NJ 07013

**United States** 

Tel: +1.888.266.636

Tel: +1.703.581.6361

https://www.comodo.com

Email: EnterpriseSolutions@Comodo.com